# **BCST-73**

**Bluetooth® 2D Scanner de codes-barres**

# **Manuel d'Instruction**

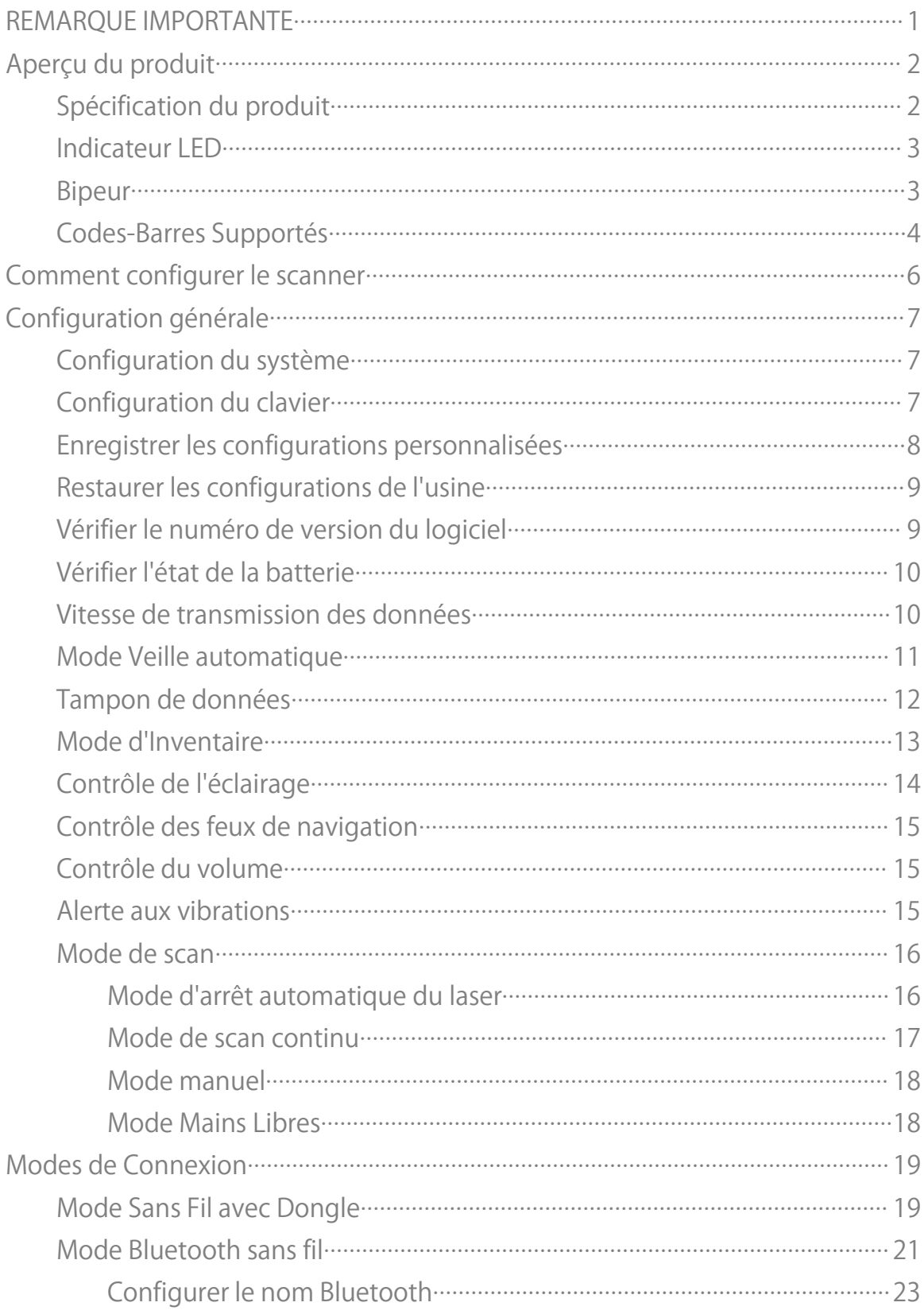

#### Sommaire

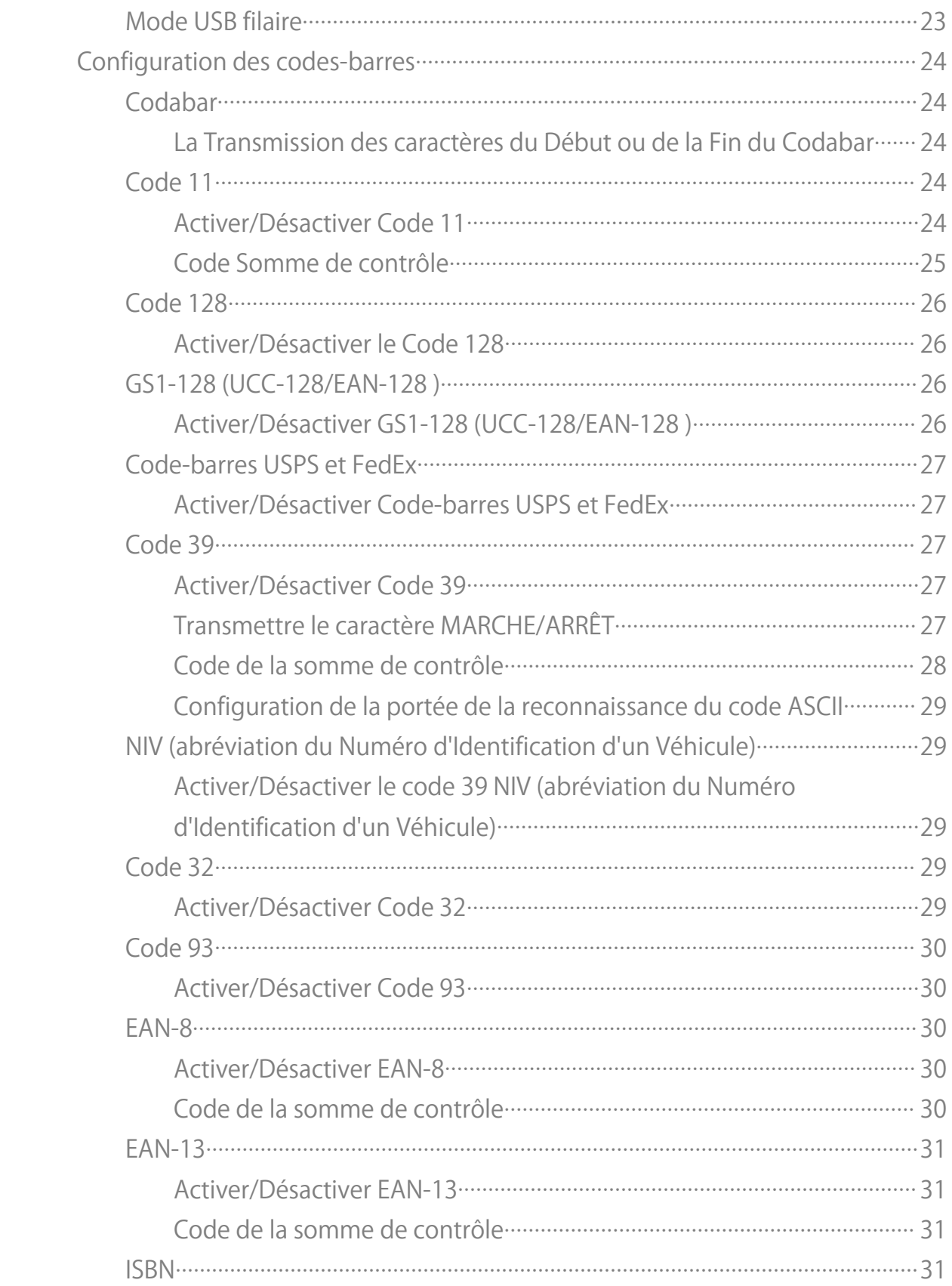

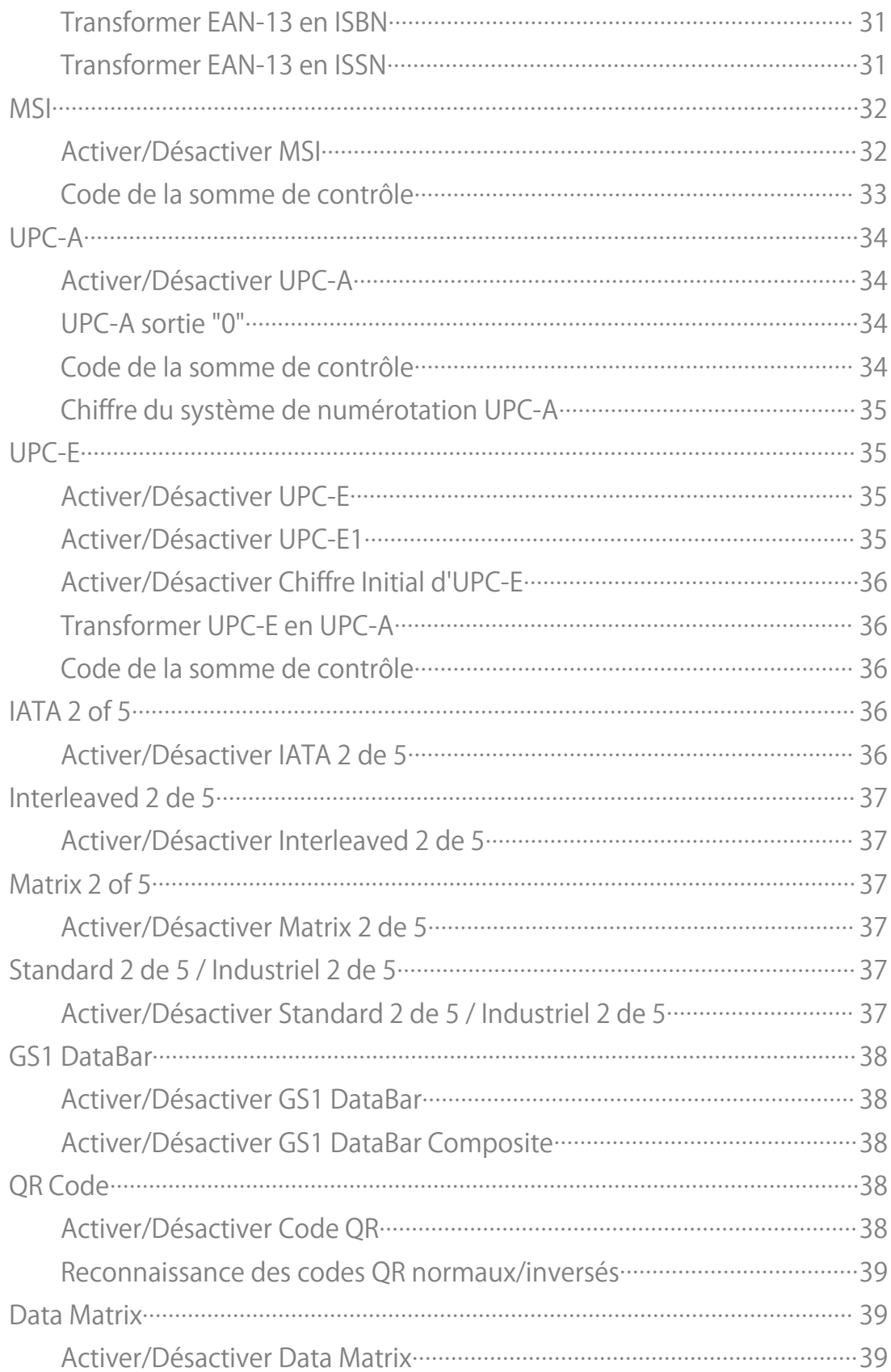

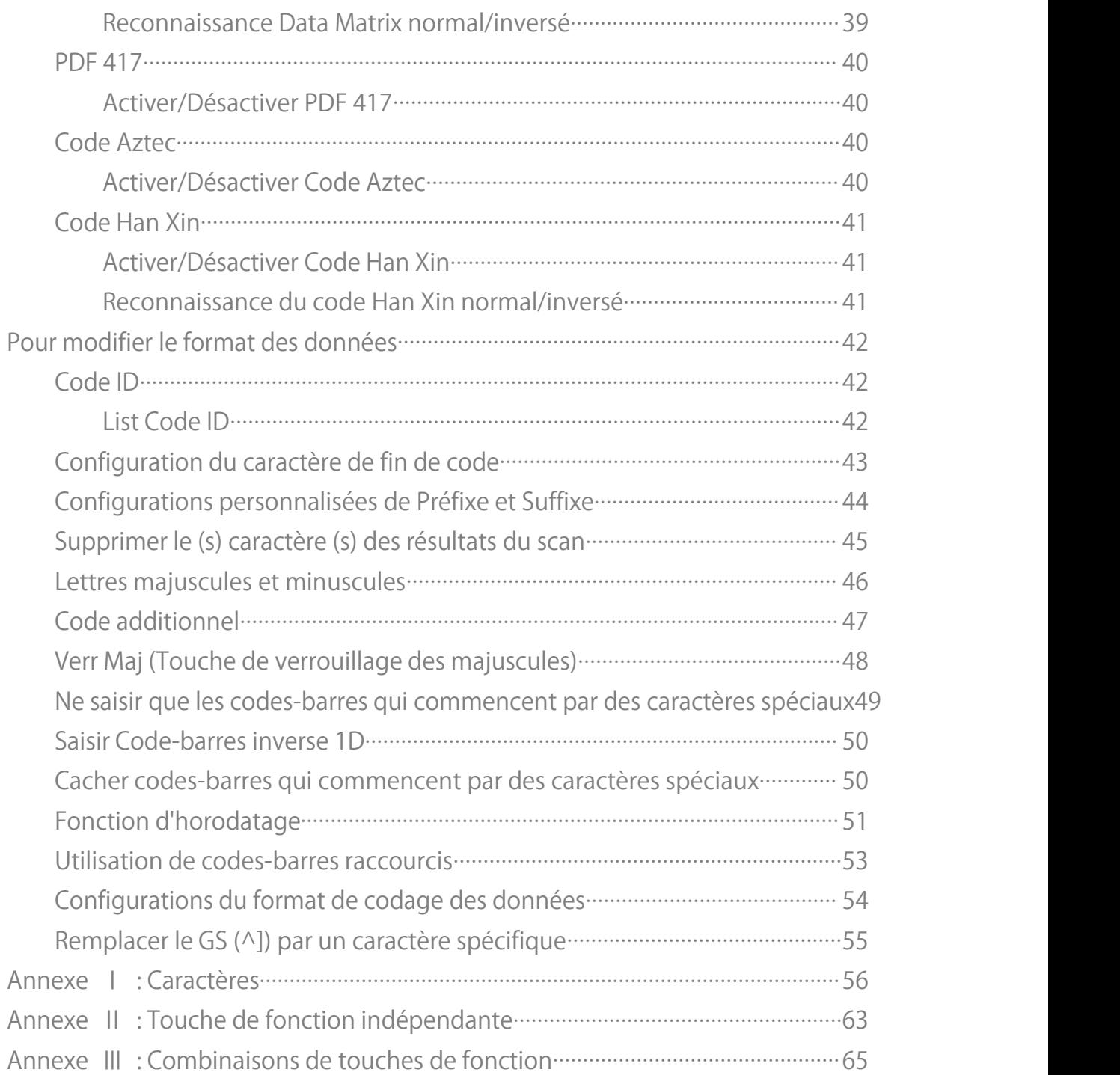

## <span id="page-5-0"></span>**REMARQUE IMPORTANTE**

#### Mesure de sécurité

NE PAS démonter le scanner ou placer des matières étrangères dans le scanner en cas de court-circuit ou de dégâts du circuit.

NE PAS exposer le scanner ou la batterie à toutes les sources inflammables.

#### Précautions d'entretien

Les poussières du corps du scanner peuvent être effacées par un chiffon propre et humide.

Conservez le scanner de codes-barres dans un endroit sec et sans poussière, à l'abri de la lumière et des zones magnétiques fortes.

Nous vous recommandons d'écrire sur la situation, et de consulter la personne de l'entretien si vous trouvez les situations anormales.

# <span id="page-6-0"></span>**Aperçu du produit**

## <span id="page-6-1"></span>Spécification du produit

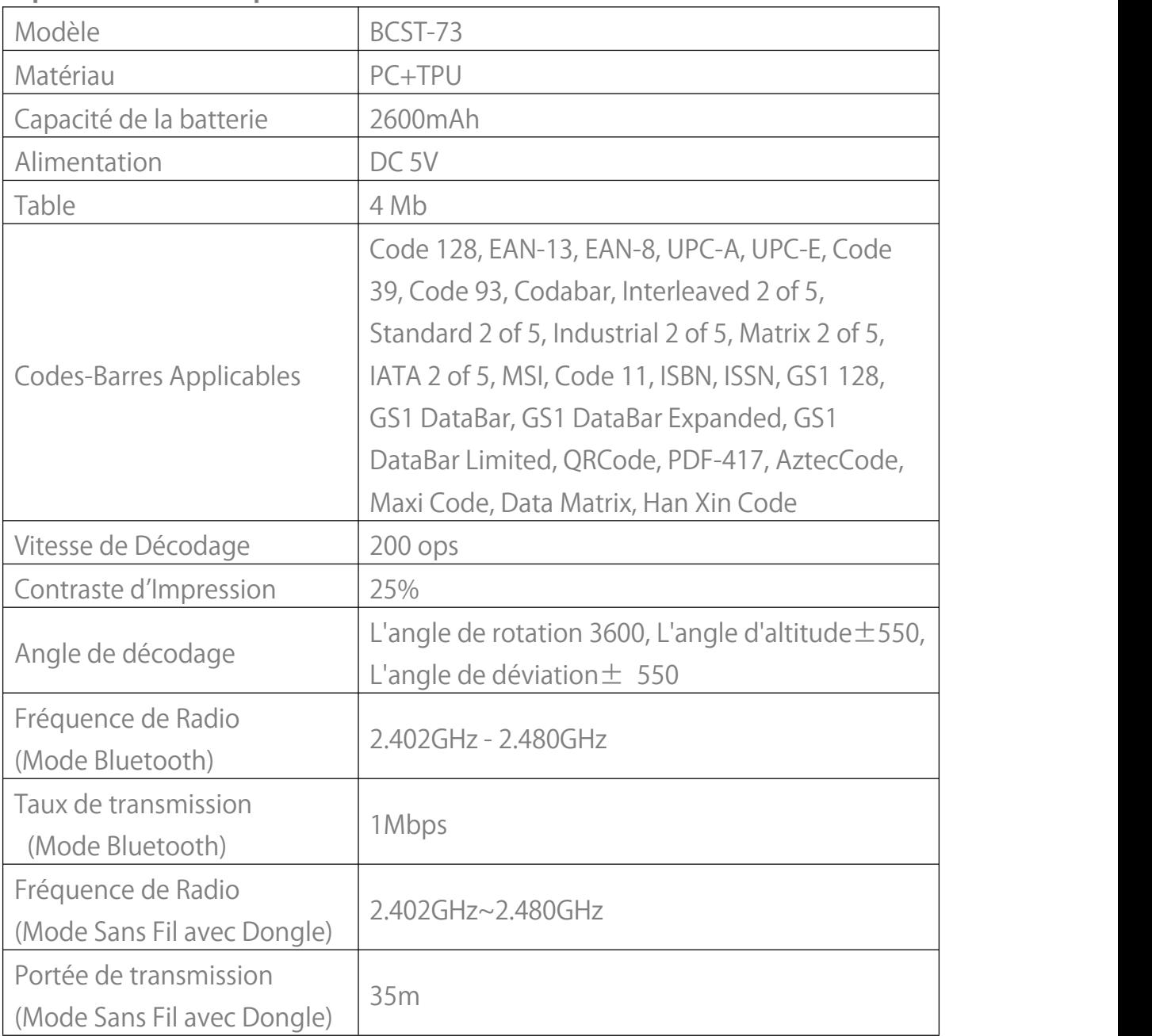

### <span id="page-7-0"></span>Indicateur LED

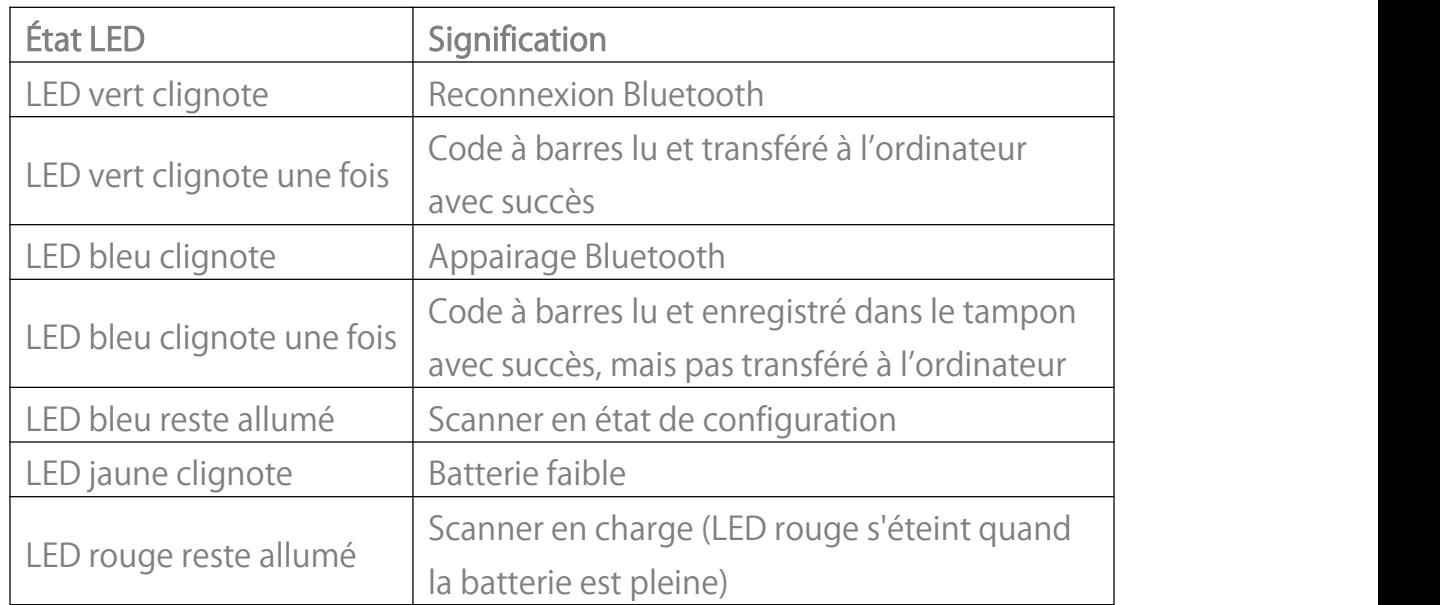

#### <span id="page-7-1"></span>Bipeur

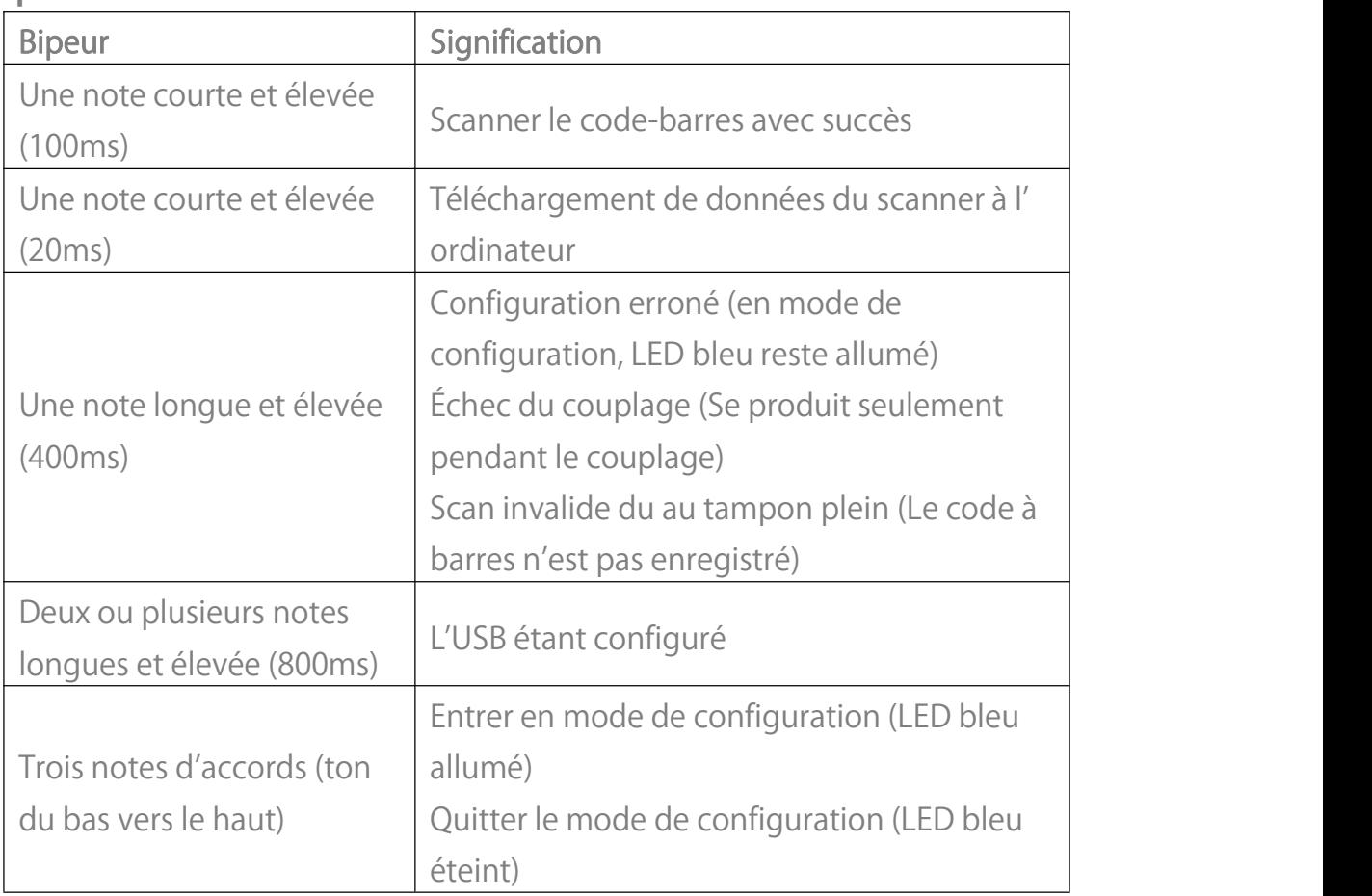

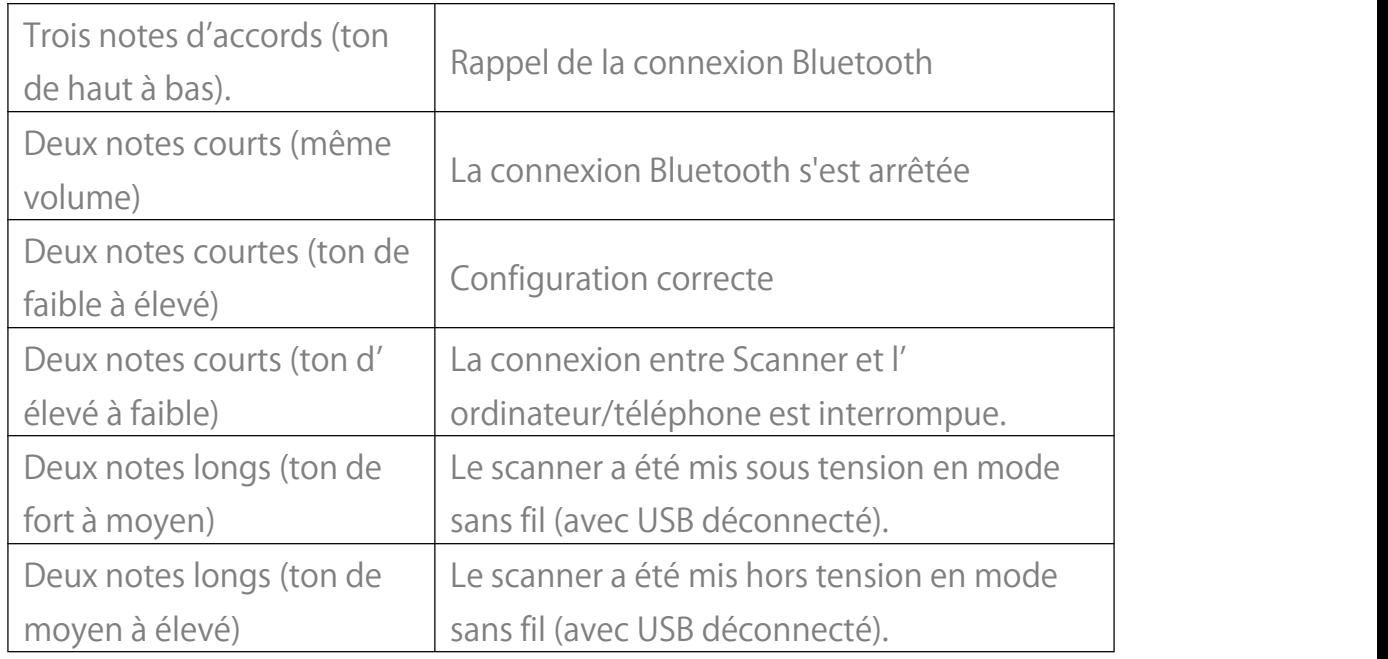

#### <span id="page-8-0"></span>Codes-Barres Supportés

Les types de codes-barres pris en charge par le BCST-73 sont indiqués dans le tableau ci-dessous. Pour plus de détails, veuillez vous référer au réglage du type de code-barres dans Configuration du Type de Code-Barres.

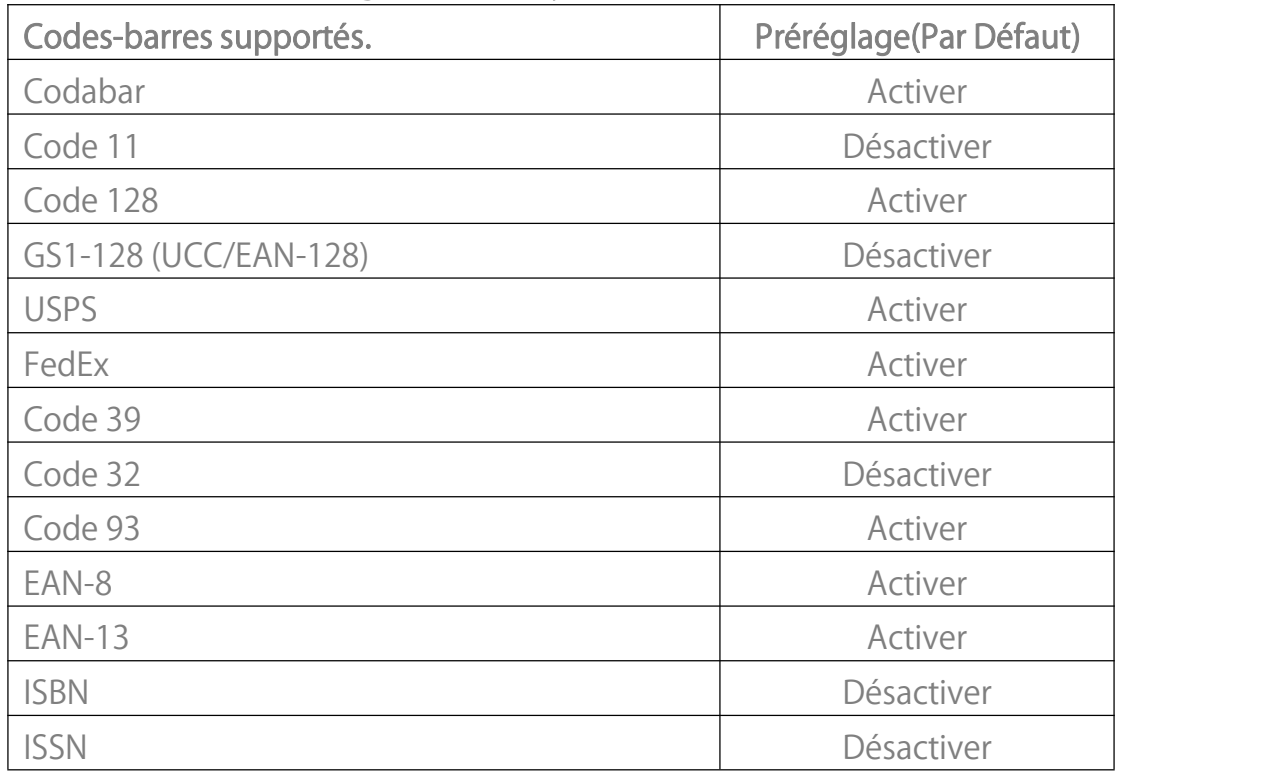

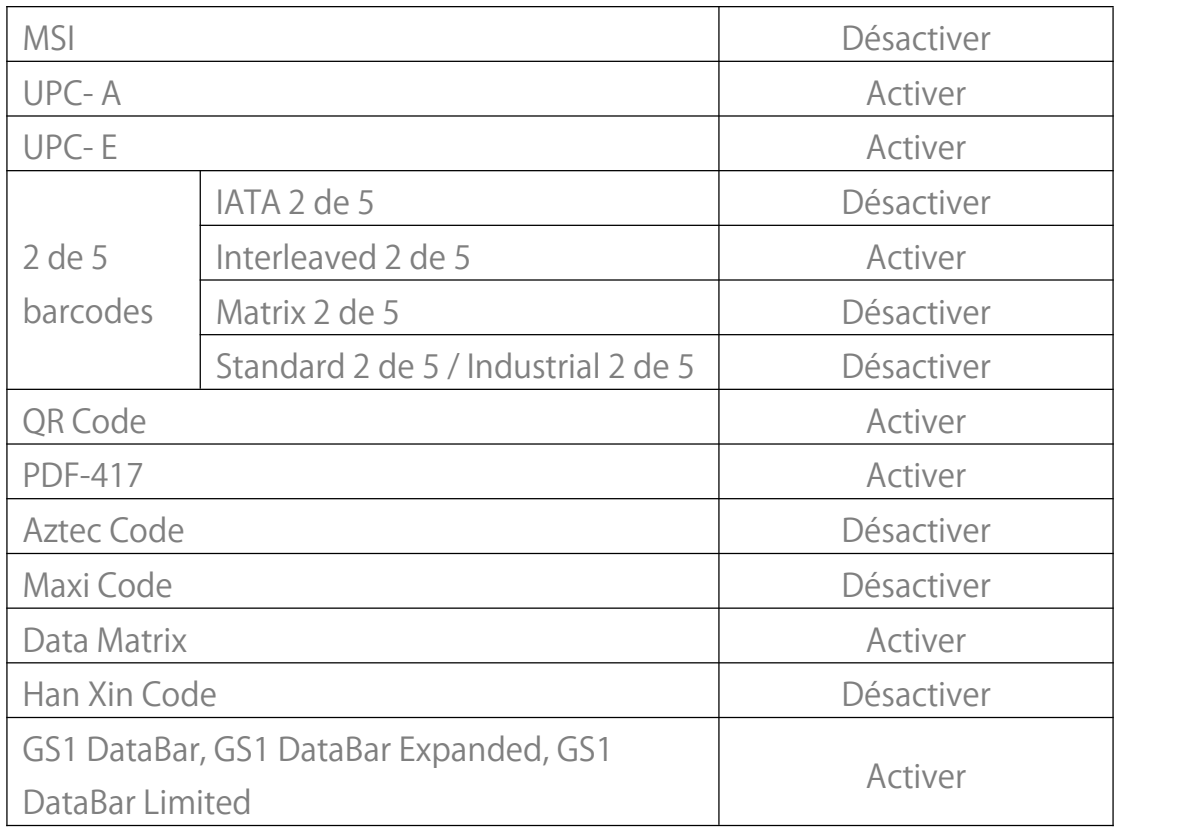

# <span id="page-10-0"></span>**Comment configurer le scanner**

Les configurations du scanner de BCST-73 peuvent être modifiées en scannant les codes à barres de configuration figurés dans ce manuel. Cette section montre les étapes de configuration du scanner BCST-73 en scannant les codes à barres. Les exemples sont les suivants.

Remarque: La plupart des configurations sont choisies comme configurations par défaut. Et ce genre de configurations sont marquées par un astérisque "\*".

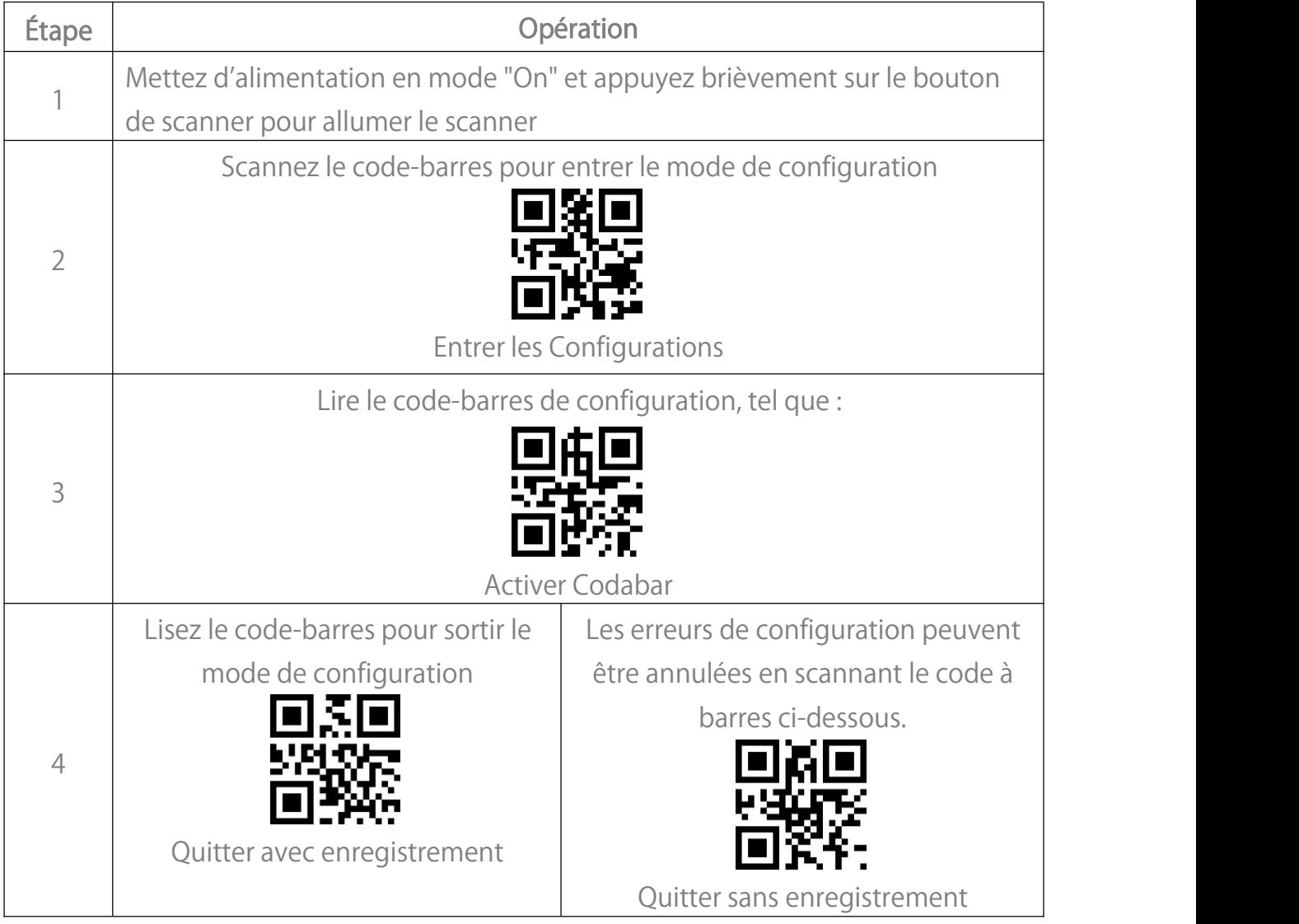

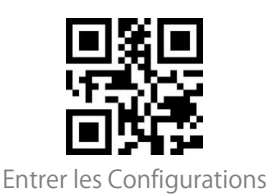

# <span id="page-11-0"></span>**Configuration générale**

## <span id="page-11-1"></span>Configuration du système

Le BCST-73 est compatible avec les systèmes d'exploitation Windows, Android, Mac OS et iOS. Les systèmes compatibles par défaut sont Windows et Android. Vous pouvez scanner les codes-barres ci-dessous pour définir le système d'exploitation avec lequel vous souhaitez opérer.

N.B. : Si vous voulez utiliser BCST-73 avec les appareils Android, veuillez choisir Gboard comme la méthode d'entrée. Il faut mettre BCST-73 en mode Windows/Android, et puis choisir l'Anglais Américain comme la langue du clavier, qui permet l'entrée « Gboard ».La configuration du langage de Gboard ne modifie pas le résultat de sortie.

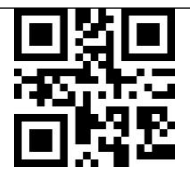

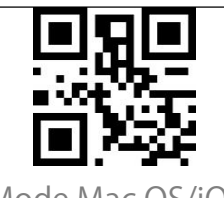

 $(*)$  Mode Windows/Android  $\blacksquare$  Mode Mac OS/iOS

#### <span id="page-11-2"></span>Configuration du clavier

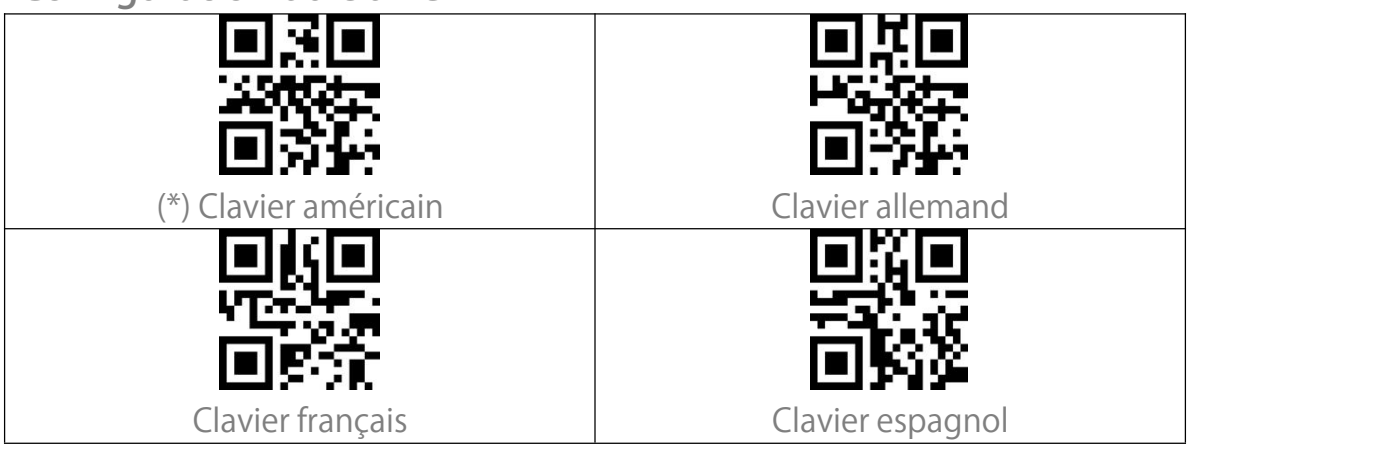

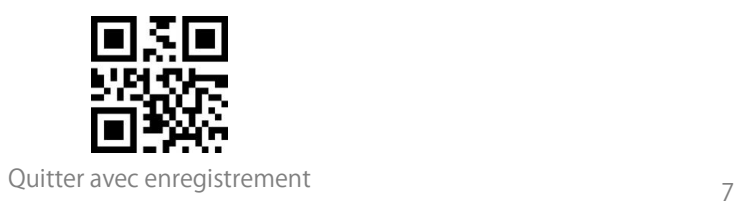

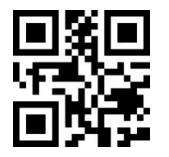

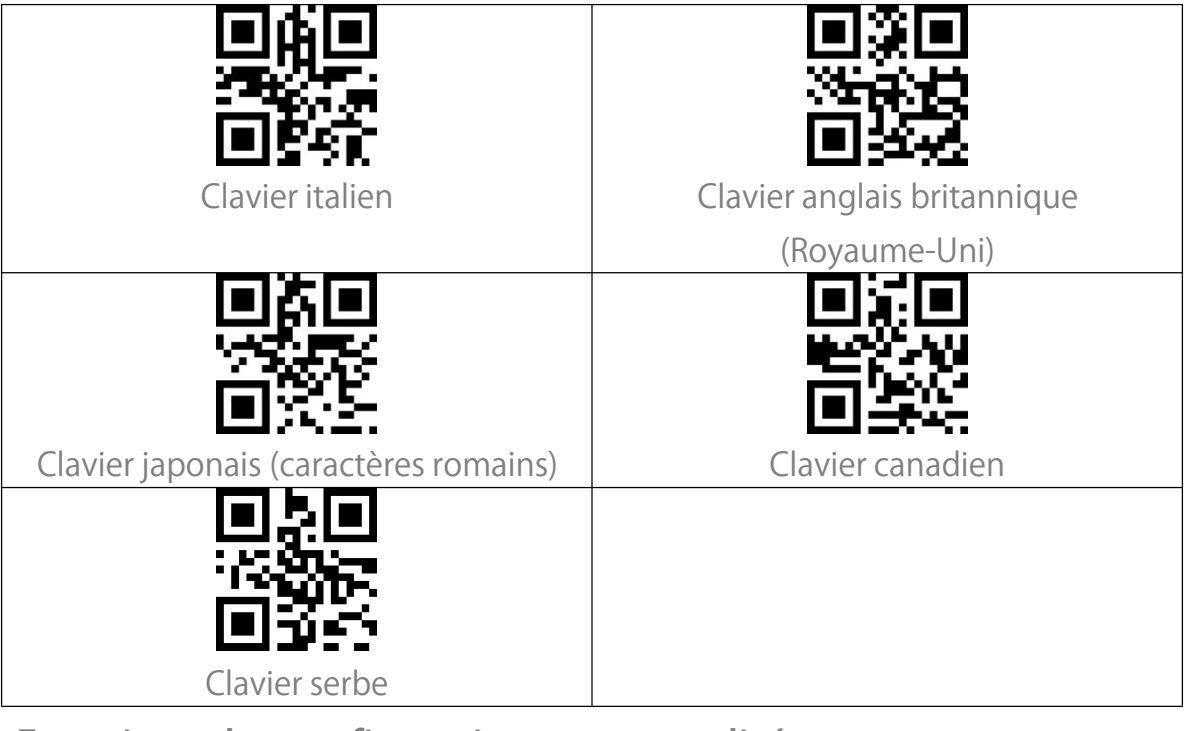

#### <span id="page-12-0"></span>Enregistrer les configurations personnalisées

Vous pouvez modifier les configurations par défaut et personnaliser certaines fonctions adaptées à votre propre application lorsque vous utiscannez l'inateck BCST-73. Vous avez besoin de scanner "Entrer les Configurations"  $\rightarrow$  "le Code-barres de fonctions que vous voulez personnaliser (par exemple : Sortie du code ID)" → "Enregistrer les configurations personnalisées" en ordre. Si vous voulez restaurer les configurations personnalisées après avoir réinitialisé le scanner, scannez "Entrer les Configurations" → "Restaurer les configurations personnalisées" en ordre comme ci-dessous. Et les configurations personnalisées seront restaurées.

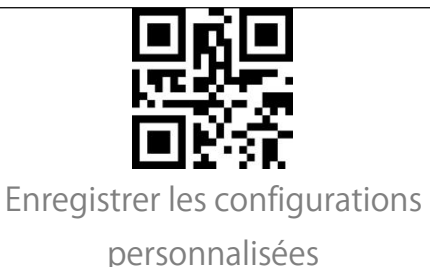

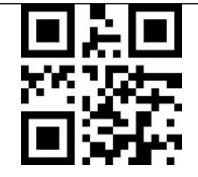

Restaurer les Configurations Personnalisés

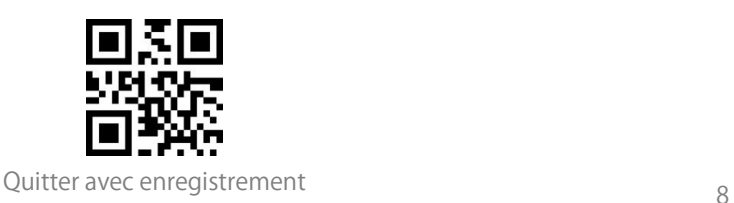

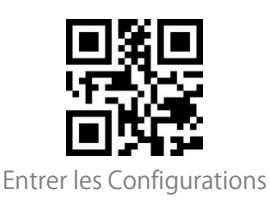

## <span id="page-13-0"></span>Restaurer les configurations de l'usine

Code-barres " Restaurer les configurations par défaut de l'usine " peut être utilisé dans les circonstances suivantes:

1. Le scanner ne fonctionne pas. Par exemple, il ne peut pas lire / scanner les codes barres.

2. Vous oubliez les configurations que vous avez faites avant, et vous ne voulez pas être influencé par les configurations oubliées lors d'usage.<br>3. Vous voulez utiliser une fonction qui n'est pas souvent utilisé ou qui n'est pas

une configuration par défaut du scanner.

Remarque: La plupart des configurations sont choisies comme configurations par défaut.

Scannez les codes-barres "Entrer les Configurations" - "Restaurer les configurations de l'usine". Il n'est pas nécessaire de lire le code-barres ""Quitter avec enregistrement".

Note: Si vous avez restauré les configurations de l'usine du scanner de codes-barres, les données stockées en mode inventaire seront effacées.

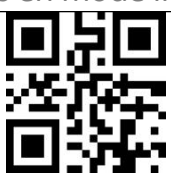

Restaurer les configurations de l'usine

#### <span id="page-13-1"></span>Vérifier le numéro de version du logiciel

Scannez le code-barres "Entrer les Configurations" - "Vérifier le numéro de version du logiciel". Le numéro de version du logiciel sera envoyé au dispositif connecté au BCST-73.

La fonction "Vérifier le numéro de version du logiciel" est une sorte de configuration, vous devez donc scanner le code-barres "Quitter avec

enregistrement" après avoir obtenu le numéro de version du logiciel.

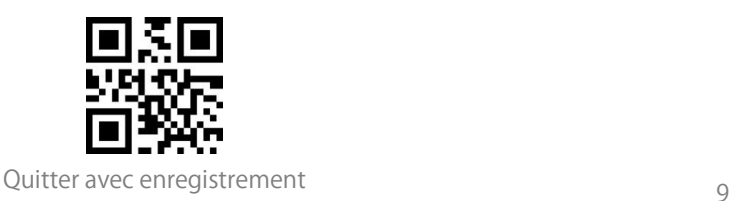

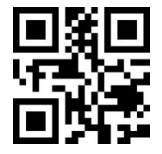

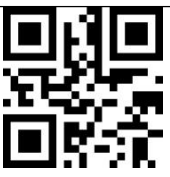

Vérifier le numéro de version du logiciel

#### <span id="page-14-0"></span>Vérifier l'état de la batterie

Si vous souhaitez connaître le volume de batterie restant du BCST-73, vous pouvez scanner le code-barres "Vérifier l'état de la batterie" sans scanner le code-barres "Entrer les Configurations". La charge de batterie restante sera indiquée sur l'appareil connecté au BCST-73.

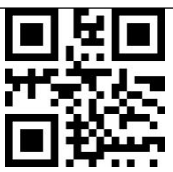

Vérifier l'état de la batterie

#### <span id="page-14-1"></span>Vitesse de transmission des données

Le scanner fonctionne en mode de grande vitesse de transmission par défaut, et l'intervalle par défaut de transmission de données est de 0 ms, ce qui peut améliorer votre efficacité de travail.

Si vous voulez utiliser ce scanner avec des logiciels de petite vitesse (comme Excel sur les appareils Android), veuillez régler l'intervalle de transmission du

scanner, parce qu'un intervalle court peut conduire à une perte de données.

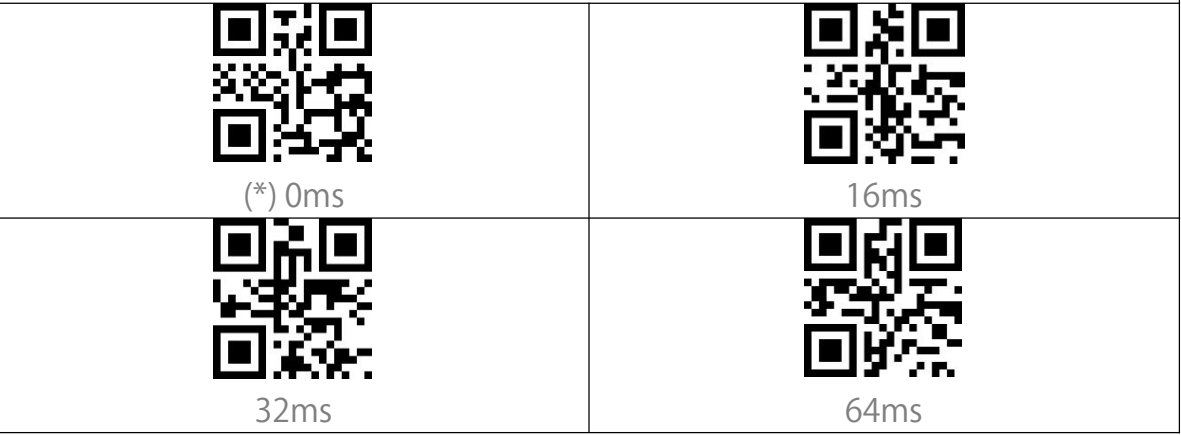

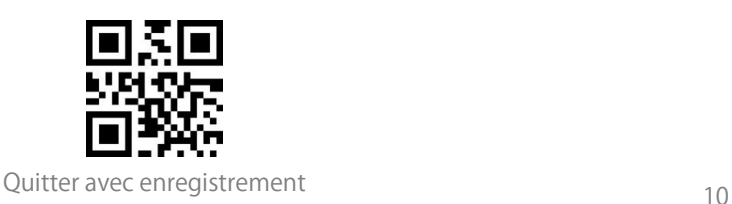

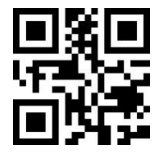

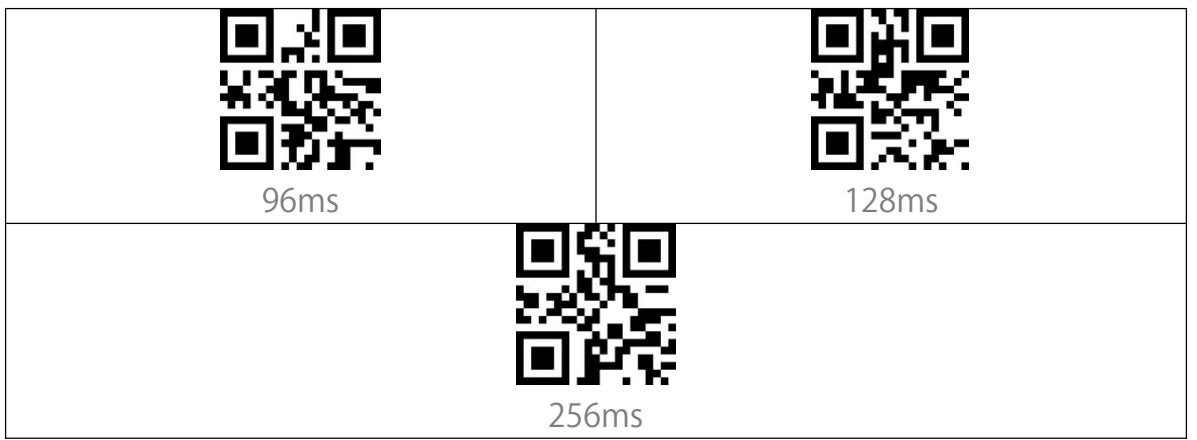

#### <span id="page-15-0"></span>Mode Veille automatique

Afin de réduire la consommation d'énergie, l'utilisateur peut configurer une durée d'inactivité du scanner après laquelle il se mette en mode veille automatiquement. Par défaut, l'intervalle est fixé à 10 minutes.

(\*) Activer le mode veille automatique | Désactiver le mode veille automatique

3min

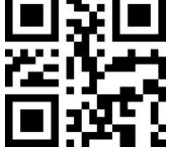

Configurer l'intervalle de sommeil

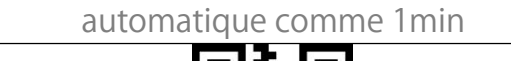

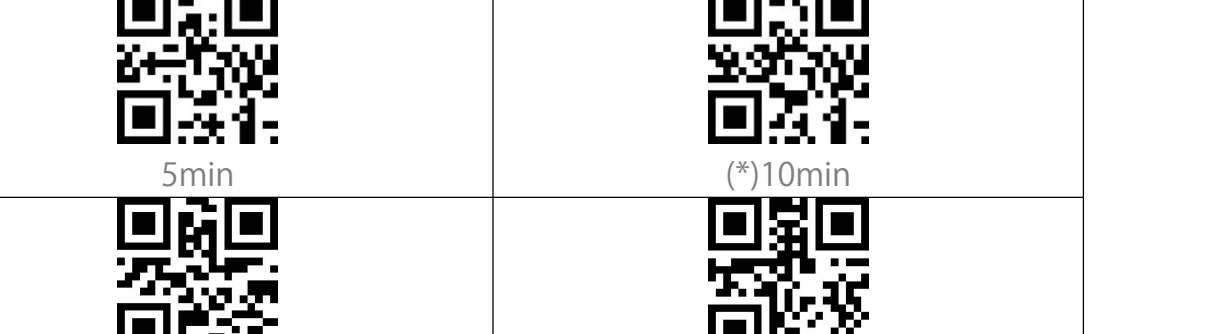

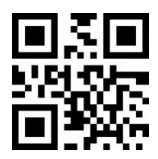

30min 60min

Quitter avec enregistrement 11

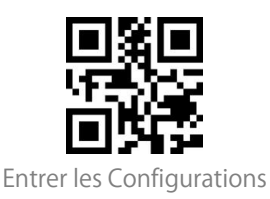

## <span id="page-16-0"></span>Tampon de données

Lorsque le scanner est hors de portée de transmission, les codes-barres scannés sont temporairement conservés dans la mémoire/tampon/cache temporairement.

Si vous souhaitez télécharger les données stockées dans la mémoire intégrée/tampon/cache vers votre ordinateur ou votre téléphone, veuillez double-cliquer sur le bouton de numérisation lorsque le scanner de

codes-barres est dans la portée de transmission.<br>Vous pouvez également effacer les données dans le tampon chaque fois que vous allumez le scanner.

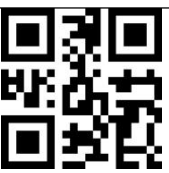

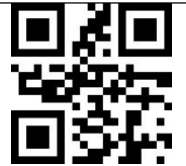

Activer Effacer automatiquement les données dans le tampon

(\*) Désactiver Effacer automatiquement les données dans le tampon

Si vous souhaitez télécharger automatiquement les codes-barres qui existent dans la mémoire tampon lorsque le lecteur de codes-barres se reconnecte au dispositif, vous pouvez activer la fonction "Activer le téléchargement automatique dans le tampon".

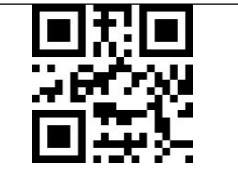

Activer le téléchargement automatique dans le tampon

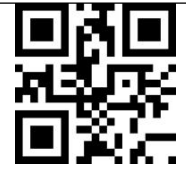

(\*) Désactiver le téléchargement automatique dans le tampon

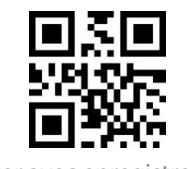

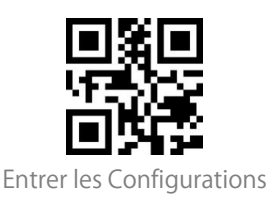

## <span id="page-17-0"></span>Mode d'Inventaire

En mode inventaire, les codes-barres sont enregistrés dans la mémoire tampon du scanner de codes-barres et peuvent être téléchargés plusieurs fois selon vos besoins. Vous pouvez également effacer les codes-barres de la mémoire tampon après les avoir téléchargés sur votre appareil.

Remarque : Il n'est pas nécessaire de scanner "Entrer les Configurations" ou "Quitter avec enregistrement" lorsque vous lisez les codes-barres ci-dessous. Les fonctions peuvent être réalisées simplement en scannant les codes-barres de réglage de fonction correspondants.

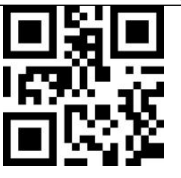

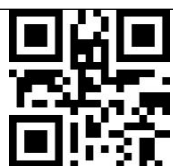

Entrer en mode d'Inventaire (\*) Retourner au mode commun

Si vous souhaitez effacer les données de la mémoire tampon, scannez le code-barres " Effacer la mémoire tampon " (pour le mode inventaire uniquement).

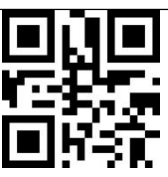

" Effacer la mémoire tampon " (uniquement pour le mode inventaire)

Scannez le code-barres "Télécharger les données" pour télécharger les données du tampon (uniquement pour le mode d'inventaire)

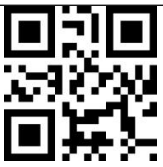

Télécharger les données (uniquement pour le mode d'inventaire)

Scannez le code-barres pour télécharger le nombre de codes-barres scannés (uniquement pour le mode d'inventaire)

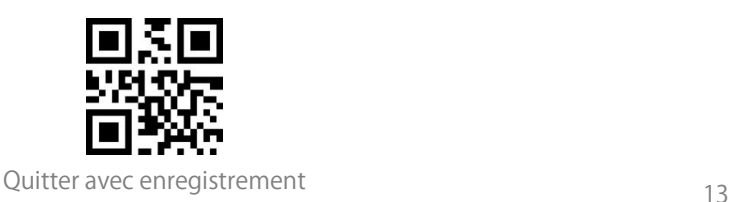

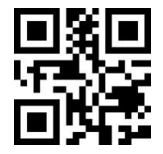

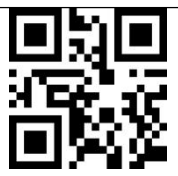

Télécharger le nombre de codes-barres scannés (uniquement pour le mode d'inventaire)

En mode inventaire, si vous ne souhaitez pas lire deux fois le même code-barres, vous pouvez configurer le scanner comme "Activer la vérification des doublons". Après cette configuration, le scanner émettra un "bip" étrange lorsqu'il lira un code-barres en double, et le code-barres en double ne sera pas stocké dans la mémoire tampon. La configuration par défaut du scanner est "Désactiver la vérification des doublons". Vous pouvez activer la vérification des doublons en

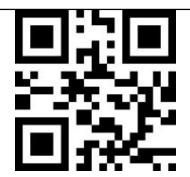

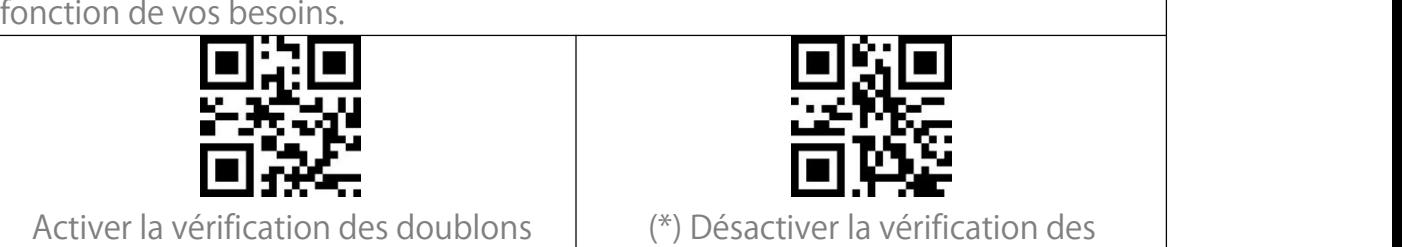

doublons

#### <span id="page-18-0"></span>Contrôle de l'éclairage

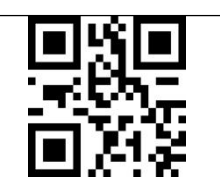

(\*) S'allumer lors de scanner

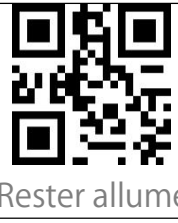

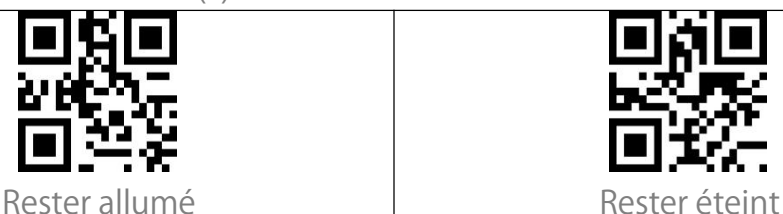

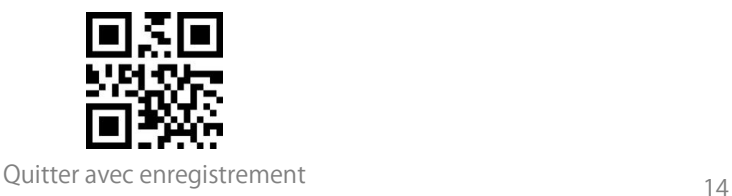

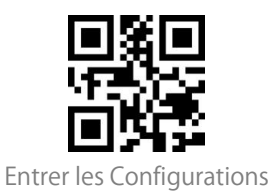

#### <span id="page-19-0"></span>Contrôle des feux de navigation

<span id="page-19-1"></span>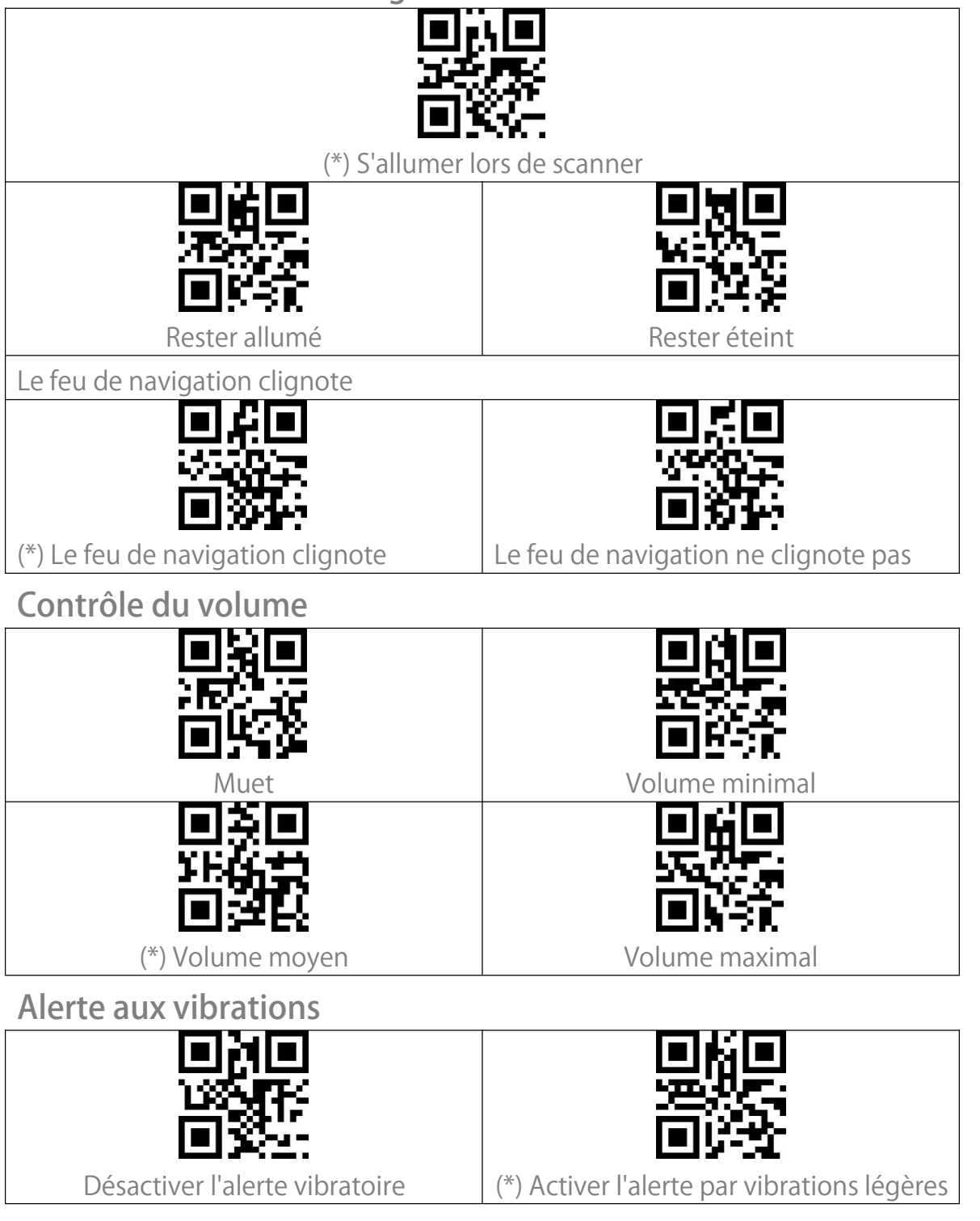

<span id="page-19-2"></span>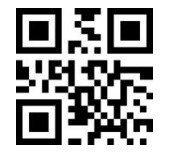

Quitter avec enregistrement 15

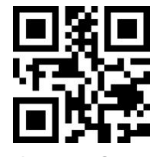

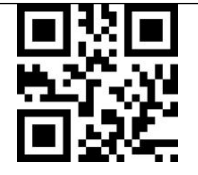

Activer l'alerte aux vibrations fortes

## <span id="page-20-0"></span>Mode de scan

#### <span id="page-20-1"></span>Mode d'arrêt automatique du laser

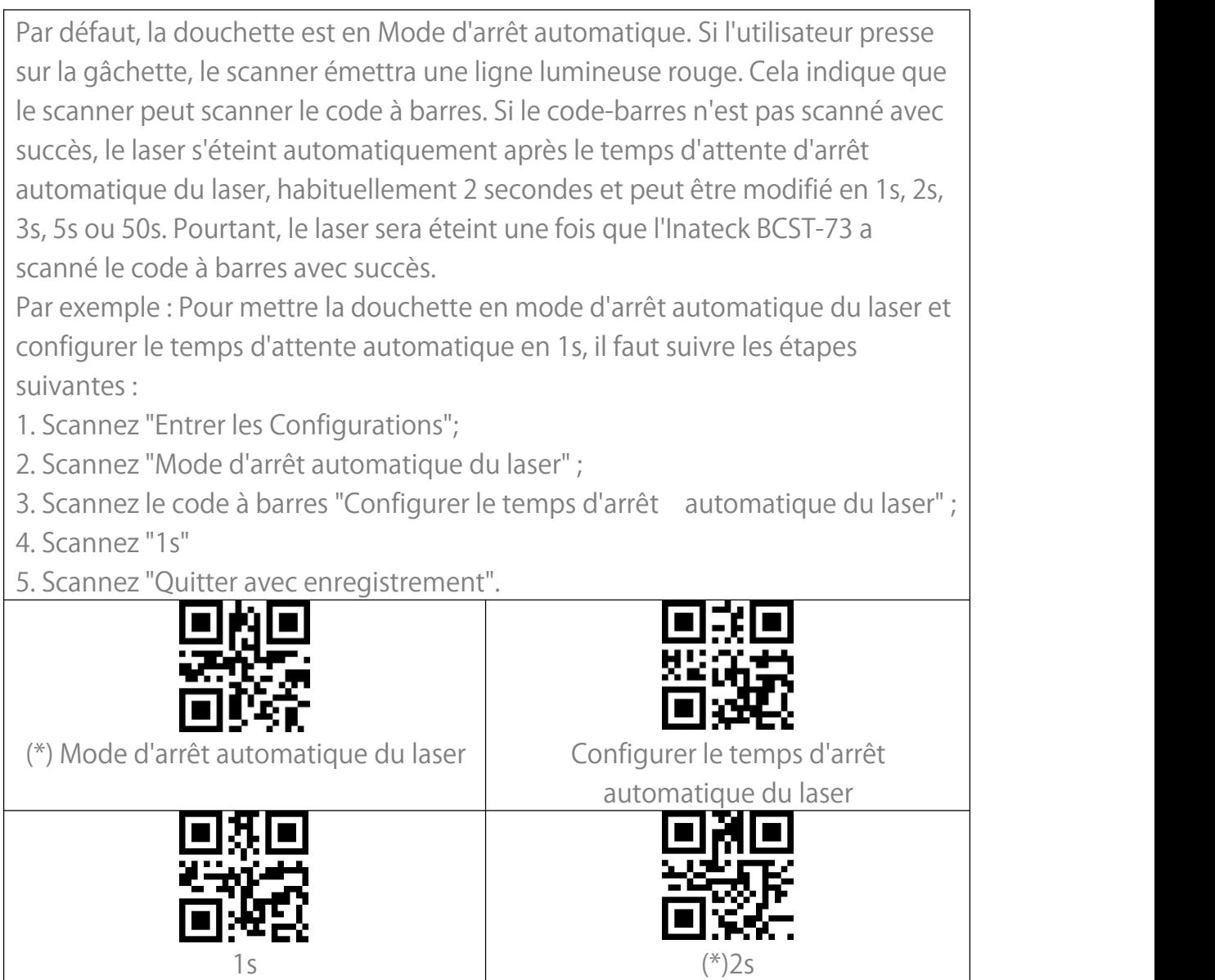

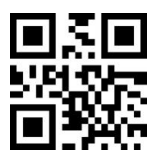

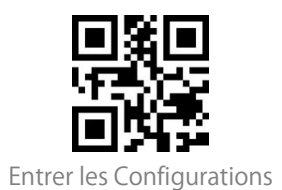

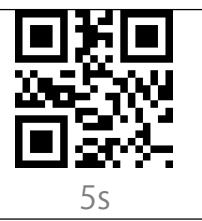

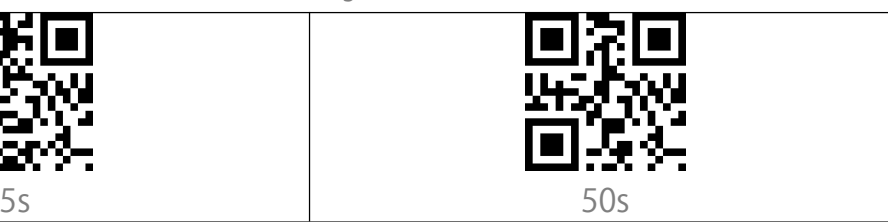

#### <span id="page-21-0"></span>Mode de scan continu

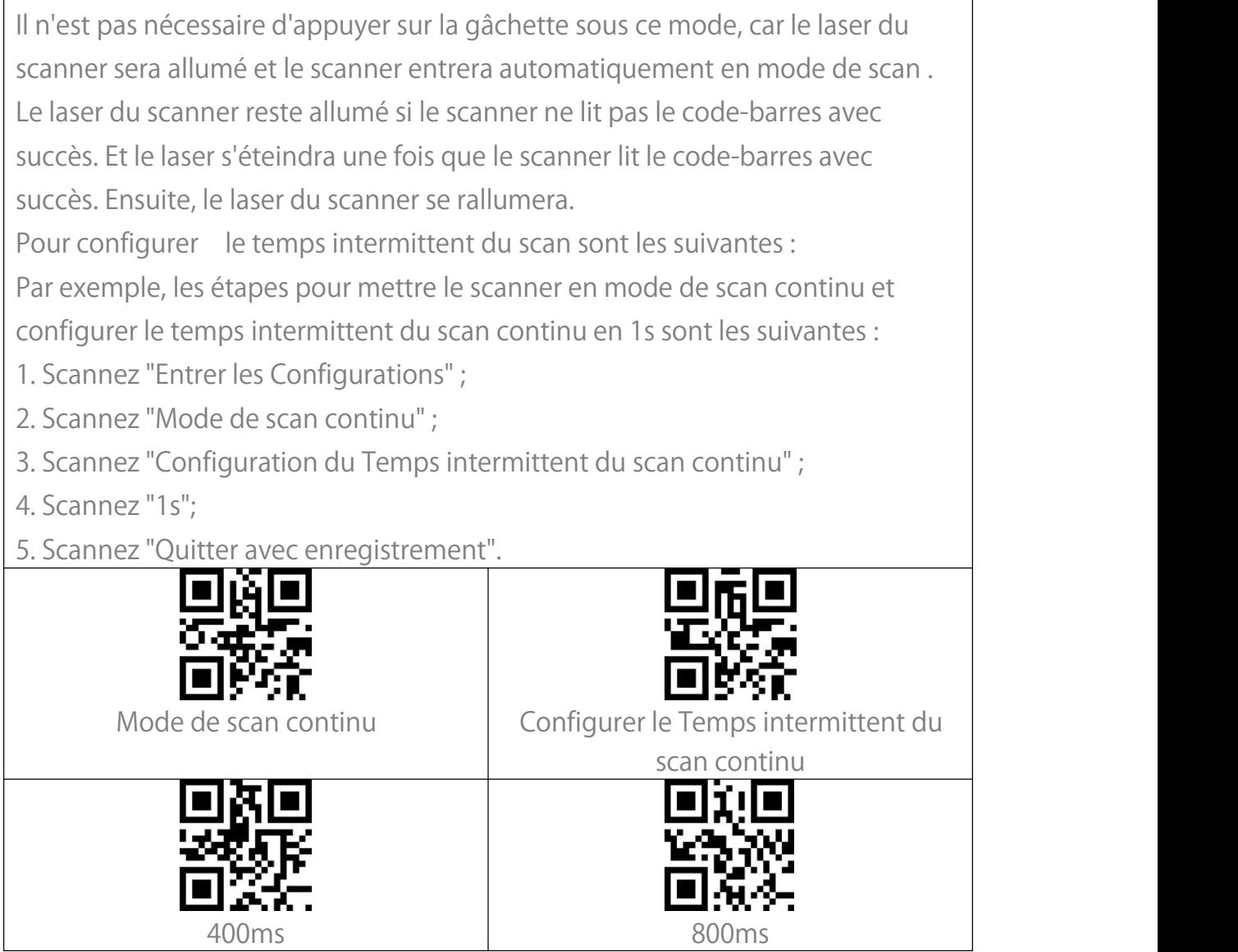

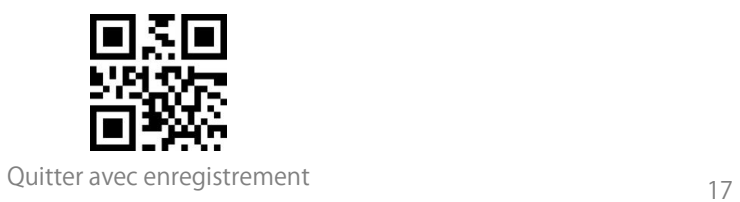

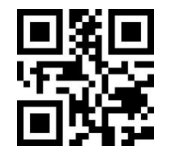

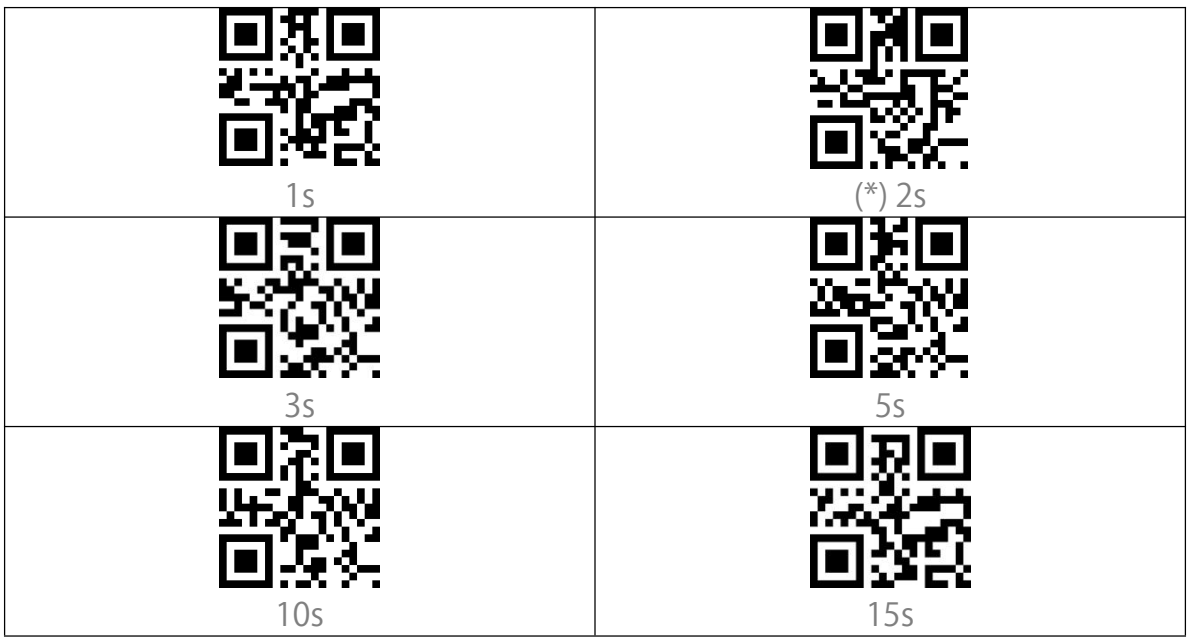

#### <span id="page-22-0"></span>Mode manuel

En mode manuel, le scanner émet une ligne rouge qui indique que le scanner pourrait scanner si l'utilisateur continue de presser sur la gâchette. Cependant, le laser ne s'éteint pas sauf dans les circonstances suivantes :

1. Scanner un code-barres avec succès;

2. Relâcher la gâchette ;

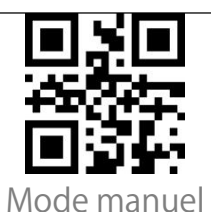

#### <span id="page-22-1"></span>Mode Mains Libres

En mode de lecture mains libres, le laser ne s'éteint pas lorsque le scanner lit un code-barres avec succès. Chaque code-barres ne sera lu qu'une seule fois, quelle que soit la durée de son exposition au laser.

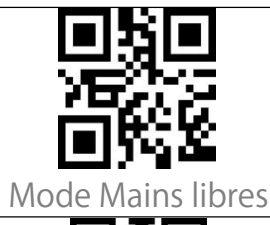

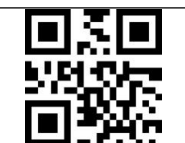

Quitter avec enregistrement 18

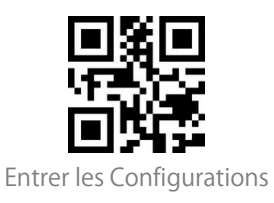

## <span id="page-23-0"></span>**Modes de Connexion**

## <span id="page-23-1"></span>Mode Sans Fil avec Dongle

Vous pouvez connecter le scanner de codes-barres BCST-73 par un adaptateur d' USB. Voici les étapes à suivre sous ce mode :

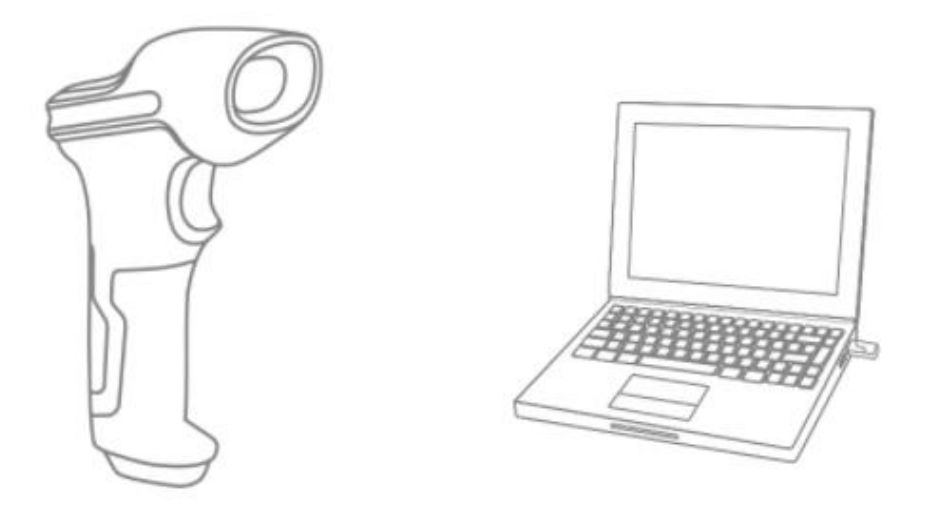

1. Démarrez Inateck BCST-73 en basculant l'interrupteur de OFF vers ON. 2. Branchez le dongle sur l'ordinateur. L'indicateur clignotera une fois, qui signifie que la connexion est faite. Cliquez sur la gâchette, et il émettra un faisceau rouge. Maintenant le scanner est prêt à scanner sous mode sans fil avec dongle.

3. Activez un fichier sur l'ordinateur, puis déplacez le curseur à la place par où vous voulez saisir les résultats.

#### Note:

1) Mode sans fil avec dongle est un mode de connexion par défaut pour BCST-73. Si vous êtes en train de l'utiliser sous le Bluetooth, et que vous voulez revenir au mode par défaut, veuillez svp scanner par ordre les codes-barres de configuration « Entrer les Configurations » - « Mode Sans Fil avec Dongle » - « Quitter avec Enregistrement ».

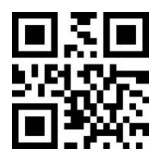

Quitter avec enregistrement 19

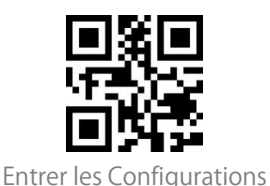

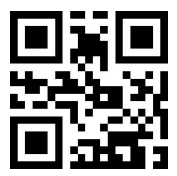

(\*)Mode sansfil avec dongle

2) Appairez un ou plus de scanners avec un seul dongle/adaptateur USB

a) Branchez le dongle sur votre ordinateur.

b) Scannez « Entrer les Configurations »

c) Scannez « Appairer un ou plus de scanners avec un seul dongle USB», et mettez l'Inateck BCST-73 au plus proche possible de l'adaptateur USB (moins de 2 mètres).

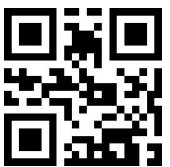

Appairer un ou plus de scanners avec un seul dongle USB

d) Quand vous entendez un son de 3 accords (de faible à fort), l'appairage est faite avec succès. S'il y a un son long et aigu, l'appairage a échoué et vous aurez à refaire les étapes précédentes.

Pour appairer plus de scanners au même dongle, veuillez svp bien suivre les étapes susmentionnées.

3) Comment déconnecter un dongle récepteur

Si vous avez jumelé le scanner avec deux dongles récepteurs, ces deux peuvent tous connecter le scanner. Si vous souhaitez déconnecter l'un d'entre eux, veuillez svp suivre les étapes suivantes : assurez-vous que le scanner est connecté au récepteur qui est à déconnecter, puis scannez les codes-barres en ordre « Entrerles configurations» - « Déconnecter le récepteur » - « Quitter avec enregistrement ». Le scanner sera déconnecté du récepteur.

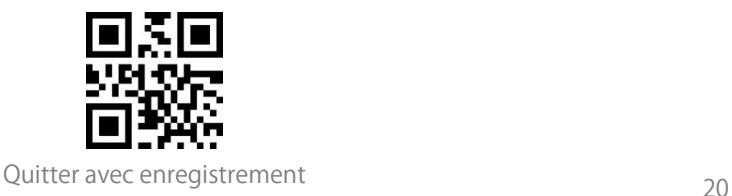

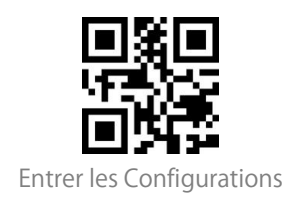

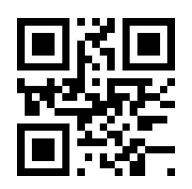

Déconnecter le récepteur

### <span id="page-25-0"></span>Mode Bluetooth sans fil

Le mode Bluetooth (HID) n'est pas un mode par défaut. Pour entrer en ce mode, veuillez svp scanner par ordre les codes-barres de configuration « Entrer les Configurations » - «Appairage » - « Quitter avec Enregistrement ». Note:Normalement BCST-73 va rechercher automatiquement la connexion au dernier appareil. Si sans succès, veuillez supprimer l'histoire de couplage de BCST-73 sur la liste. Ensuite, faire le couplage encore une fois.

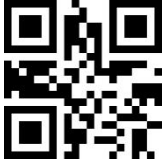

Appairage

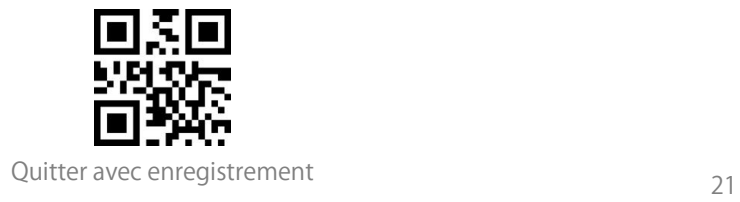

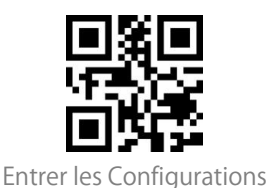

En mode Bluetooth HID, le téléphone cachera automatiquement le clavier virtuel après la connexion avec le BCST-73.

Si vous êtes sur un appareil iOS et que vous souhaitez faire apparaître le clavier virtuel lors de la lecture, vous pouvez appuyer longuement sur le bouton de scan pendant 3 secondes, puis pendant 3 secondes supplémentaires pour cacher le clavier virtuel, comme l'illustre l'image ci-dessous.

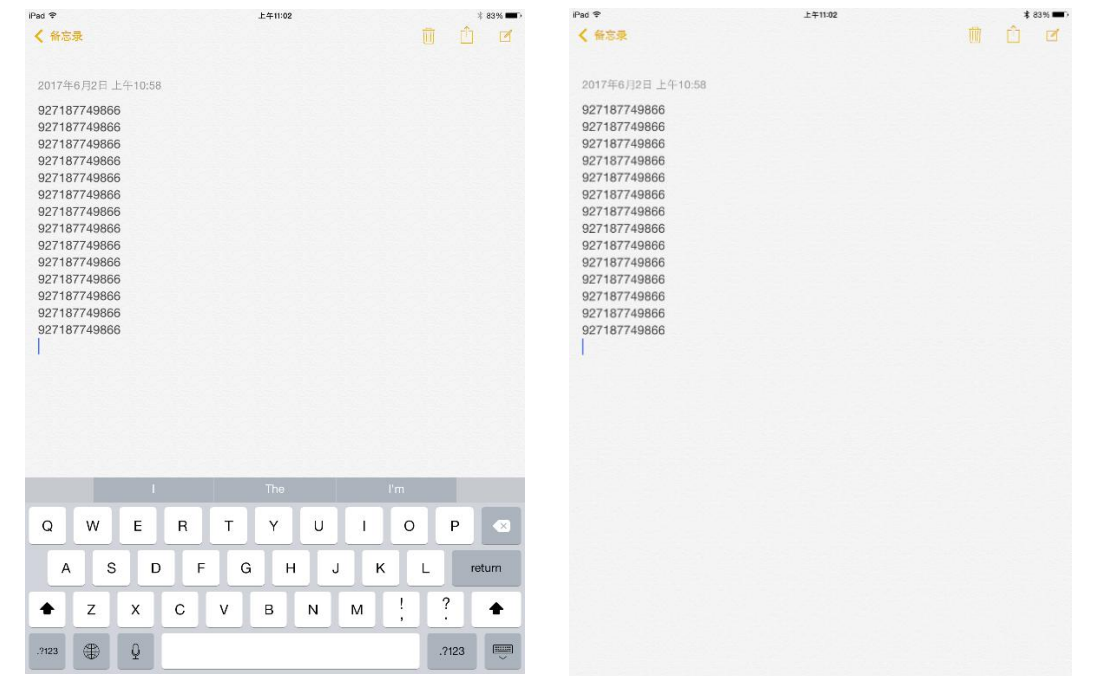

Sous l'Android OS, veuillez suivre les étapes comme suit pour réactiver le clavier virtuel:

1. Ouvrez I'App " Paramètre " de votre appareil Android;

2. Sélectionnez une langue et une méthode d'entrée. Suivez les étapes comme suit en fonction de la version Android que vous utilisez.

Android 7.0 et supérieur: Sélectionnez Clavier physique-affichage du clavier virtuel

Android 6.0 et inferieur: Sélectionnez le clavier courant-matériel (montrez la methode d'éntree) par ordre.

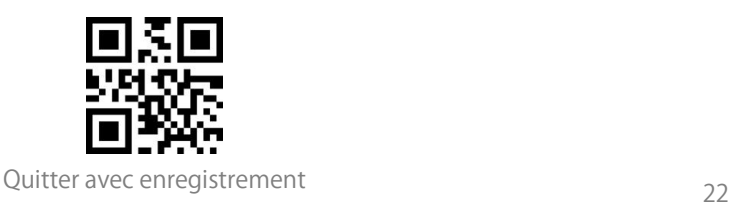

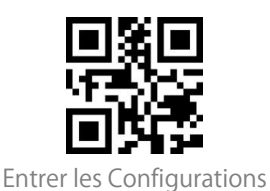

#### <span id="page-27-0"></span>Configurer le nom Bluetooth

Le BCST-73 permet de configurer le nom Bluetooth avec une longueur limitée à 32 caractères. Pour modifier le nom Bluetooth, assurez-vous d'abord que le BCST-73 est en mode Bluetooth HID ou GATT, puis scannez les codes-barres " Entrer les Configurations " - " Configurer le nom Bluetooth " - " Nom Bluetooth " (scannez les codes-barres des caractères correspondants en annexe) - " Quitter avec enregistrement ".

Note: Veuillez déconnecter le scanner de la connexion Bluetooth sans fil avec votre téléphone ou votre ordinateur et supprimer l'historique d'appairage sur votre téléphone et votre ordinateur après avoir modifié le nom Bluetooth. Reconnectez le scanner avec votre téléphone ou votre ordinateur via la connexion Bluetooth sans fil pour indiquer le nouveau nom Bluetooth.

Par exemple, pour changer le nom Bluetooth en "Tom", vous pouvez suivre les étapes suivantes :

- 1. Scannez le code-barres " Entrer les Configurations".
- 2. Scannez le code-barres "Configurer le nom Bluetooth".
- 3. Scannez le code-barres du caractère "T" dans l'Annexe I.
- 4. Scannez le code-barres du caractère "o" de l'Annexe I.
- 5. Scannez le code à barres du caractère "m" dans l'Annexe I.
- 6. Scannez le code à barres "Quitter avec enregistrement".

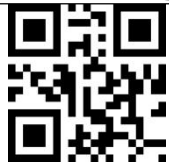

Configurer le nom Bluetooth

#### <span id="page-27-1"></span>Mode USB filaire

Si vous avez connecté le BCST-73 à votre ordinateur via le câble USB, le BCST-73 utilisera en priorité le mode de transmission de données USB.

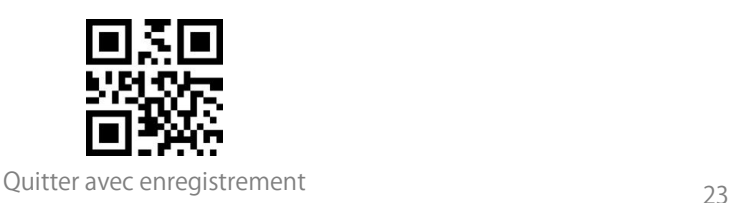

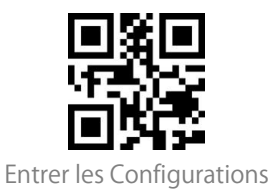

# <span id="page-28-0"></span>**Configuration des codes-barres**

<span id="page-28-1"></span>Codabar

<span id="page-28-2"></span>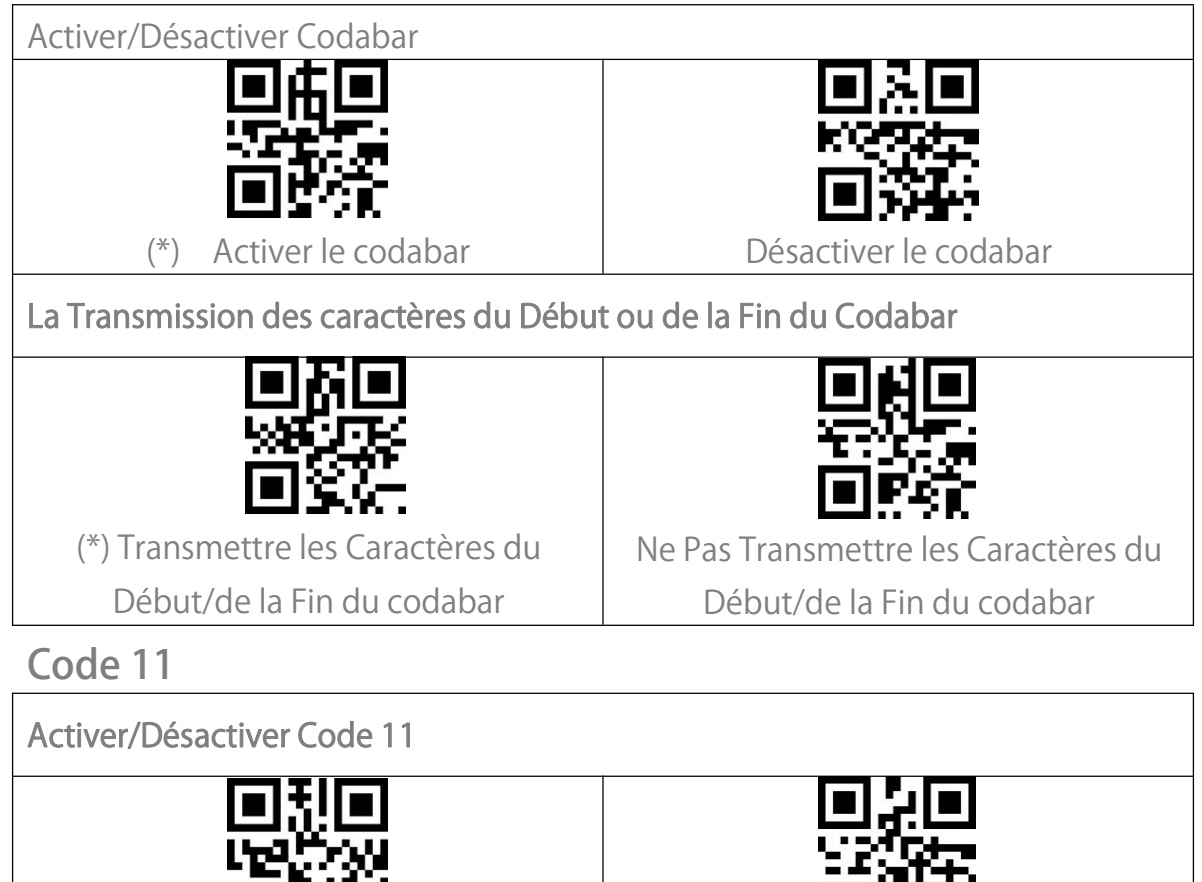

<span id="page-28-4"></span><span id="page-28-3"></span>Activer code 11 (\*) Désactiver Code 11

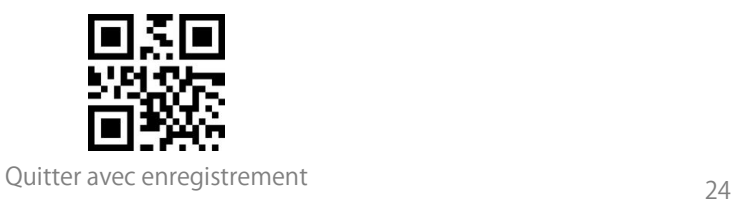

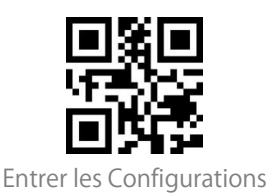

#### <span id="page-29-0"></span>Code Somme de contrôle

Les données d'un code-barres Code 11 peuvent ne pas inclure le code de somme de contrôle. S'il y en a un, le code de somme de contrôle est le ou les deux derniers chiffres de la sortie des données. Le code de somme de contrôle est la valeur ajoutée de toutes les données collectées, pour vérifier si les données sont correctes.

Après avoir configuré la fonction "Code 11 sans somme de contrôle", le scanner peut reconnaître tous les codes-barres du Code 11 normalement. Le scanner configure par défaut le paramètre "Code 11 sans somme de contrôle".

Après avoir configuré la fonction "Code 11 avec somme de contrôle à 1 chiffre", le scanner prendra le dernier chiffre des données comme somme de contrôle et ne sera pas en mesure de lire le Code 11 sans somme de contrôle ou le Code 11 avec somme de contrôle à 2 chiffres.

Après avoir configuré la fonction "Code 11 avec somme de contrôle à 2 chiffres", le scanner prendra les deux derniers chiffres des données comme somme de contrôle et ne sera pas en mesure de lire le Code 11 sans somme de contrôle ou le Code 11 avec somme de contrôle à 1 chiffre.

Après avoir configuré la fonction " Transmettre la somme de contrôle du Code 11 ", le scanner prendra le(s) dernier(s) chiffre(s) des données normales comme somme de contrôle à transmettre. Le scanner utilise par défaut le paramètre " Transmettre la somme de contrôle du code 11 ".<br>Scannez le code à barres " Ne pas transmettre la somme de contrôle du Code 11

" et le scanner ne transmettra pasla somme de contrôle.

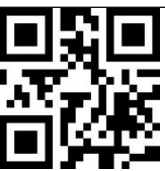

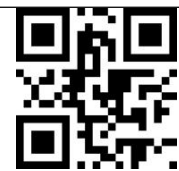

(\*) Code 11 sans somme de contrôle | Code 11 avec somme de contrôle à 1

chiffre

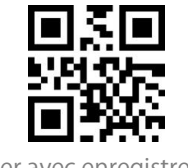

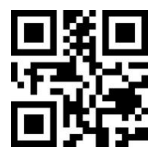

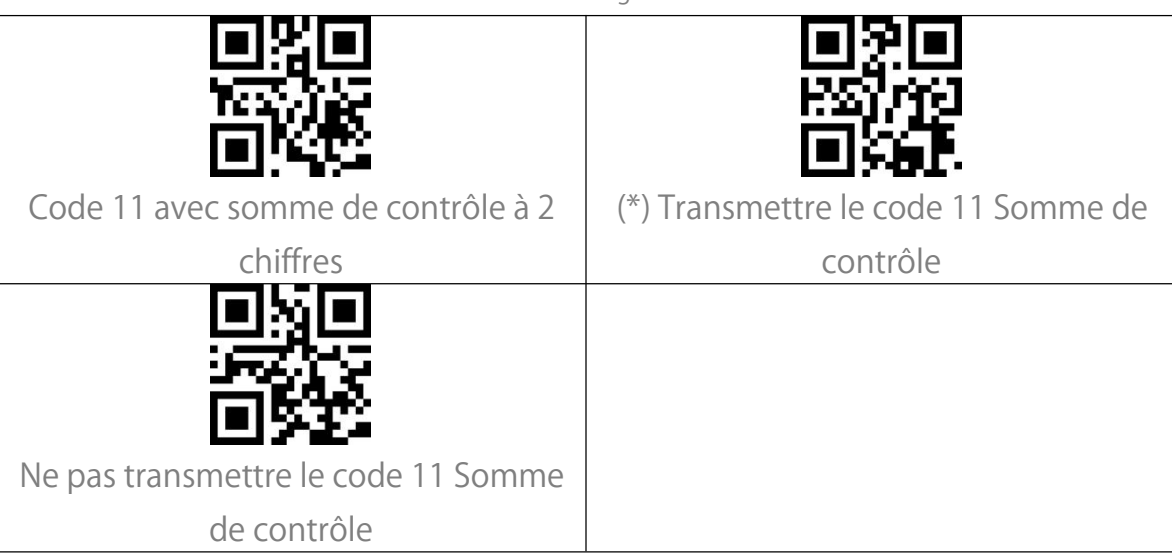

<span id="page-30-0"></span>Code 128

<span id="page-30-1"></span>Activer/Désactiver le Code 128

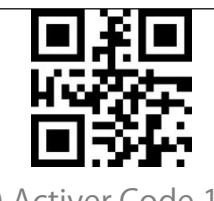

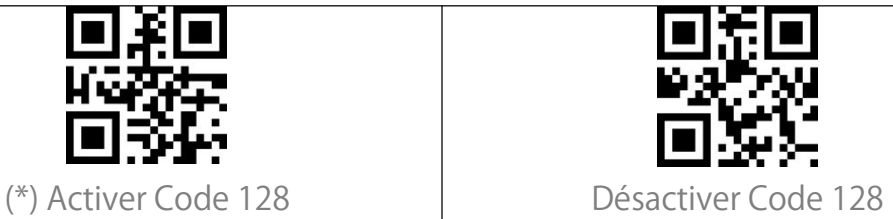

<span id="page-30-2"></span>GS1-128 (UCC-128/EAN-128 )

<span id="page-30-3"></span>Activer/Désactiver GS1-128 (UCC-128/EAN-128 )

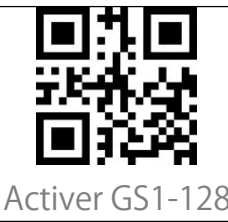

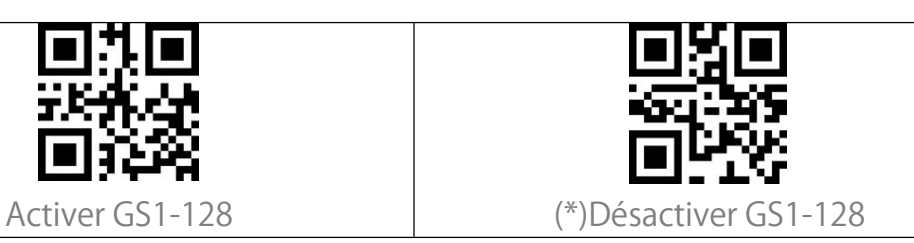

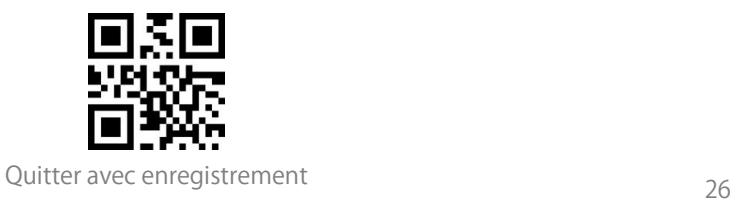

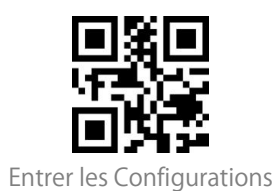

## <span id="page-31-0"></span>Code-barres USPS et FedEx

<span id="page-31-4"></span><span id="page-31-3"></span><span id="page-31-2"></span><span id="page-31-1"></span>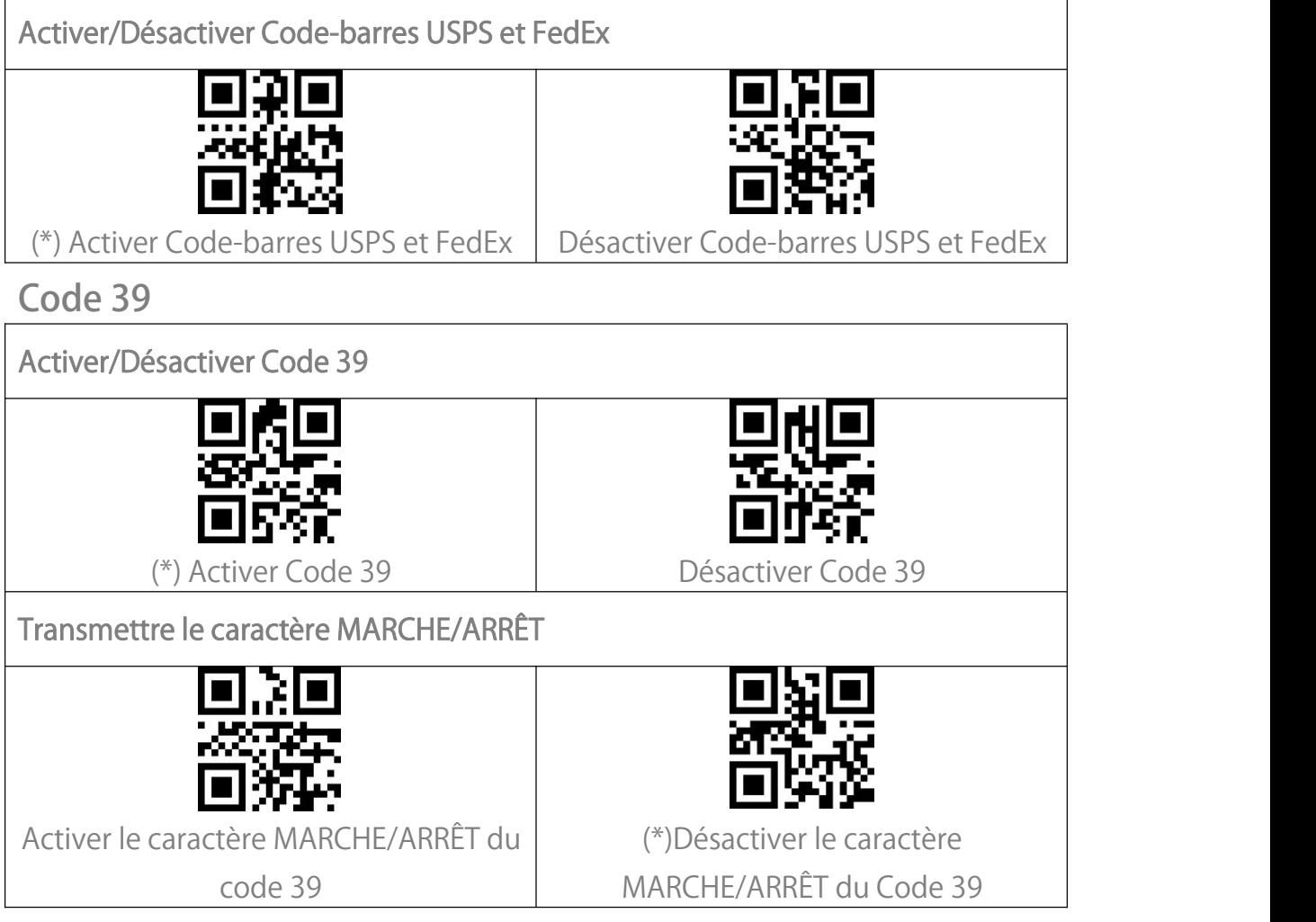

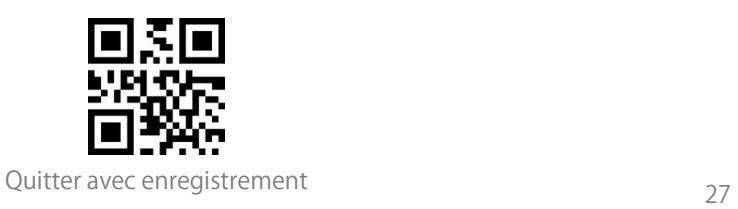

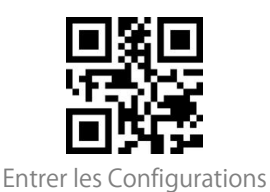

#### <span id="page-32-0"></span>Code de la somme de contrôle

Les données d'un code 39 peuvent ne pas contenir le code de contrôle. Si c'est le cas, le code de somme de contrôle est le dernier caractère des données. Le code de somme de contrôle est la valeur ajoutée de toutes les données collectées, pour vérifier si les données sont correctes.

Après avoir activé la fonction "Code 39 sans somme de contrôle", le scanner reconnaîtra normalement tous les codes 39. Par défaut, le scanner active le "Code 39 sans somme de contrôle".

Après avoir activé la fonction "Activer et transmettre la somme de contrôle du Code 39", le scanner prendra le dernier chiffre des données de sortie du Code 39 comme somme de contrôle et les transmettra comme des données normales collectées mais ne sera pascapable de reconnaître le Code 39 sans somme de contrôle.

Après avoir activé la fonction "Activer mais ne pas transmettre la somme de contrôle du Code 39", le scanner prendra le dernier chiffre de la sortie du Code 39 comme somme de contrôle mais ne le transmettra pas. Et il ne sera pas en mesure de lire le Code 39 sans somme de contrôle.

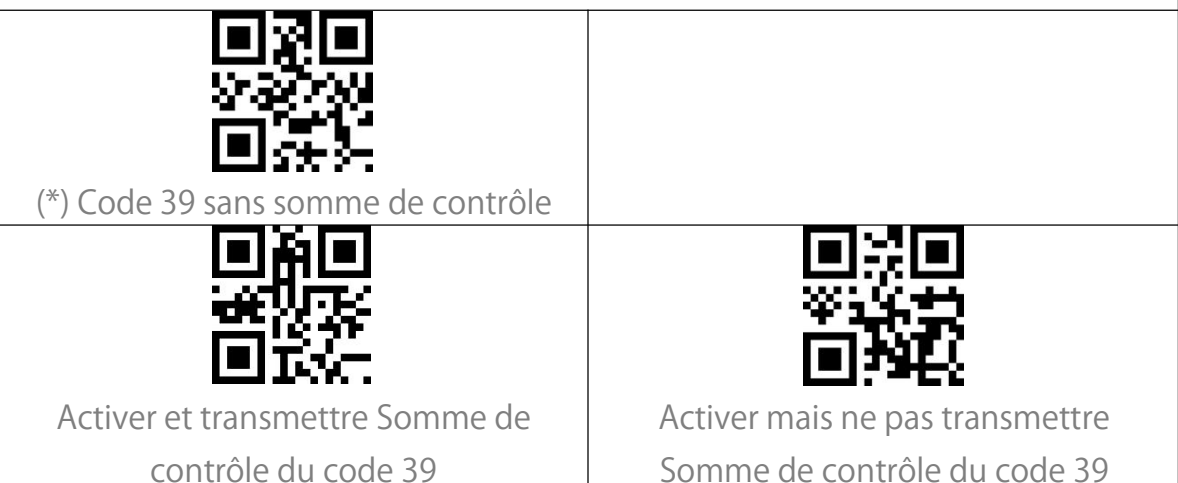

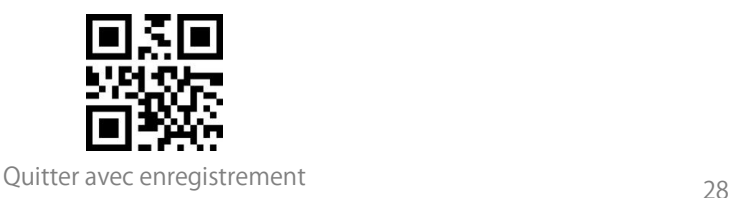

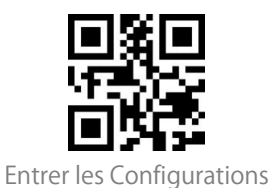

<span id="page-33-0"></span>Configuration de la portée de la reconnaissance du code ASCII Activer tous les caractères du Code 39 ACSII Désactiver tous les caractères ASCII du Code 39 NIV (abréviation du Numéro d'Identification d'un Véhicule)

<span id="page-33-2"></span><span id="page-33-1"></span>Activer/Désactiver le code 39 NIV (abréviation du Numéro d'Identification d'un Véhicule)

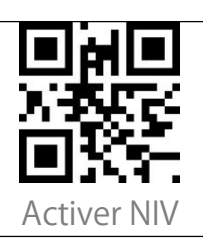

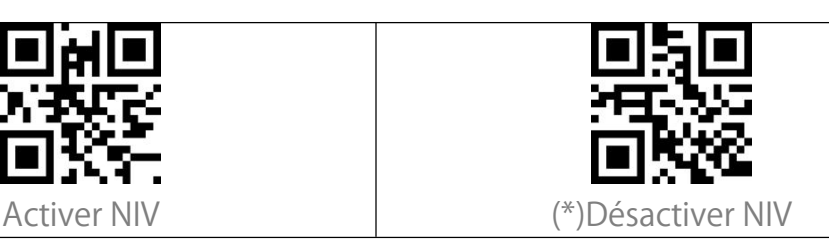

<span id="page-33-3"></span>Code 32

<span id="page-33-4"></span>Activer/Désactiver Code 32 Le code 32 est une forme spéciale du code 39 qui est appliquée aux produits médicaux italiens. Par défaut, le BCST-73 désactive le code 32. Activer Code 32 (\*)Désactiver Code 32 Le caractère initial fixe d'un code 32 est "A". Le BCST-73 prend en charge la fonction d'activation ou de désactivation du caractère initial, et le désactive par

défaut.

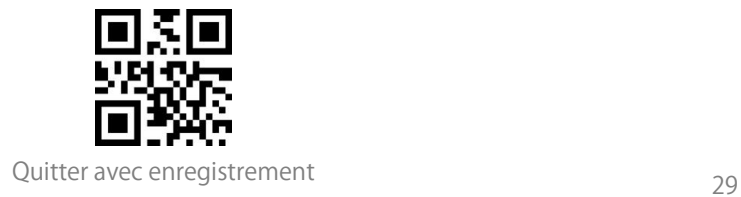

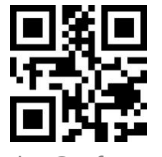

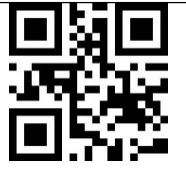

Activer Sortie initiale de caractères

"A"

(\*)Désactiver la sortie de caractères

initiale "A"

<span id="page-34-0"></span>Code 93

<span id="page-34-1"></span>Activer/Désactiver Code 93

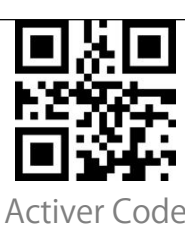

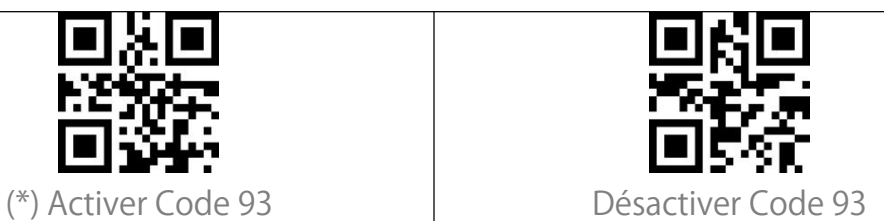

<span id="page-34-2"></span>EAN-8

<span id="page-34-4"></span><span id="page-34-3"></span>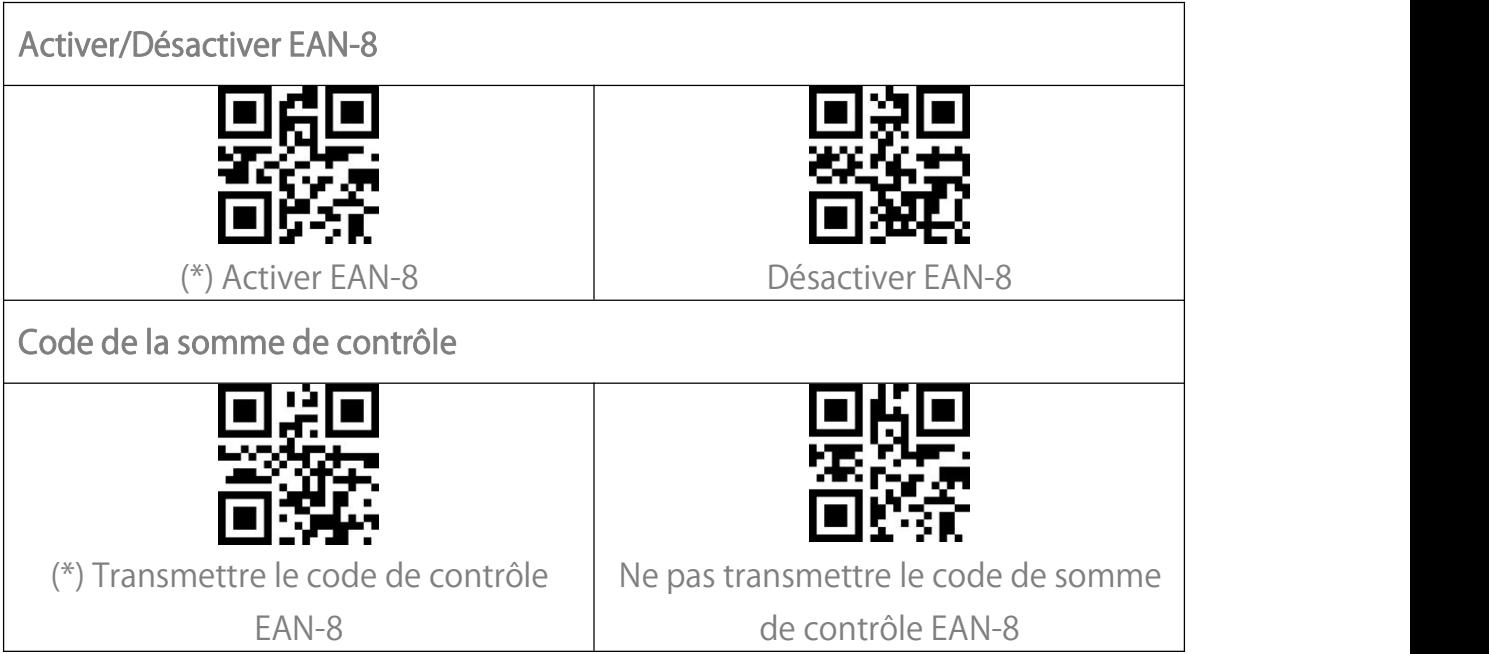

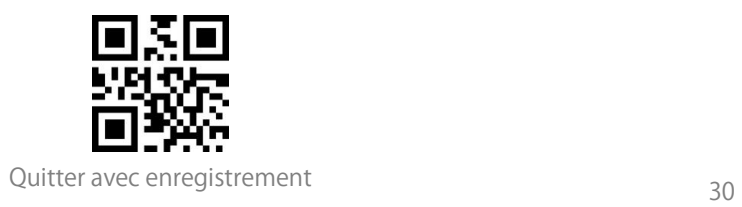

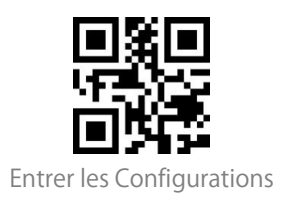

<span id="page-35-2"></span><span id="page-35-1"></span><span id="page-35-0"></span>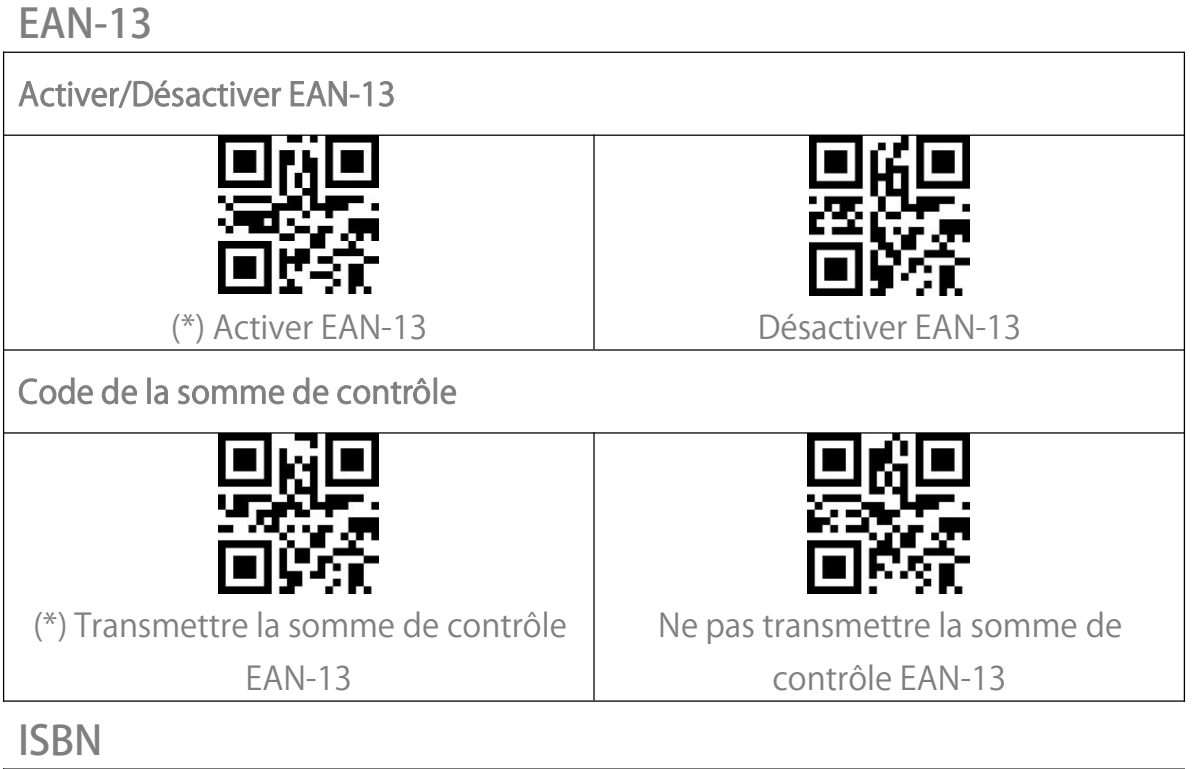

#### <span id="page-35-4"></span><span id="page-35-3"></span>Transformer EAN-13 en ISBN

En scannant le code-barres correspondant ci-dessous, vous pouvez décider si l'EAN-13 est transformé en ISBN ou pas. Par défaut, la transformation n'est pas activée.

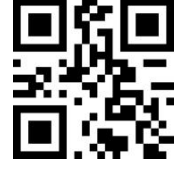

Transformer EAN-13 en ISBN  $\vert$  (\*) Ne pas Transformer EAN-13 en ISBN

<span id="page-35-5"></span>Transformer EAN-13 en ISSN

En scannant le code-barres correspondant ci-dessous, vous pouvez décider si l'EAN-13 est transformé en ISSN ou pas. Par défaut, la transformation n'est pas activée.

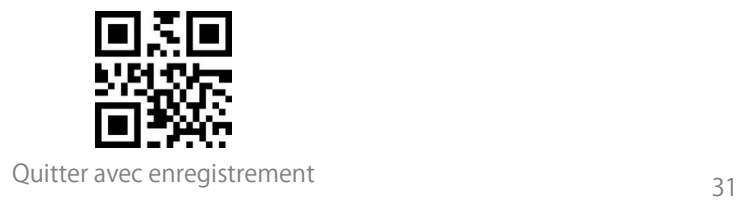
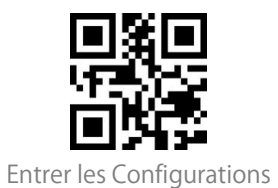

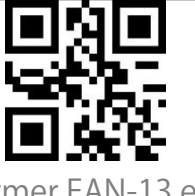

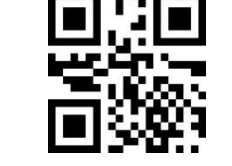

Transformer EAN-13 en ISSN (\*) Ne pas Transformer EAN-13 en ISSN

MSI

Activer/Désactiver MSI

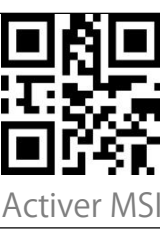

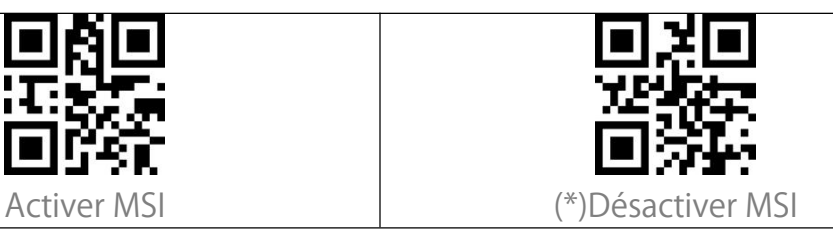

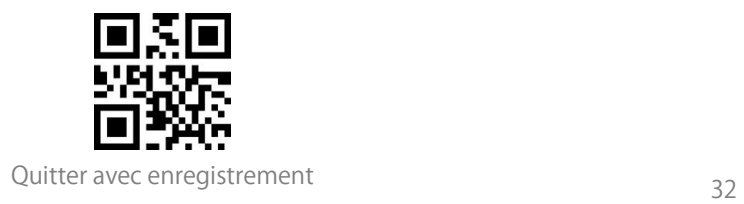

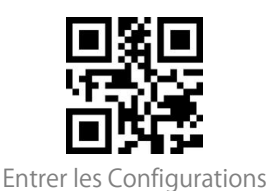

#### Code de la somme de contrôle

Le code-barres MSI contient un code de somme de contrôle obligatoire à 1 chiffre. S'il y a un code de somme de contrôle, il s'agira du ou des derniers 1 ou 2 chiffres. La somme de contrôle est la valeur ajoutée de toutes les données collectées pour vérifier si la saisie des données est correcte.

Après avoir configuré la fonction "MSI sans somme de contrôle", le scanner peut reconnaître tous les codes à barres MSI ordinaires. Le paramètre par défaut est "MSI sans somme de contrôle".

Après avoir configuré la fonction "MSI avec somme de contrôle à un chiffre", le scanner prendra le dernier chiffre des données comme somme de contrôle et ne sera pas en mesure de reconnaître les MSI sans somme de contrôle ou avec somme de contrôle à deux chiffres. Le paramètre par défaut est "MSI avec somme de contrôle à un chiffre".

Après avoir configuré la fonction "MSI avec somme de contrôle à deux chiffres", le scanner prendra les deux derniers chiffres des données comme somme de contrôle et ne pourra pas reconnaître les MSI sans somme de contrôle ou avec une somme de contrôle à un chiffre.

Après avoir configuré la fonction " Transmettre la somme de contrôle MSI ", le scanner prendra le ou les deux derniers chiffres des données normales comme somme de contrôle. Le paramètre par défaut est " Transmettre la somme de contrôle MSI ".

Après avoir activé la fonction "Ne pas transmettre la somme de contrôle MSI", le scanner ne transmet plus la somme de contrôle MSI.

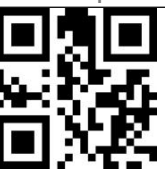

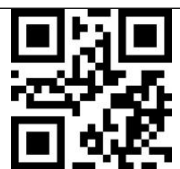

(\*) MSI sans somme de contrôle MSI avec somme de contrôle à un

chiffre

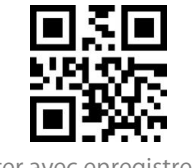

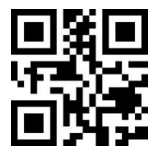

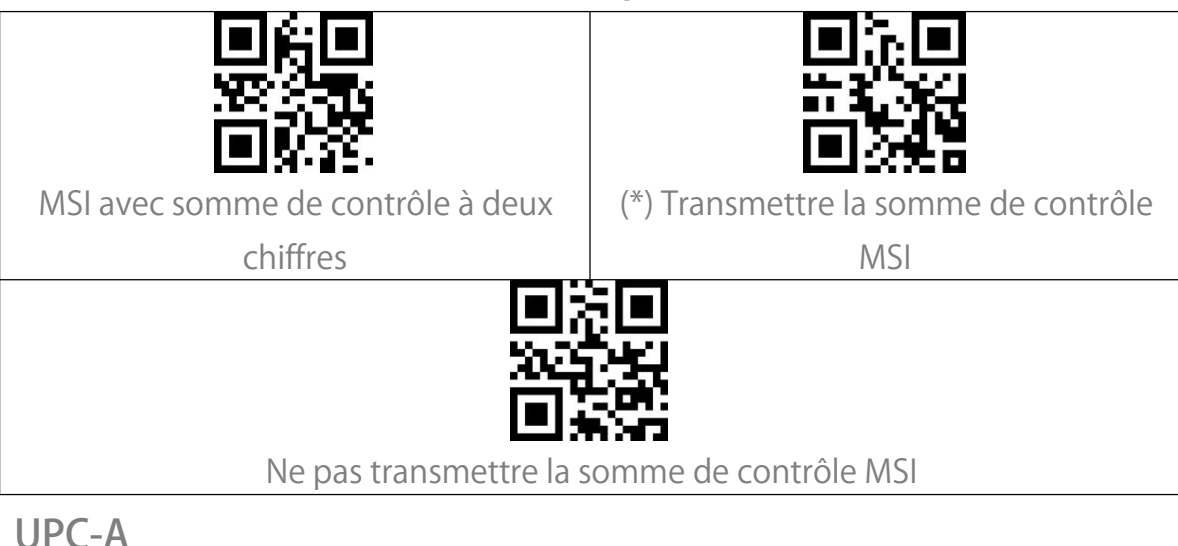

Activer/Désactiver UPC-A (\*) Activer UPC-A Désactiver UPC-A UPC-A sortie "0" En scannant le code-barres correspondant ci-dessous, vous pouvez décider si le "0" est ajouté au résultat du scan d'UPC-A ou pas. Par défaut, la transmission du "0" est désactivée. Sortir "0" d'UPC-A (\*) Ne pas sortir "0" d'UPC-A Code de la somme de contrôle

En scannant le code-barres correspondant ci-dessous, vous pouvez décider si la somme de contrôle d'UPC-A est transmise ou pas. Par défaut, la transmission est désactivée.

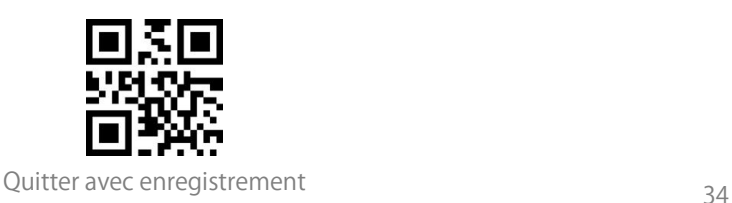

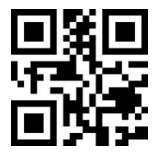

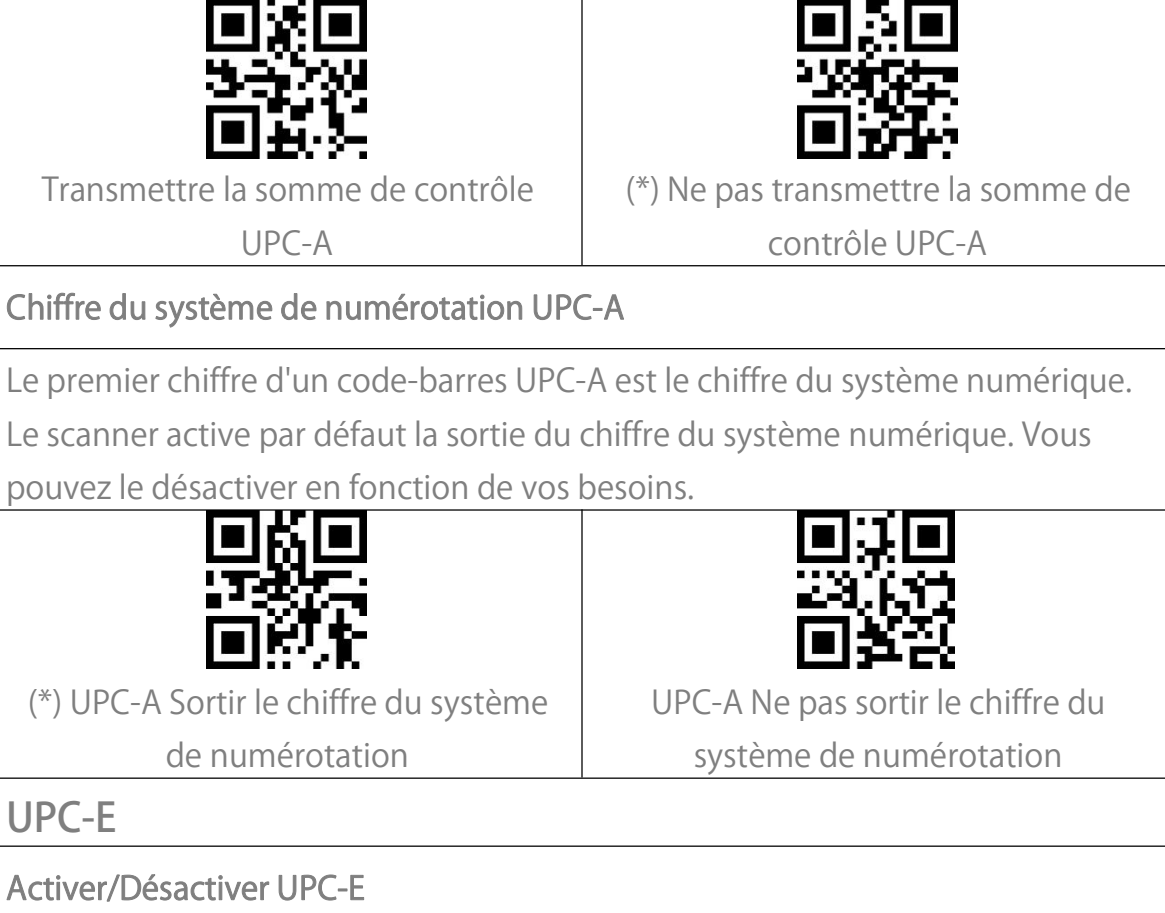

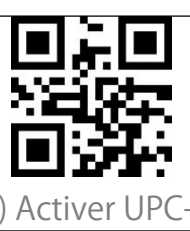

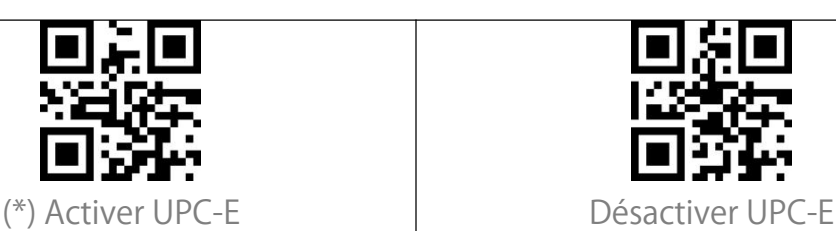

Activer/Désactiver UPC-E1

En scannant le code-barres correspondant ci-dessous, vous pouvez décider si

UPC-E est activé ou pas. Par défaut, il est désactivé.

Pour la plupart des codes UPC-E, le caractère du début est 0, veuillez configurer le scanner en mode d'Activer UPC-E avant d'activer UPC-E 1. Par défaut, UPC-E 1 est désactivé.

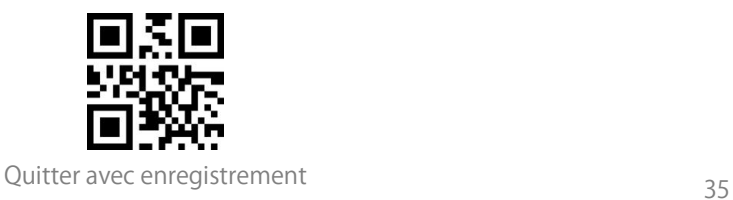

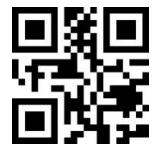

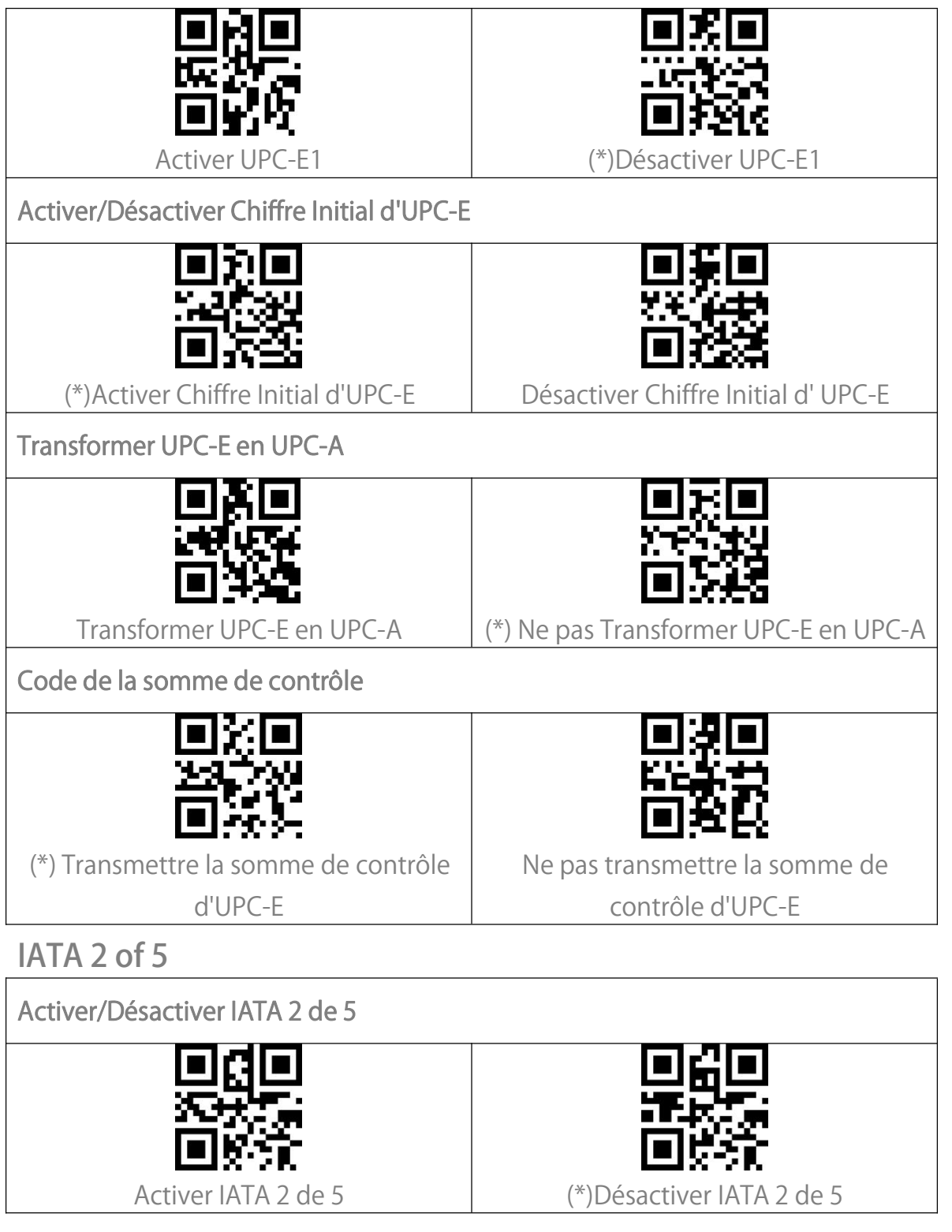

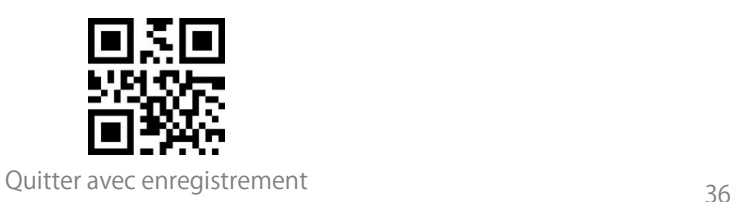

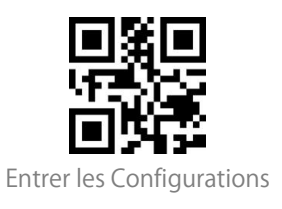

Interleaved 2 de 5

Activer/Désactiver Interleaved 2 de 5 (\*) Activer Interleaved 2 de 5 Désactiver Interleaved 2 de 5 Matrix 2 of 5

Activer/Désactiver Matrix 2 de 5

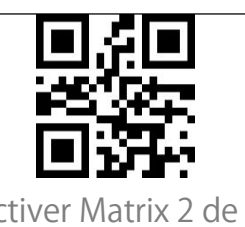

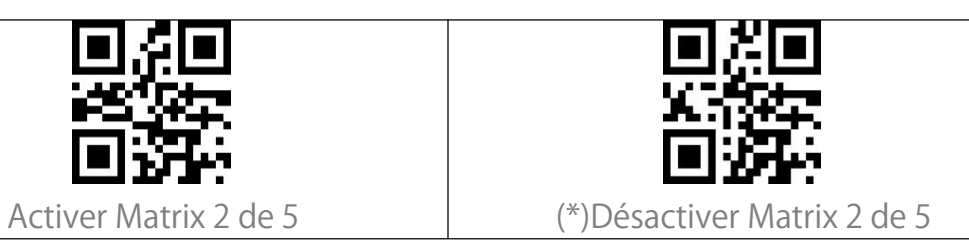

Standard 2 de 5 / Industriel 2 de 5

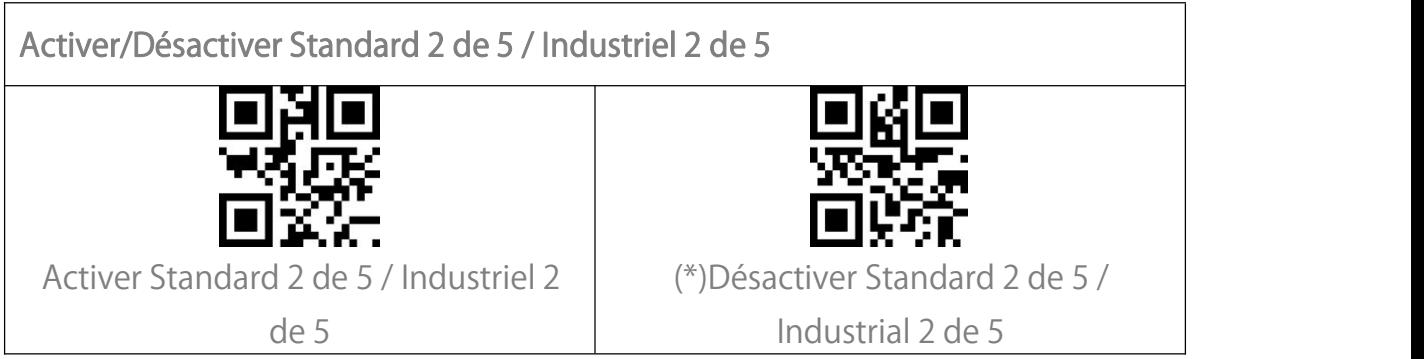

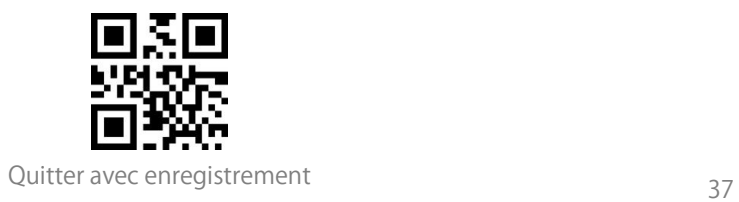

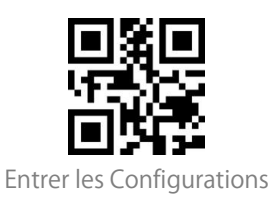

# GS1 DataBar

GS1 DataBar Limited, GS1 DataBar Expanded, GS1 DataBar Stacked etc.

partagent les mêmes codes-barres de configuration ci-dessous avec GS1

DataBar.

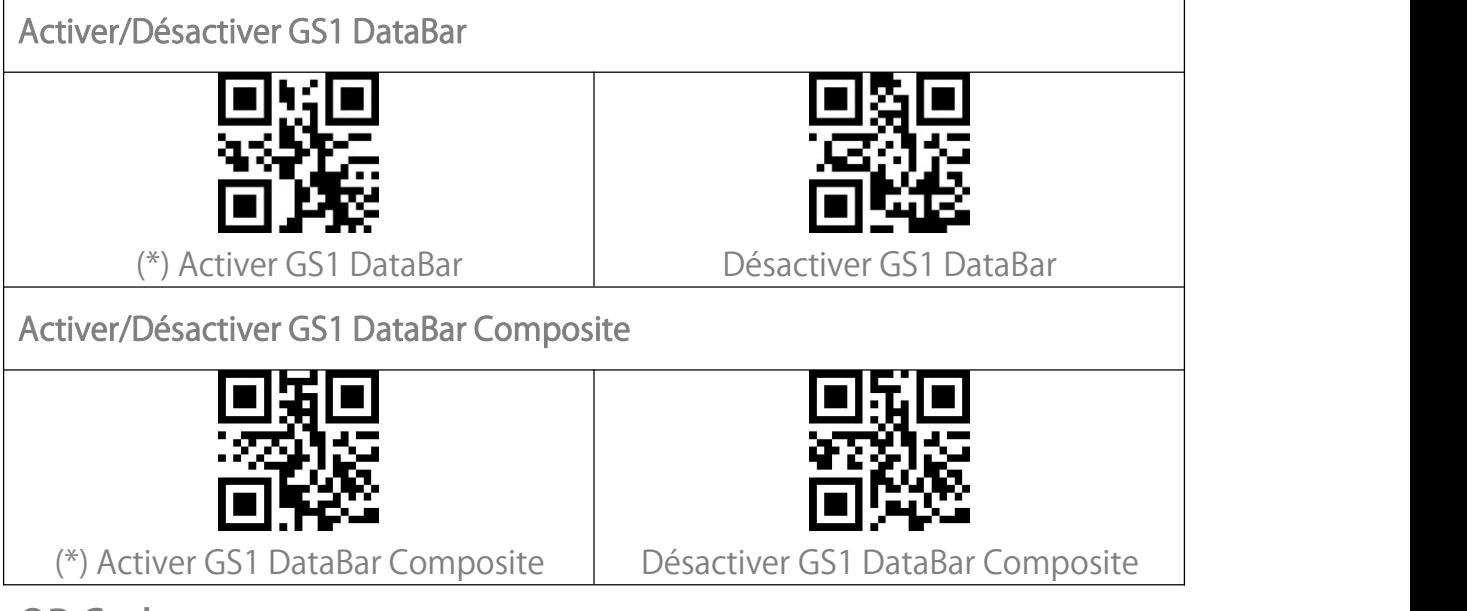

# QR Code

Le Micro Code QR partage les mêmes codes-barres de configuration ci-dessous

avec le Code QR .

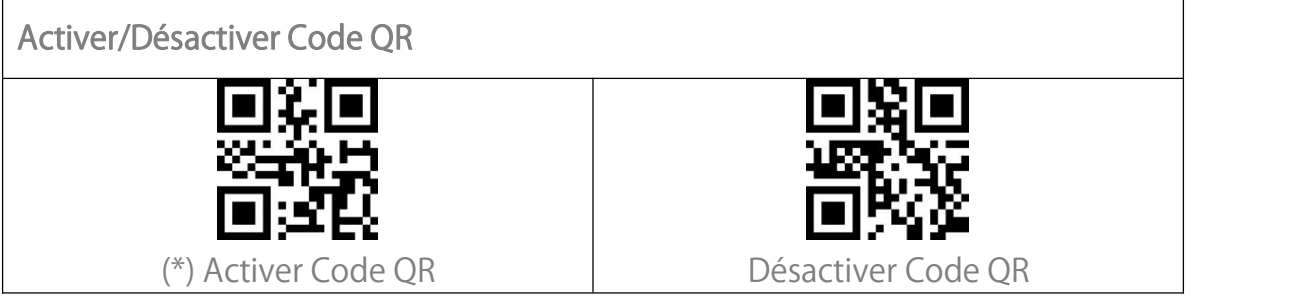

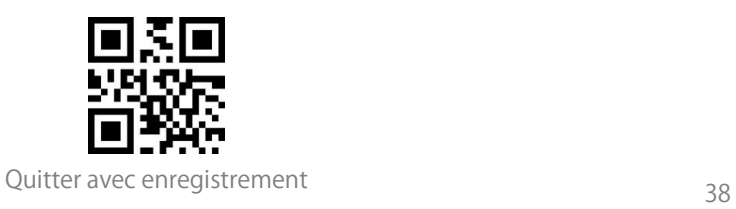

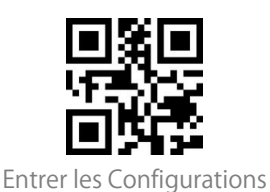

#### Reconnaissance des codes QR normaux/inversés

"Lire uniquement le code QR normal" signifie que le scanner ne lira que les codes QR à fond blanc et lignes noires. " Lire le code QR normal et inversé " signifie que ceux avec un fond noir et des lignes blanches peuvent également être lus comme les codes normaux. Par défaut, le scanner lit uniquement les codes QR normaux à fond blanc et lignes noires. Vous pouvez le configurer comme "Lire les codes QR normaux et inversés" en fonction de vos besoins.

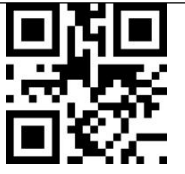

(\*) Lire uniquement le code QR normal | Lire Code QR normal et inversé

Data Matrix

Activer/Désactiver Data Matrix

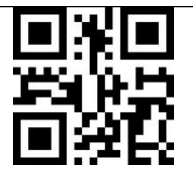

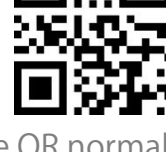

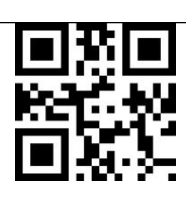

(\*) Activer Data Matrix **Désactiver Data Matrix** 

#### Reconnaissance Data Matrix normal/inversé

" Lire Data Matrix normal uniquement " signifie que le scanner sera uniquement capable de lire les codes-barres Data Matrix avec un fond blanc et des lignes noires. " Lire uniquement Data Matrix inversé " signifie que le scanner sera uniquement capable de lire Data Matrix avec un fond noir et des lignes blanches. " Lire les codes Data Matrix normaux et inversés " signifie que le scanner peut lire les deux types de codes-barres Data Matrix. Par défaut, le scanner lit les codes-barres Data Matrix normaux. Vous pouvez le configurer comme " Lire Data Matrix inversé uniquement " ou " Lire Data Matrix normal et inversé " selon vos besoins.

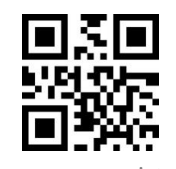

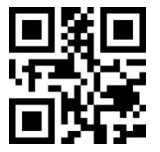

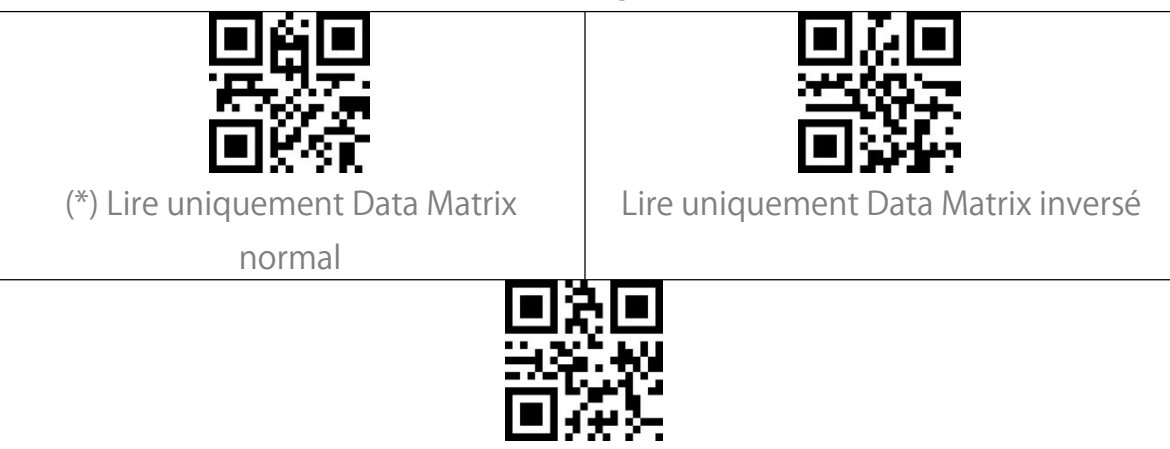

Lire Data Matrix normal et inversé

PDF 417

Micro PDF 417 partagent les mêmes codes-barres de configuration ci-dessous

avec PDF 417.

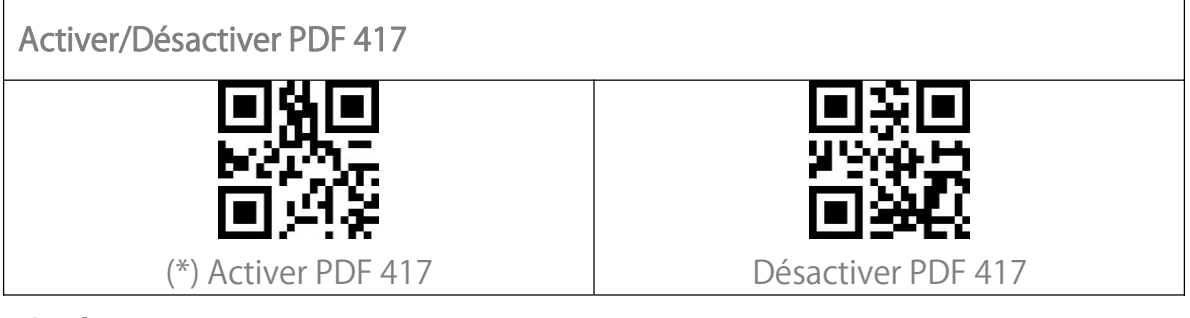

Code Aztec

Activer/Désactiver Code Aztec Activer Code Aztec (\*)Désactiver Code Aztec

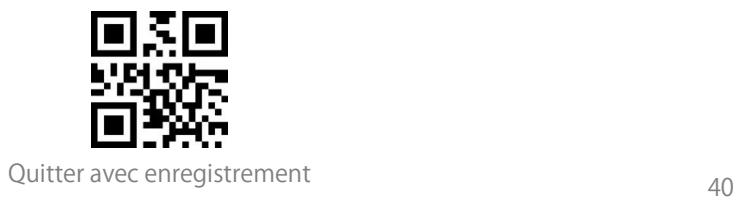

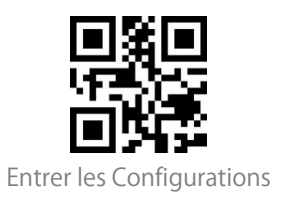

Code Han Xin Activer/Désactiver Code Han Xin Activer Code Han Xin **Faction Code Han Condex** (\*)Désactiver Code Han Xin Reconnaissance du code Han Xin normal/inversé (\*) Lire le Code Han Xin normal seulement Lire le code Han Xin inversé seulement Lire le code Han Xin normal et inversé

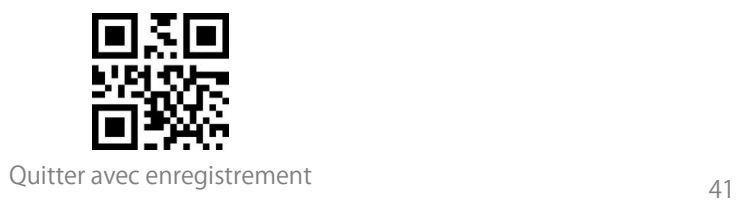

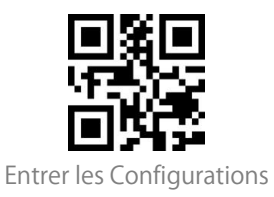

# **Pour modifier le format des données**

### Code ID

Un caractère d'identification de code identifie le type de code-barres scanné. Ceci est utile lors du décodage de plus d'un type de code.

Vous pouvez décider d'ajouter le code ID devant la sortie d'un code-barres. Par défaut, le scanner désactive le code ID.

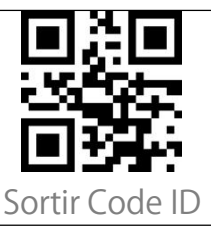

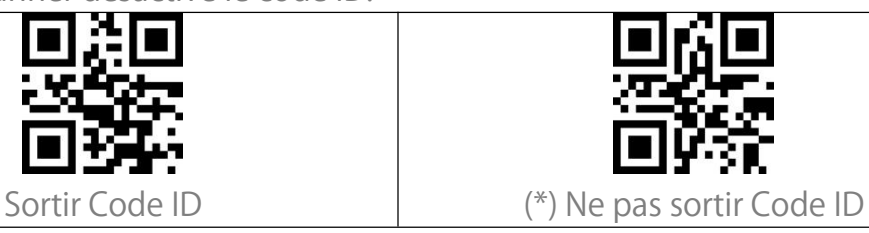

#### List Code ID

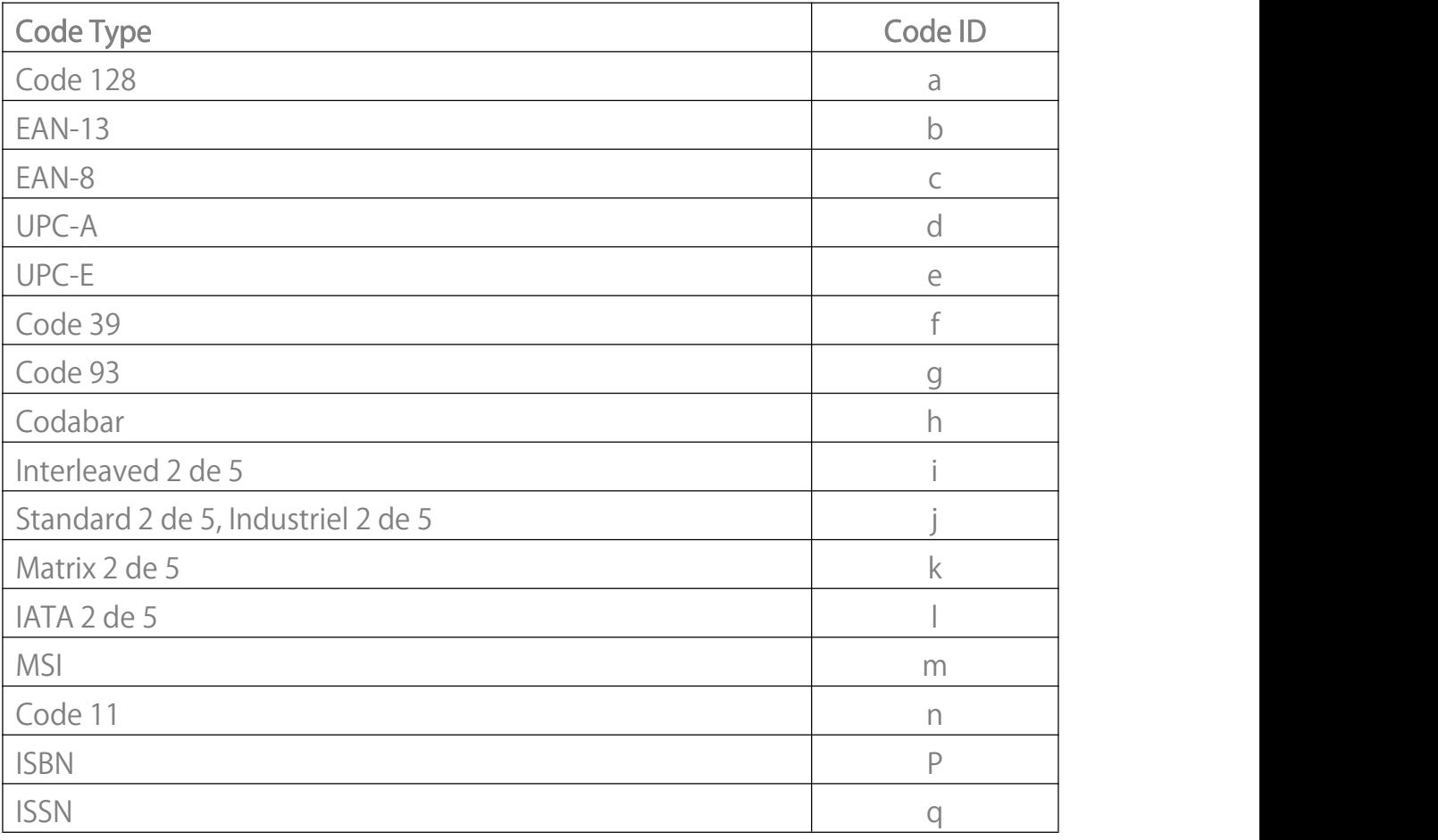

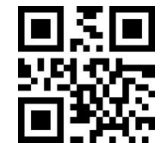

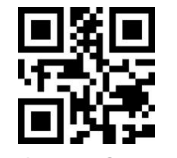

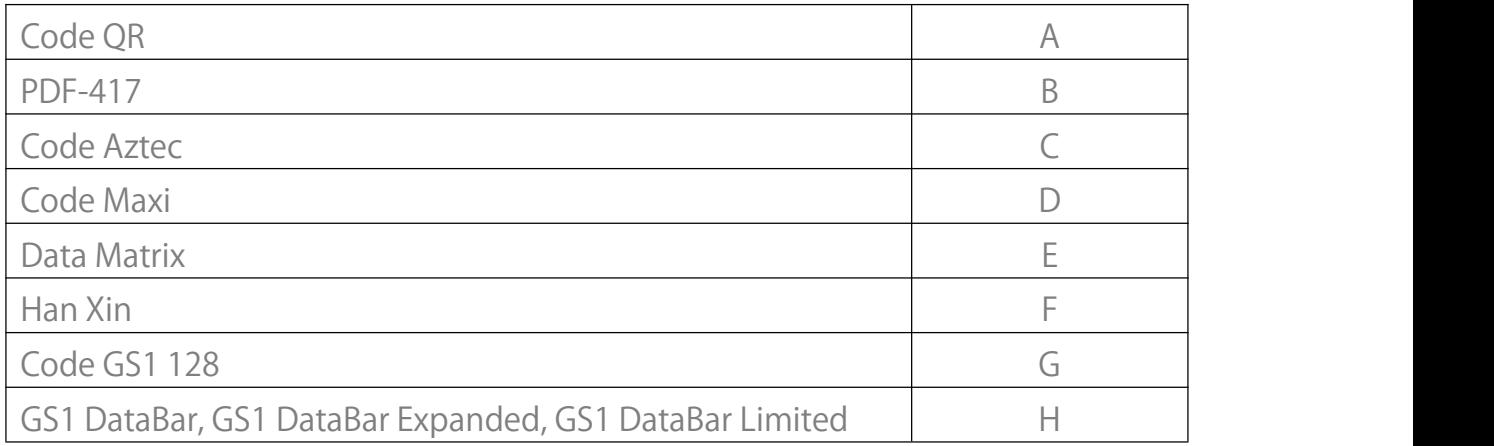

#### Configuration du caractère de fin de code

Vous pouvez décider d'ajouter une "Entrée" après la sortie d'un code-barres. Par défaut, le scanner ajoute une "Entrée" après un code-barres.

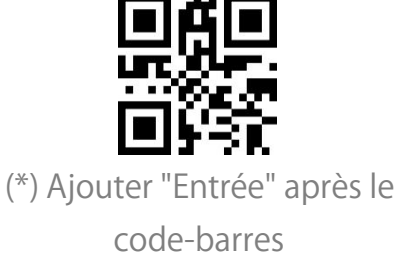

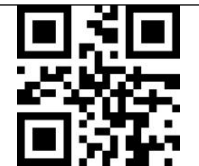

N'ajoutez pas "Entrée" après le

code-barres.

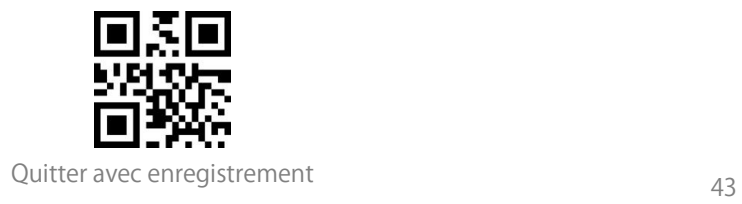

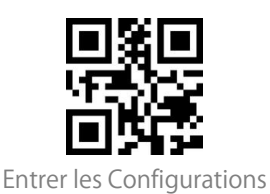

### Configurations personnalisées de Préfixe et Suffixe

Le BCST-73 peut configurer un préfixe/suffixe de 1 à 32 caractères. Le préfixe et le suffixe peuvent être affichés ou cachés. Par défaut, le scanner affiche le préfixe et le suffixe. Veuillez vous référer à l'annexe pour les caractères de préfixe/suffixe supportés.

Les étapes pour configurer le préfixe comme "#" et le suffixe comme "D" sont les suivantes :

1. Scannez le code-barres "Entrer les Configurations".

2. Scannez le code-barres "Configuration de préfixe".

- 3. Scannez le code-barres "#" de l'Annexe I.
- 4. Scannez le code-barres "Configuration de Suffixe".
- 5. Scannez le code-barres "D" de l'Annexe I.

6. Scannez le code-barres "Quitter avec Enregistrement".

Note: BCST-73 récupérera le préfixe et le suffixe automatiquement une fois que

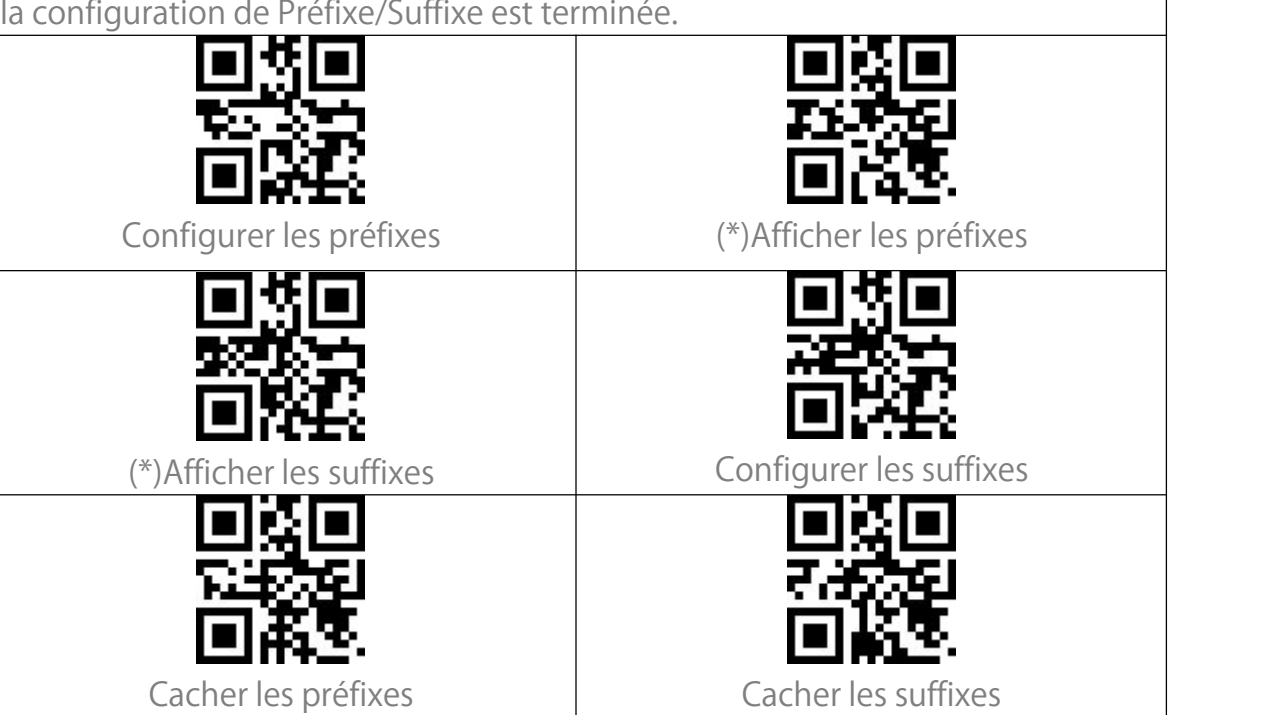

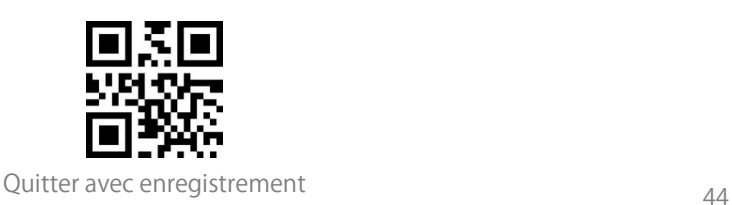

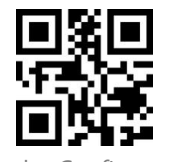

## Supprimer le (s) caractère (s) des résultats du scan

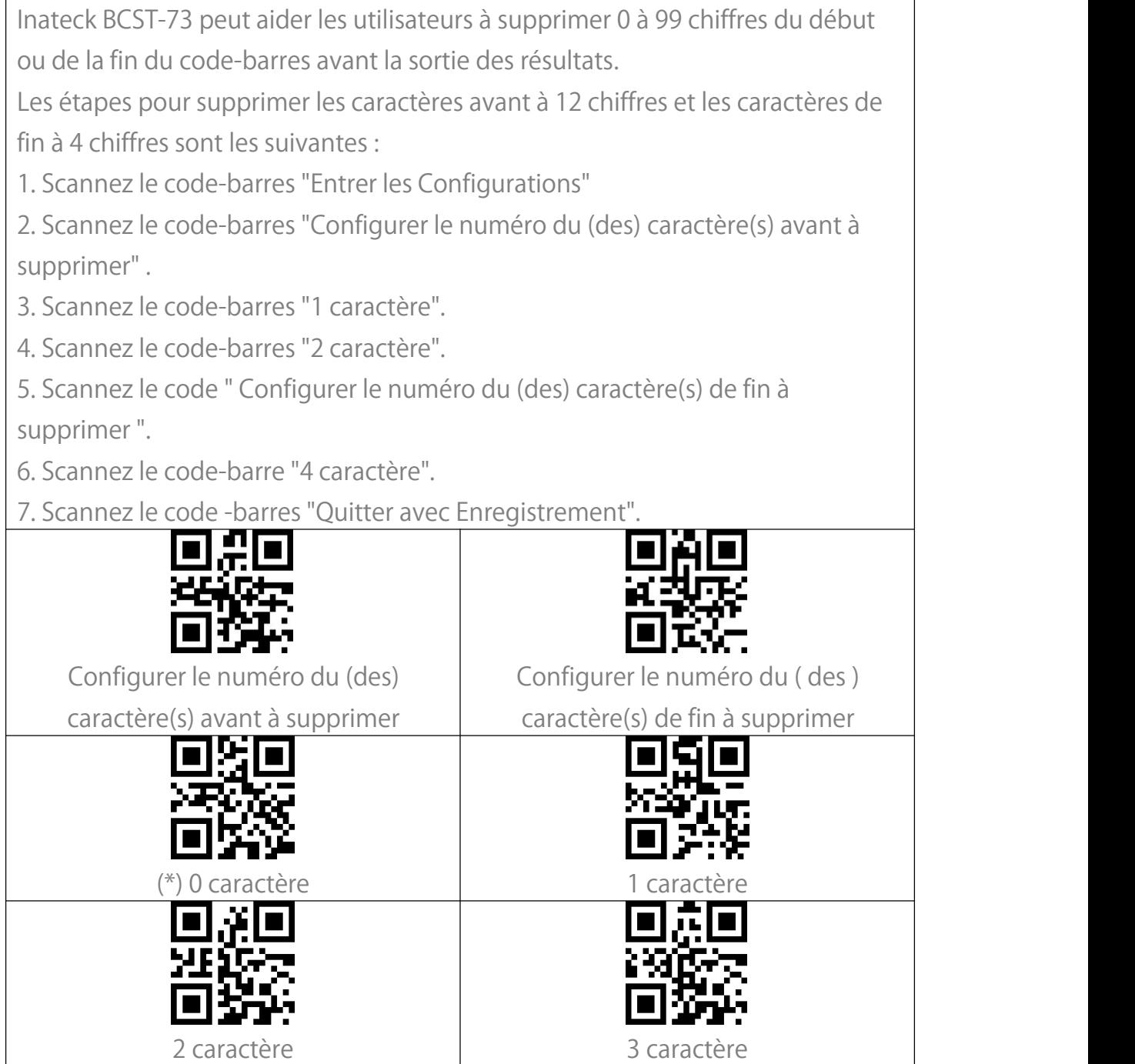

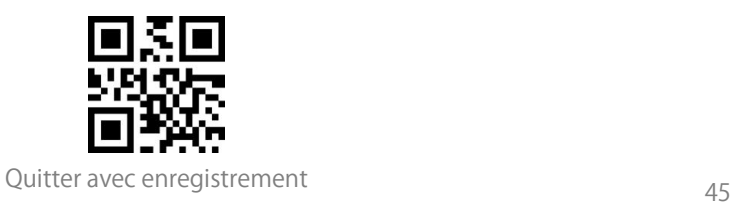

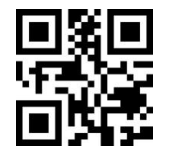

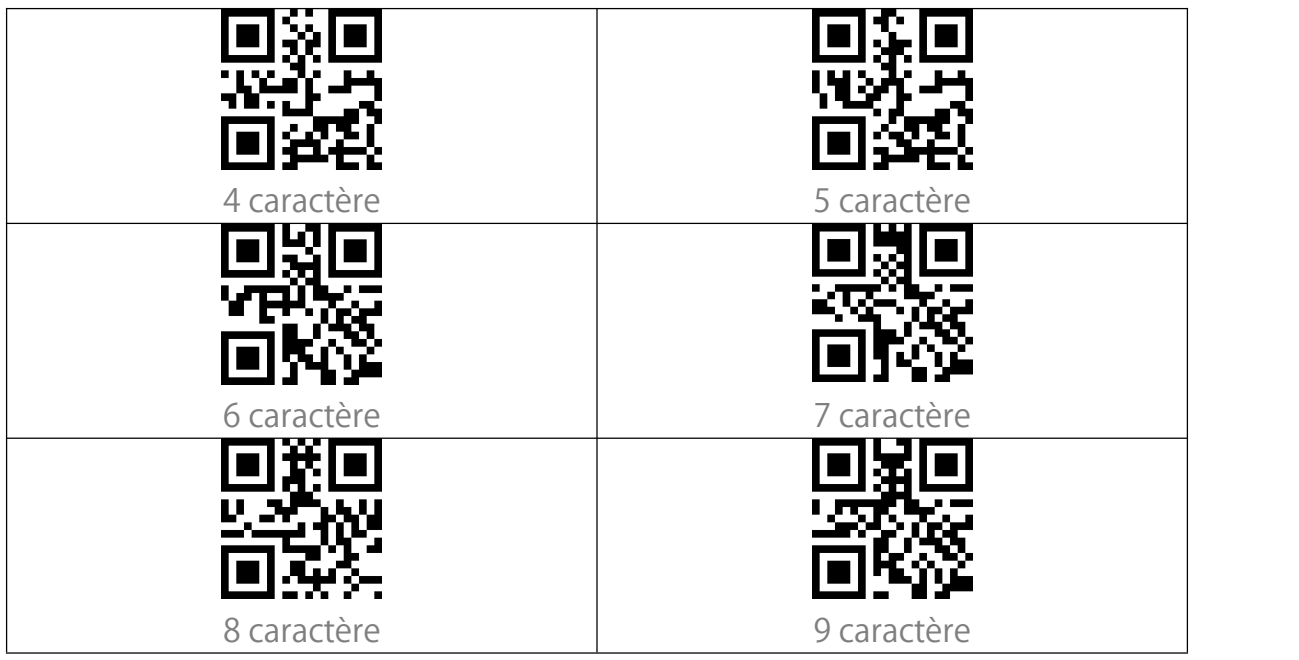

#### Lettres majuscules et minuscules

Inateck BCST-73 peut modifier toutes les lettres du code-barres en majuscule ou en minuscule. Bien que l'Inateck BCST-73 prend "Ne pas modifier la casse des lettres du codes à barres" comme configuration par défaut, vous pouvez toujours modifier la casse des lettres en scannant le code-barres correspondant ci-dessous.

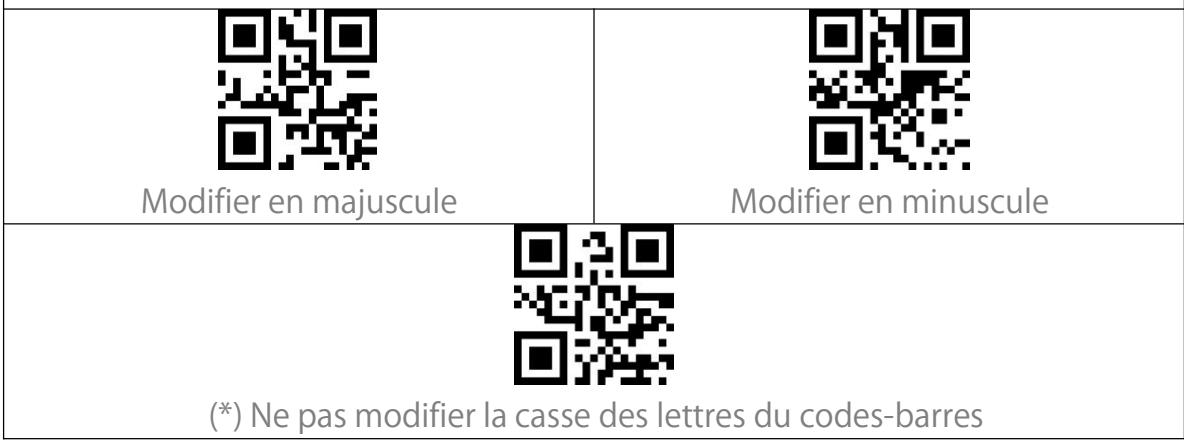

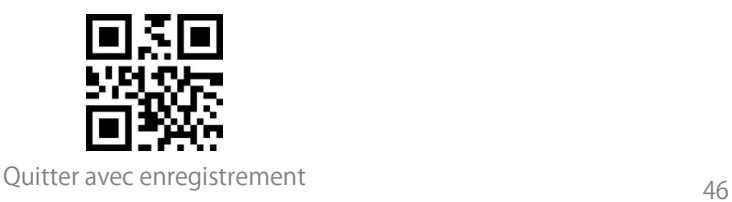

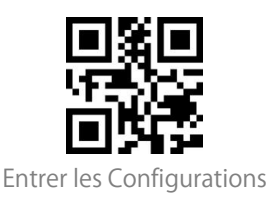

# Code additionnel

La présence du code additionnel peut être remarquée dans plusieurs types de codebarres tels qu'EAN-8, EAN-13, ISBN, ISSN, UPC-A et UPC-E. Composé de 2 ou 5 caractères, le code additionnel se trouve généralement sur le côté droit du code principal, mais avec une taille plus petite. Inateck BCST-73 ne pourra lire que le code principal si le code additionnel est désactivé.

#### Code additionnel à deux chiffres

En scannant le code-barres correspondant ci-dessous, vous pouvez décidez si un code additionnel à deux chiffres sera lu ou pas, ce genre de code additionnel sont appliqué pour EAN-8, EAN-13, ISBN, ISSN, UPC-A et UPC-E. Inateck BCST40 désactive le code additionnel à deux chiffres par défaut.

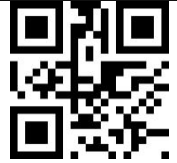

Activer le code additionnel à deux

chiffres

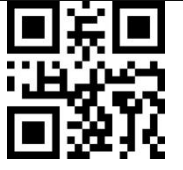

(\*)Désactiver le code additionnel à deux chiffres

Code additionnel à cinq chiffres

En scannant le code-barres correspondant ci-dessous, vous pouvez décidez si un code additionnel à cinq chiffres sera lu ou pas, ce genre de code additionnel sont appliqué pour EAN-8, EAN-13, ISBN, ISSN, UPC-A et UPC-E. Inateck BCST-73 désactive le code additionnel à cing chiffres par défaut.

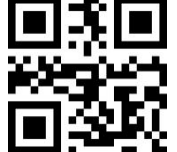

Activer le code additionnel à cinq chiffres

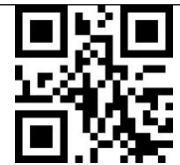

(\*)Désactiver le code additionnel à cinq chiffres

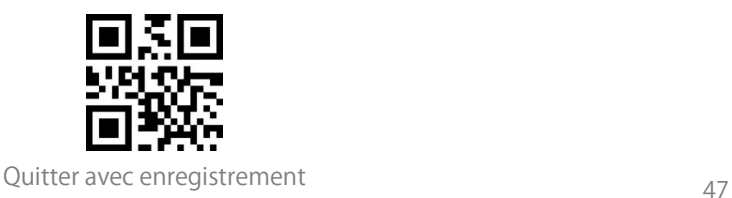

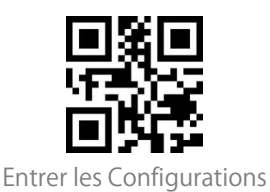

#### Mode de Reconnaissance Uniquement pour les Codes-barres avec Code Additionnel

Le scanner ne peut reconnaître les codes-barres avec un code supplémentaire que si vous avez configuré le mode comme "Reconnaissance Uniquement pour les Codes-barres avec Code Additionnel".

Le scanner peut reconnaître les codes-barres sans code additionnel si vous configurez le mode comme "Reconnaissance Non Seulement pour les

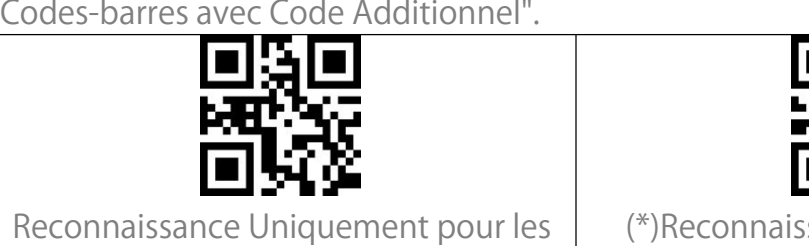

Codes-barres avec Code Additionnel

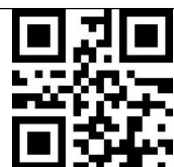

(\*)Reconnaissance Non Seulement pour les Codes-barres avec Code Additionnel

#### Caractère de séparateur

En scannant le code-barres correspondant ci-dessous, vous pouvez décidez si le séparateur "-" entre le code principal et le code additionnel ou pas. Cette configuration n'est applicable que pour le code additionnel, par exemple, le code ISBN et le code ISSN. L'Inateck BCST-73 désactive le séparateur par défaut.

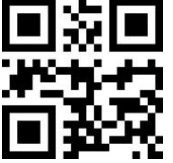

Ajouter un caractère de séparateur (\*)Ne pas ajouter de caractère de

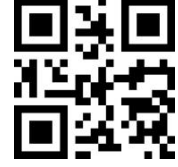

séparateur

## Verr Maj (Touche de verrouillage des majuscules)

Quand vous utilisez Inateck BCST-73 sous le système Windows, la lecture du code-barres peut être influencée par la touche de verrouillage des majuscules. Pour éviter l'erreur de sortie de résultat, vous pouvez activer « Ne Plus Sous Contrôle de Verr Maj»

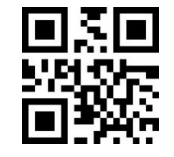

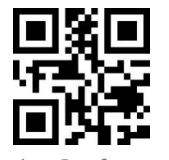

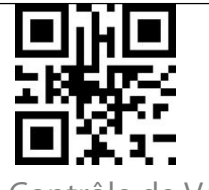

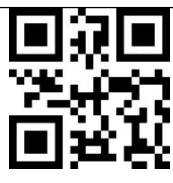

(\*) Sous Contrôle de Verr Maj Ne Plus Sous Contrôle de Verr Maj

### Ne saisir que les codes-barres qui commencent par des

### caractères spéciaux

Dans ce mode, vous pouvez configurer 1 à 6 chiffres comme caractères initiaux, et le scanner ne reconnaîtra que les codes-barres comportant ces caractères initiaux. Veuillez vous référer à l'annexe I pour connaître les caractères pris en charge.

Les étapes pour saisir code-barres commencent par caractère "A"ou "6":

- 1) Scannez "Entrer les configurations";
- 2) Scannez "Configurer le caractère au début du code à saisir";
- 3) Scannez caractère "A"dans Annexe I ;
- 4) Scannez caractère "6"dans Annexe I ;
- 5) Scannez "Quitter avec enregistrement".

N.B. : Après avoir configuré les caractères au début du code à saisir, BCST-73 ne saisira que les codes qui commencent par ces caractères. Pour désactiver cette fonction, veuillez svp scanner "Entrer les configurations", "Saisir code-barres commencent par tous genres de caractères", et "Quitter avec enregistrement".

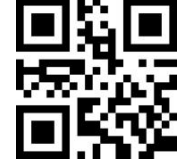

Configurer le caractère au début du code à saisir

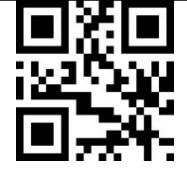

Ne saisir que les codes-barres qui commencent par des caractères spéciaux

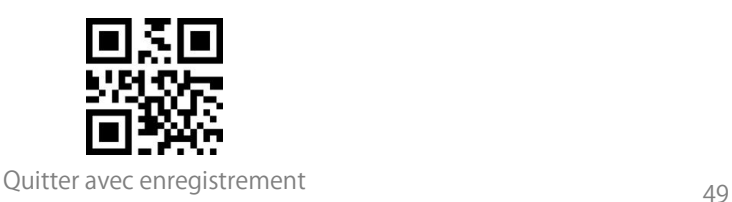

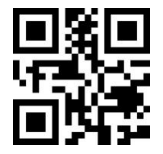

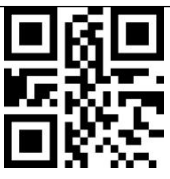

(\*) Saisir code-barres commencent par tous genres de caractères

Saisir Code-barres inverse 1D

Le code-barres inverse fait référence au code-barres 1D avec des lignes blanches sur un fond noir (La reconnaissance des différents codes-barres 2D inverses est configurée séparément.

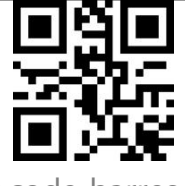

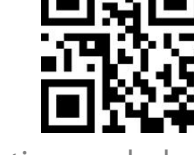

Activer code-barres inverse (\*) Désactiver code-barres inverse

Cacher codes-barres qui commencent par des caractères

#### spéciaux

Certains caractères spéciaux au début du code 128 et code 39 consistent à indiquer un paramètre du produit. Par exemple, "P" se réfère à Part Number, alors que "Q" se réfère à Quantité. Inateck BCST-73 peut cacher ce genre de caractères spéciaux de code 128 ou de code 39, tels que D, K, P, Q, S, V, 1P, 1T, 10D, 17V, 2P et 4L. Après la configuration pour cacher ces caractères, ces derniers ne seront plus saisis. La configuration par défaut active la saisie de ce genre de caractères.

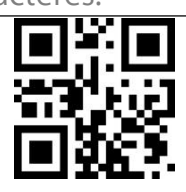

Cacher caractères spéciaux au début

du code

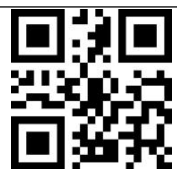

(\*) Saisir caractères spéciaux au début

du code

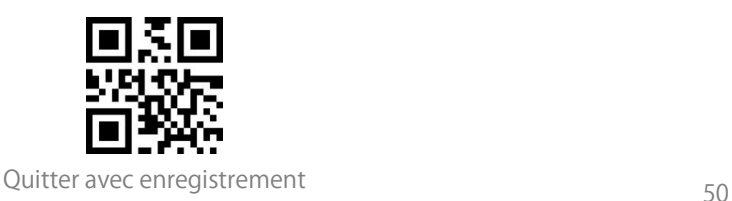

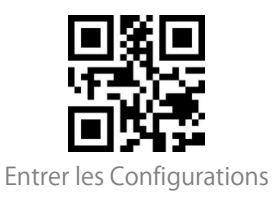

## Fonction d'horodatage

L'horodatage indique le temps (heures, minutes, secondes) et la date(jour/mois/année). Le BCST-73 ne saisit pas l'horodatage par défaut. Vous pouvez activer cette fonction. De plus, vous pouvez ne saisir que le temps/la date, ou saisir les deux ensembles. Après la configuration, l'horodatage sera affiché sous format 24-heure, ajouté à la sortie de chaque code-barres.

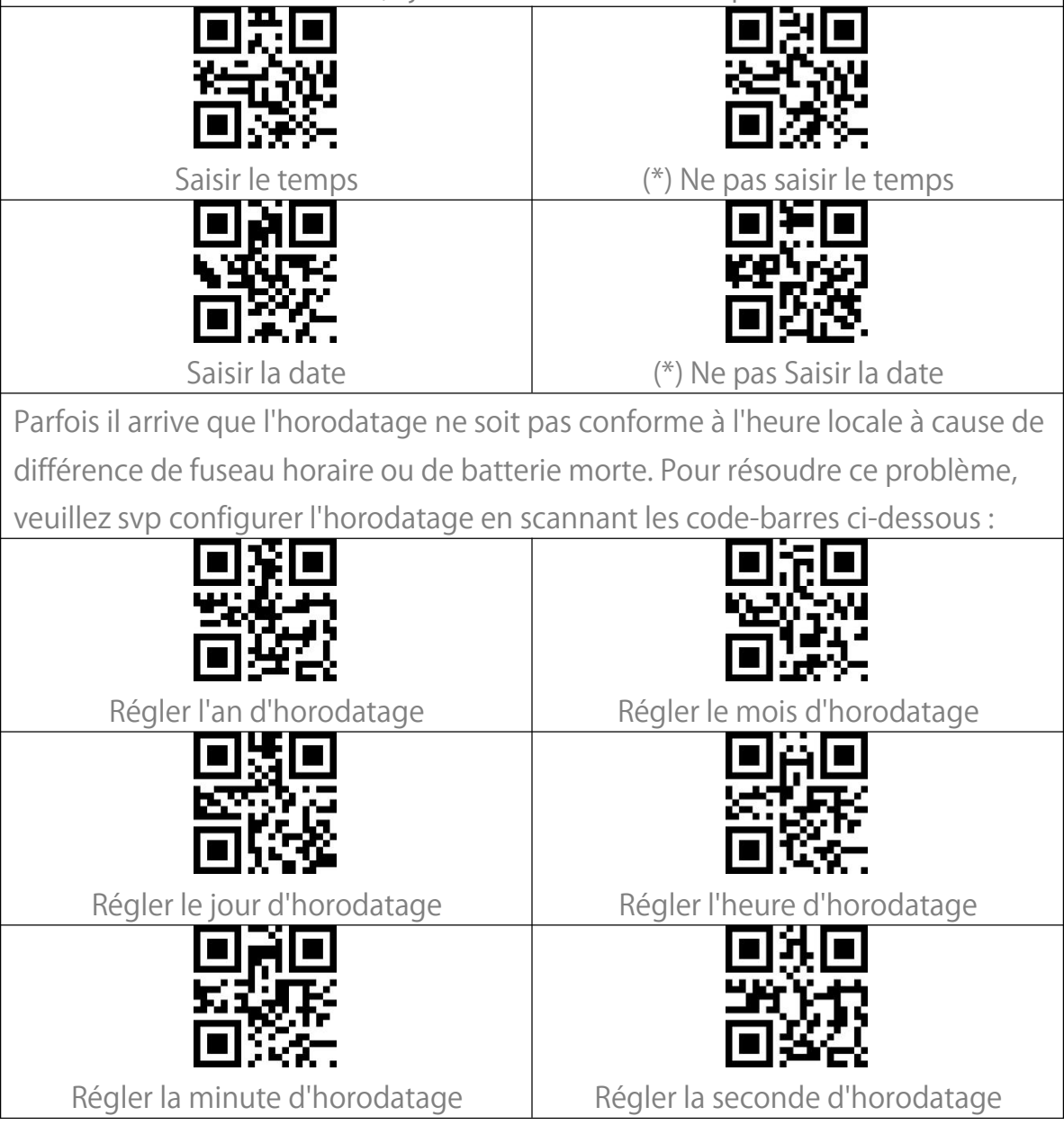

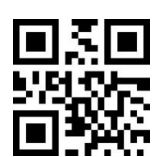

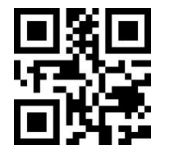

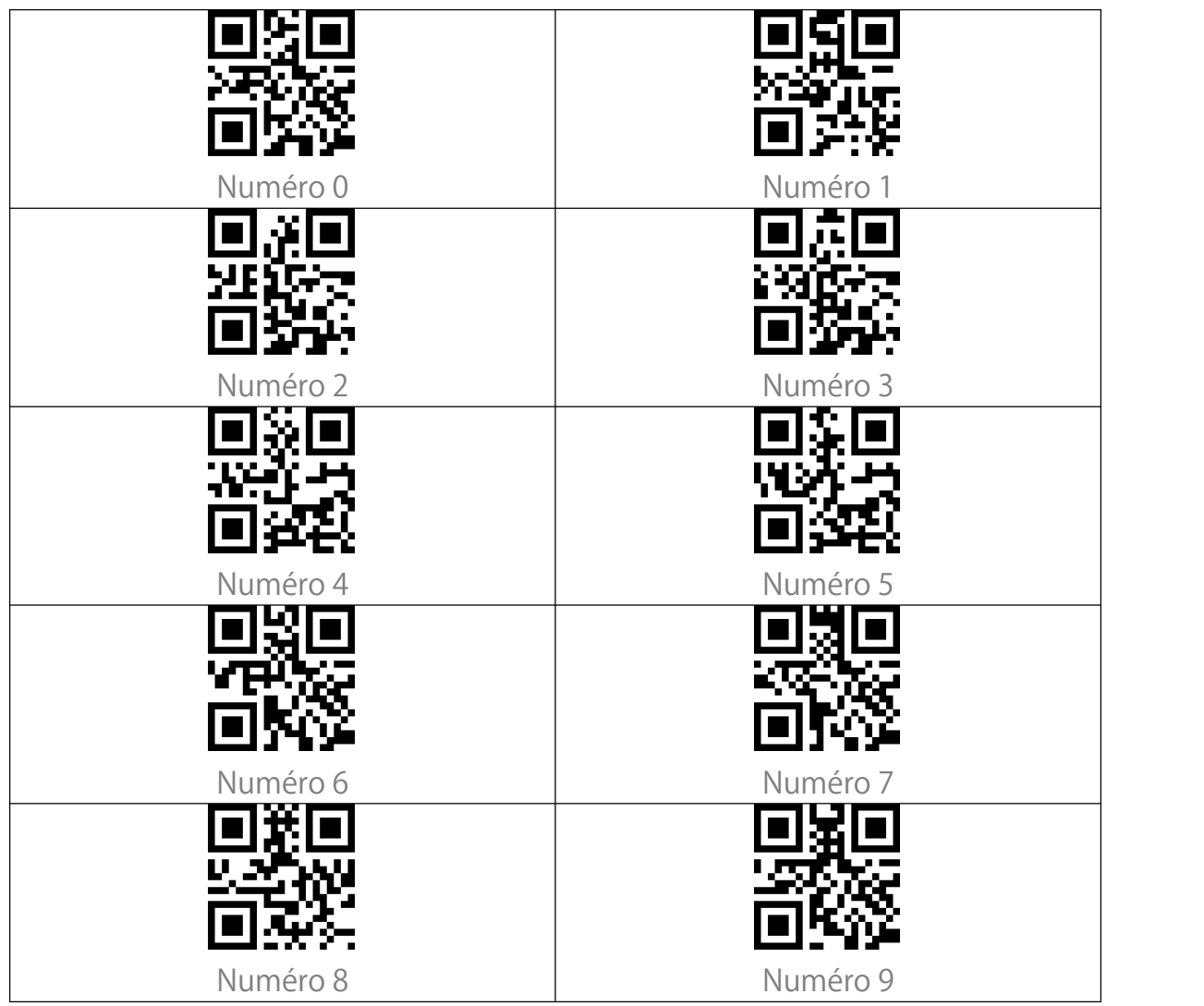

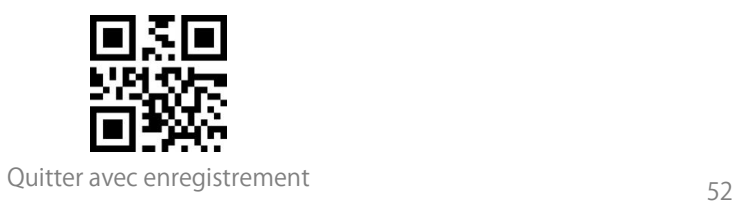

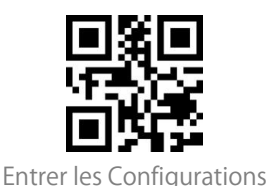

Par exemple, les étapes pour configurer l'horodatage "09:34:07 2019/04/18":

1. Scannez "Entrer les configurations";

2. Scannez "Régler l'an d'horodatage";

3. Scannez "Numéro 1";

4. Scannez "Numéro 9";

5. Scannez "Régler le mois d'horodatage"

6. Scannez "Numéro 4"

7. Scannez "Régler le jour d'horodatage";

8. Scannez "Numéro 1";

9. Scannez "Numéro 8";

10. Scannez "Régler l'heure d'horodatage";

11. Scannez "Numéro 9"

12. Scannez "Régler la minute d'horodatage";

13. Scannez "Numéro 3";

14. Scannez "Numéro 4";

15. Scannez "Régler la seconde d'horodatage";

16. Scannez "Numéro 7";

17. Scannez "Quitter avec enregistrement".

N.B. : L'an se varie de 2000 à 2099

#### Utilisation de codes-barres raccourcis

Il existe deux types de codes-barres de raccourci.

1. Type de saisie : Ces codes-barres de raccourci vous permettent de saisir

rapidement certains caractères. Veuillez vous référer à l'annexe I.

2. Type de fonction : Ces codes-barres de raccourci fonctionnent soit seuls, soit en combinaison. Veuillez vous référer à l'Annexe II et à l'Annexe III.

Si le code-barres de raccourci est Activé et que vous scannez des codes-barres de raccourci du type de saisie, BCST-73 produira les caractères correspondants. Lorsque vous scannez les codes-barres de raccourci de type fonction, BCST-73 simule l'effet sur un clavier, comme une touche de fonction autonome ou une combinaison de touches.

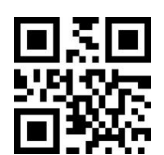

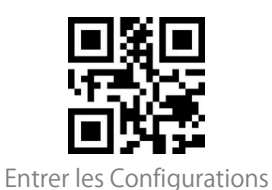

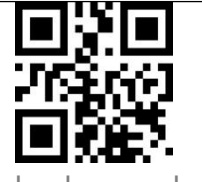

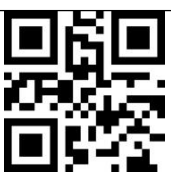

Activer Codes-barres de raccourci (\*)Désactiver Codes-barres de raccourci

### Configurations du format de codage des données

Pour permettre à l'hôte d'imprimer des données chinoises dans un format de code donné, vous pouvez compléter le paramètre en lisant le code-barres " Format de codage des données ". Par défaut, le scanner sort les données au format de codage GBK.

1. Format de données d'origine, le format de sortie du codage des données est étroitement lié à l'environnement de génération du code. Le format de sortie peut être GBK ou UNICODE.

2. Le GBK (GB2312) est applicable à des logiciels comme Notepad, Excel, etc.

3. L'UNICODE est applicable à des logiciels tels que WORD, etc.

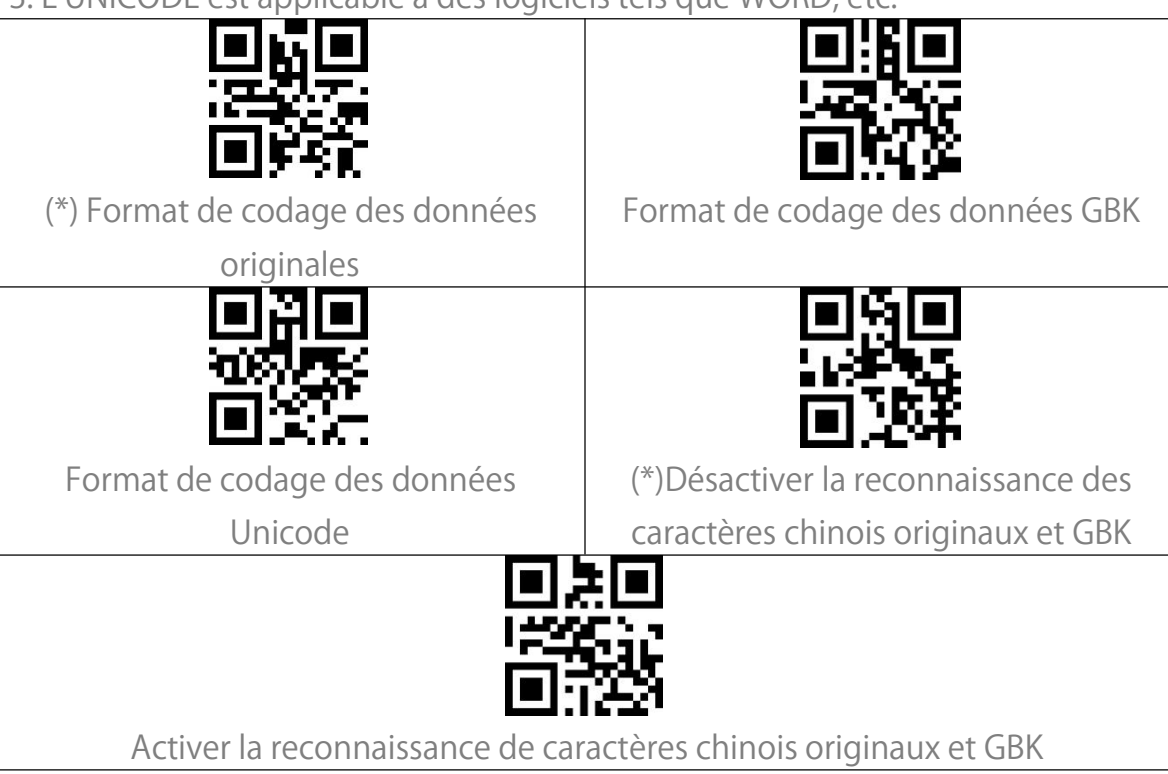

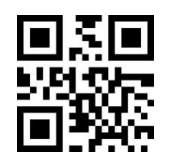

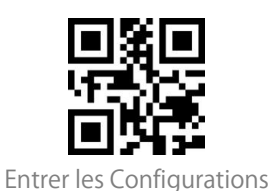

### Remplacer le GS (^]) par un caractère spécifique

Le BCST-73 permet de remplacer le caractère de séparation GS (^]) par des caractères spécifiques. Par défaut, le scanner désactive cette fonction. Les étapes à suivre pour remplacer le caractère de séparation GS par le caractère "A" sont les suivantes :

1. Scannez le code-barres " Entrer les Configuration ".

2. Scannez le code-barres " Remplacer GS par d'autres caractères ".

3. Scannez le code-barres "A" de l'annexe I.

4. Scannez le code-barres " Quitter avec Enregistrer ".

Note : Une fois que vous avez terminé de configurer le caractère de

remplacement en suivant les étapes ci-dessus, le BCST-73 active

automatiquement la fonction de remplacement du GS par d'autres caractères. Si vous souhaitez désactiver cette fonction, scannez à tour de rôle les codes-barres

" Entrer les Configuration " - " Désactiver Remplacer GS par d'autres caractères " -

" Quitter avec Enregistrer ".

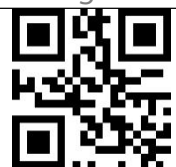

Activer Remplacer GS par d'autres caractères

Configurer le caractère de

remplacement

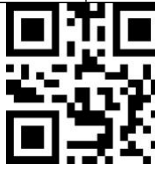

(\*)Désactiver Remplacer GS par d'autres caractères

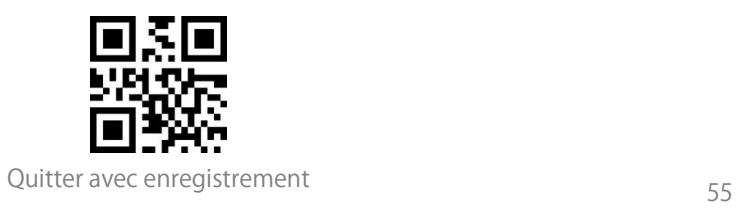

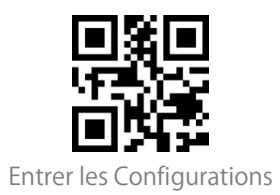

## Annexe I : Caractères

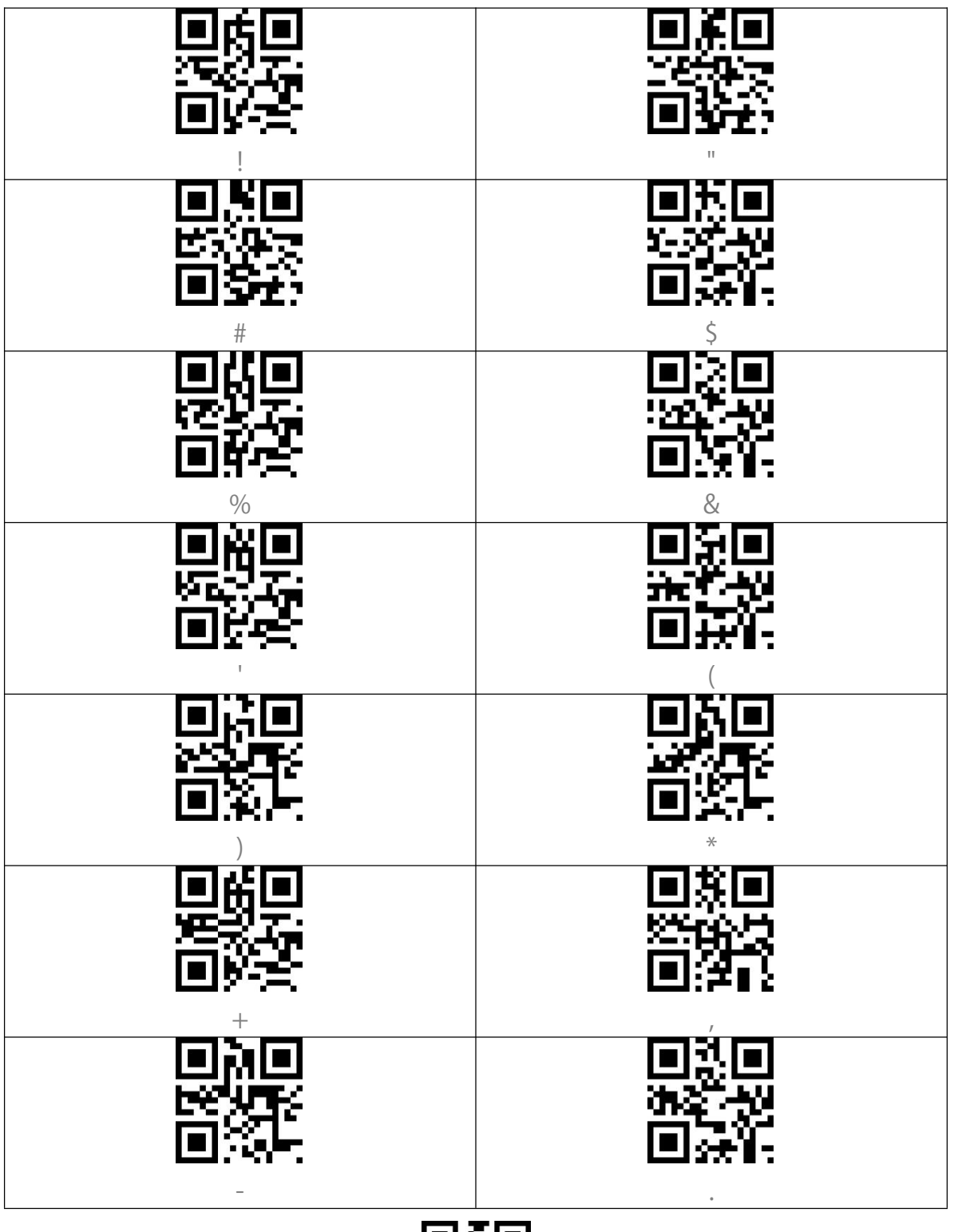

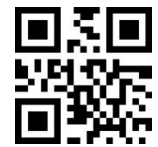

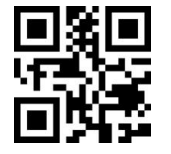

Entrer les Configurations

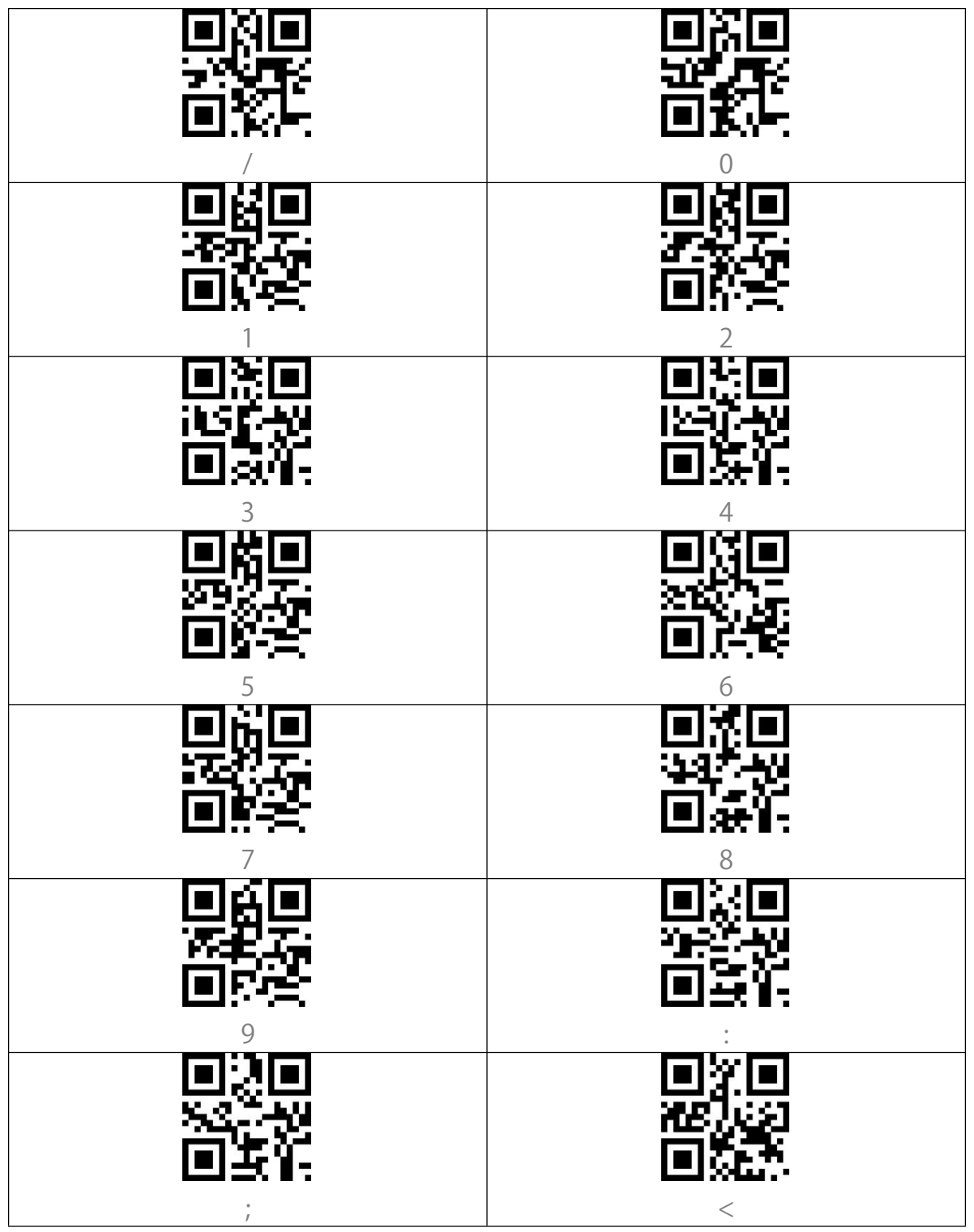

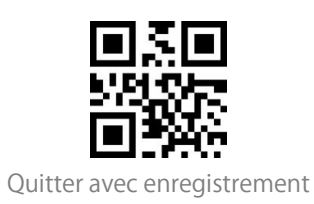

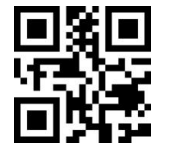

Entrer les Configurations

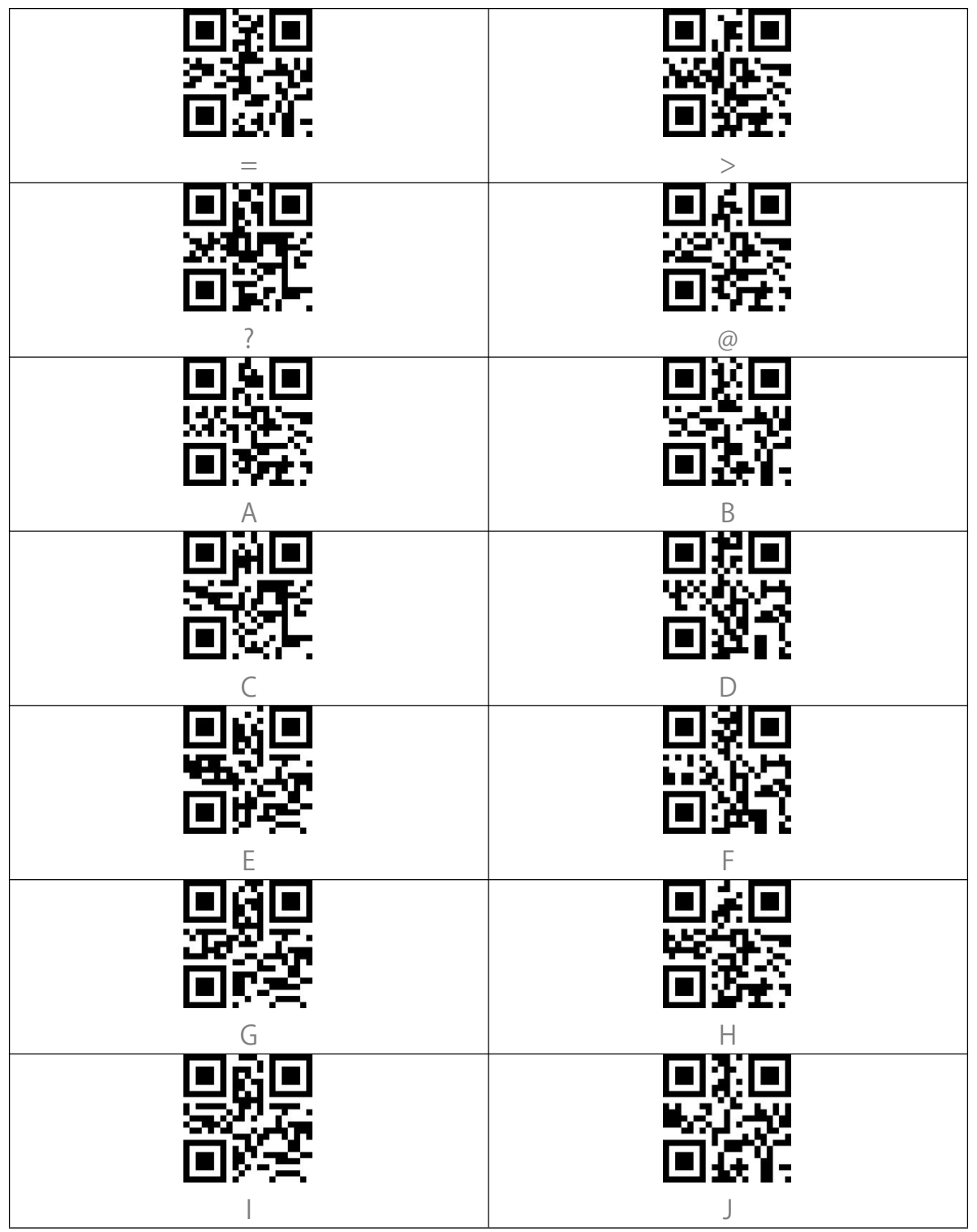

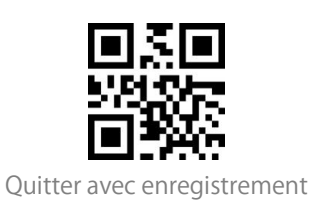

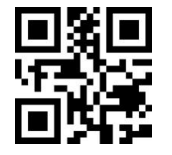

Entrer les Configurations

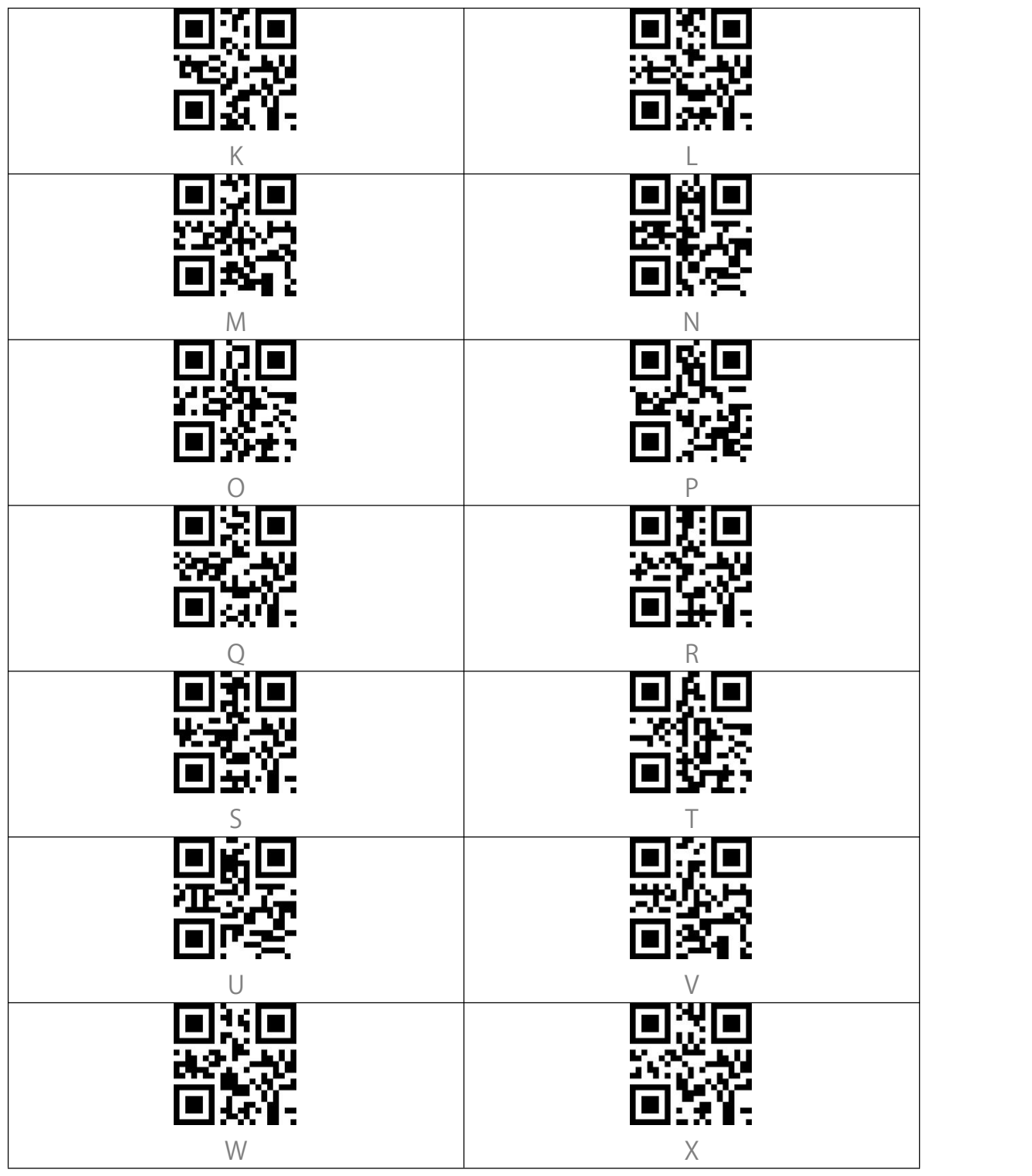

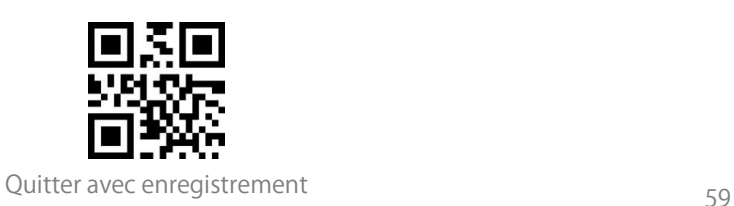

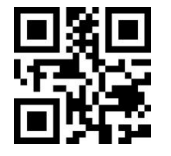

**Entrer les Configurations** 

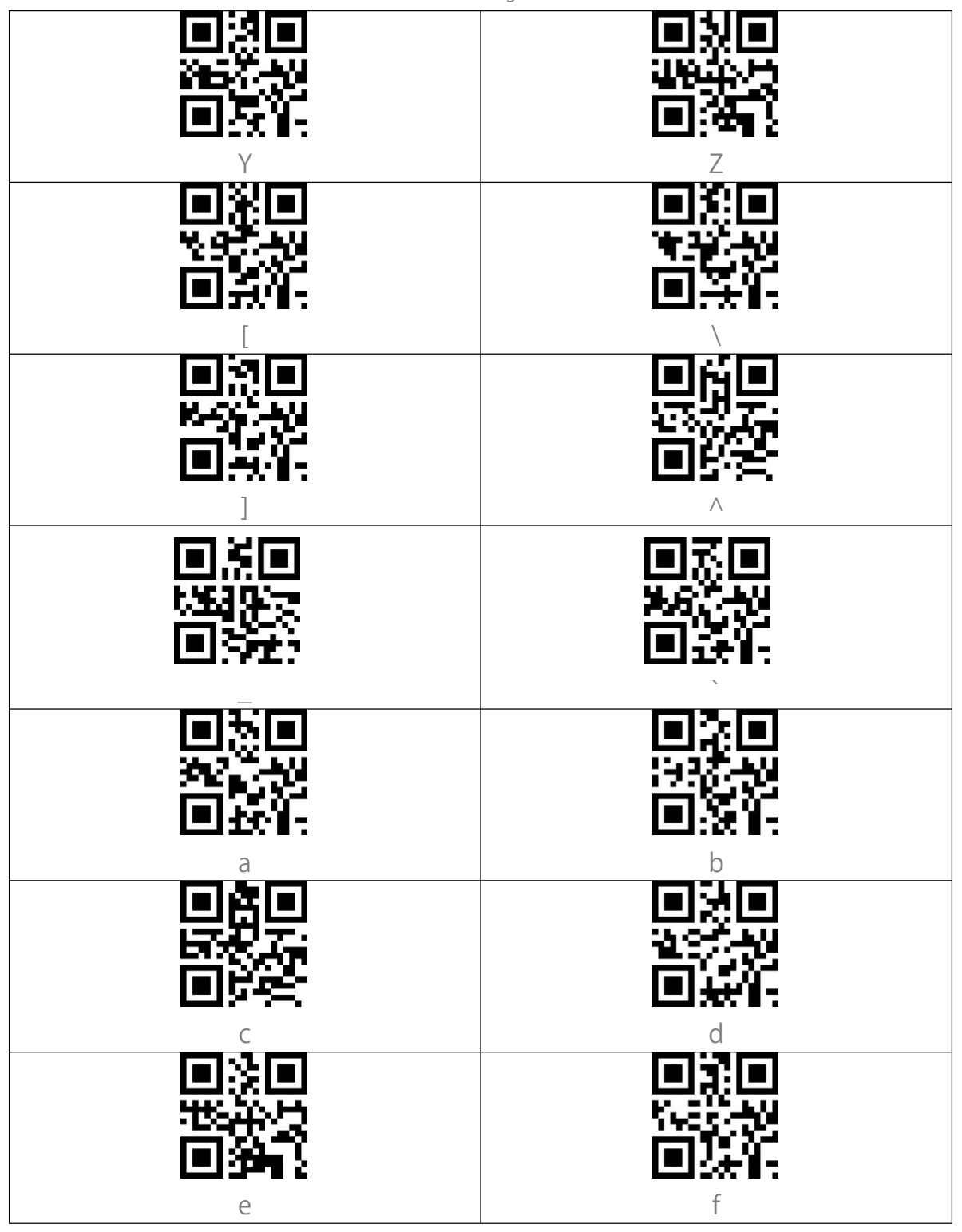

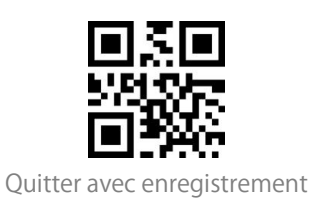

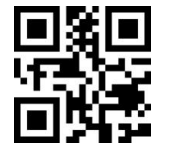

Entrer les Configurations

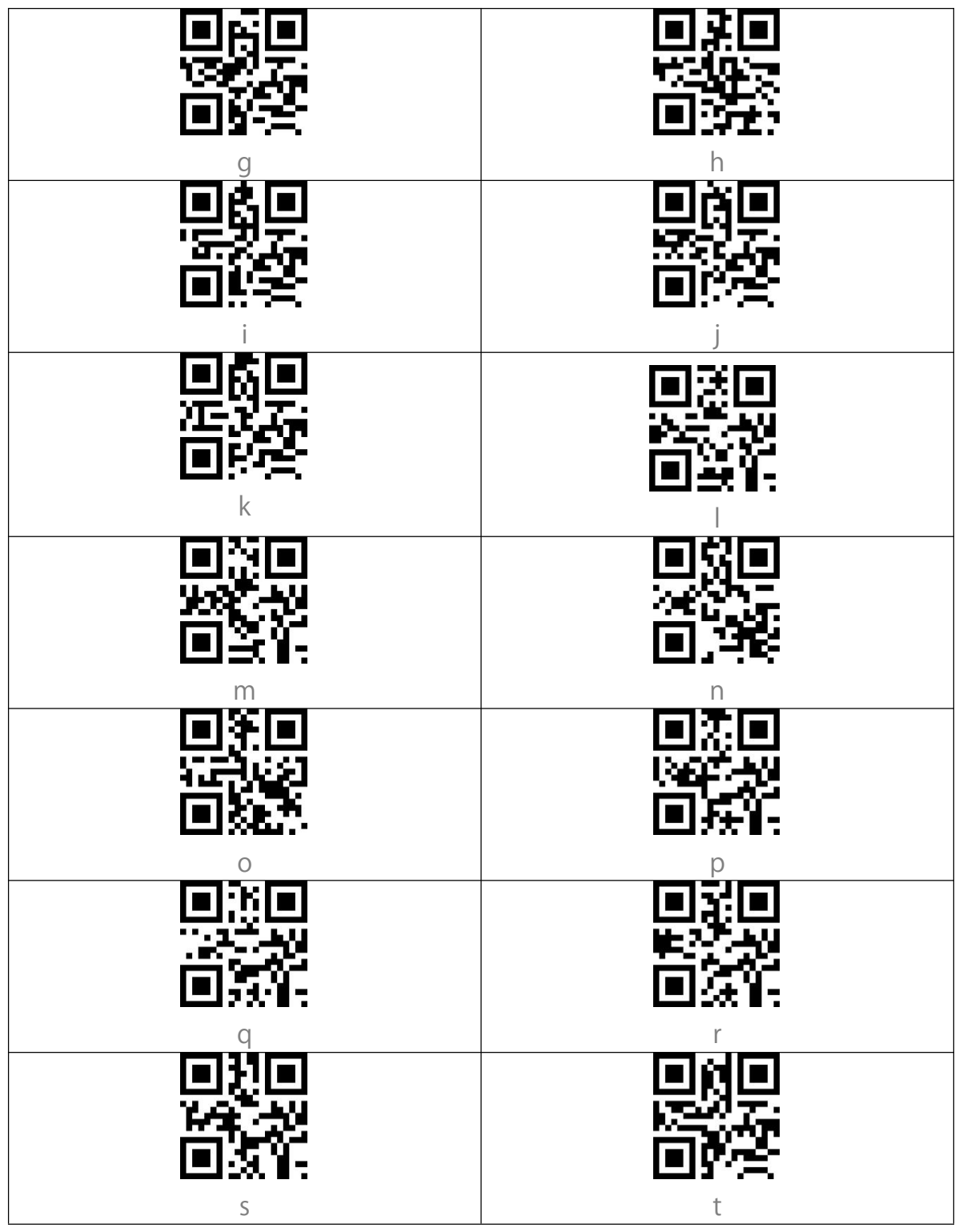

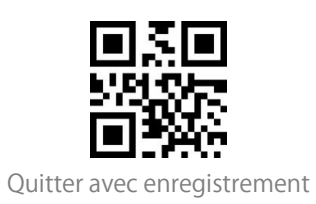

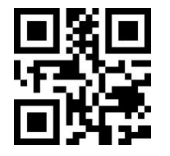

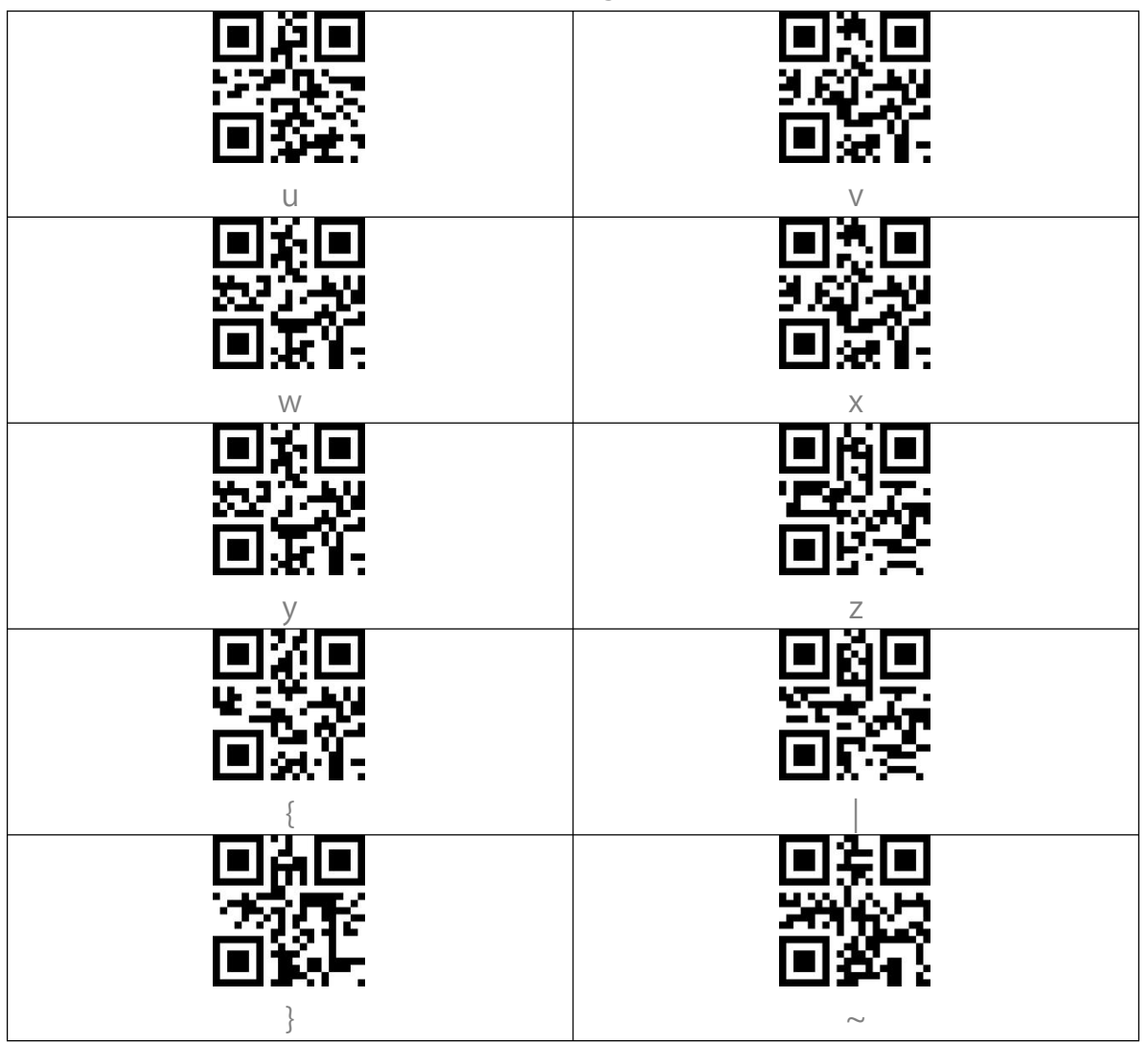

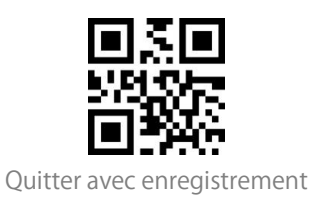

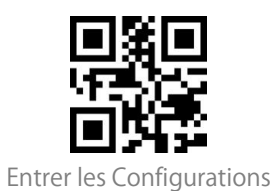

# **Annexe** Ⅱ **: Touche de fonction indépendante**

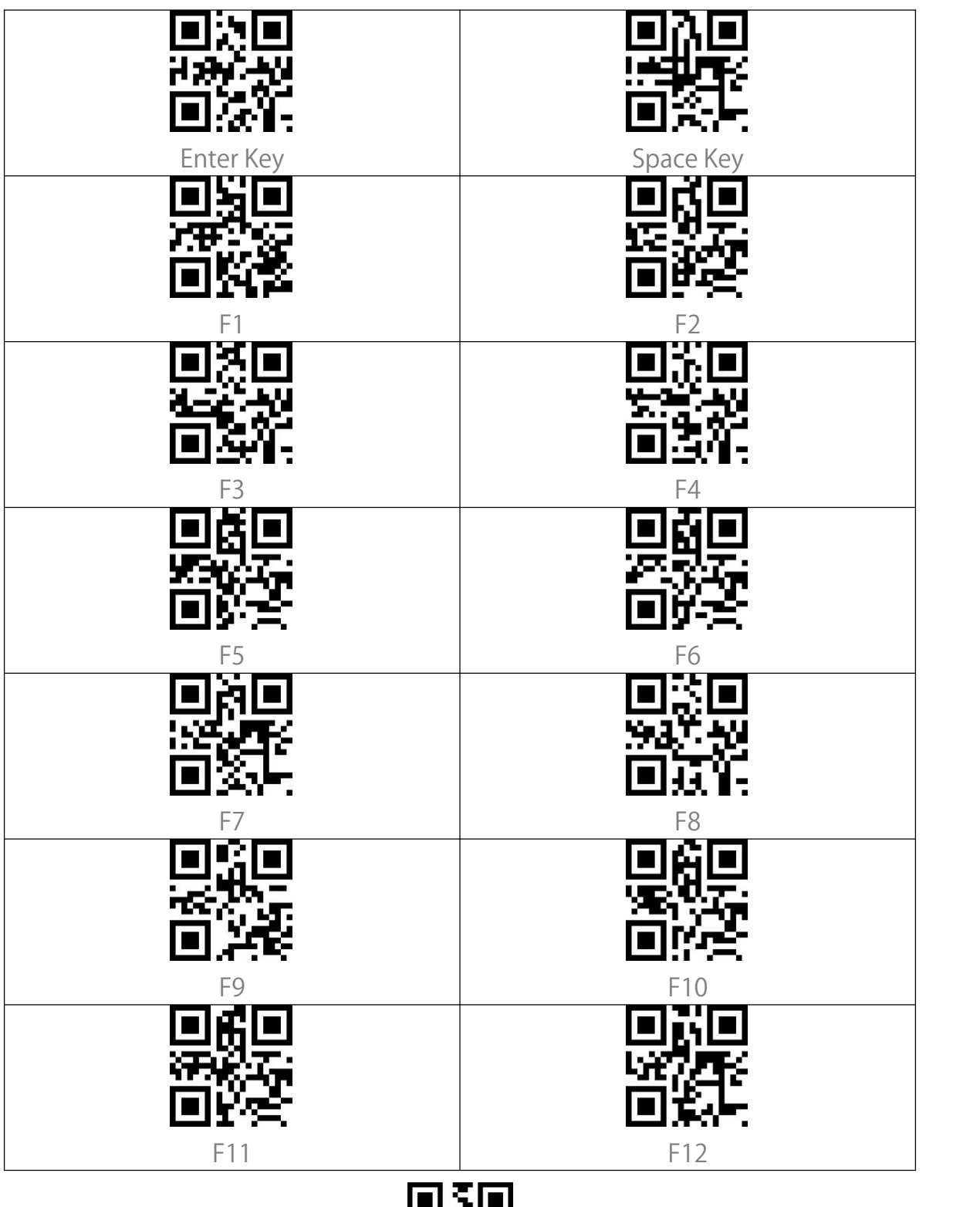

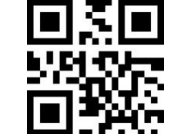

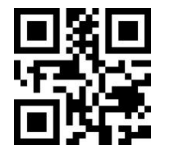

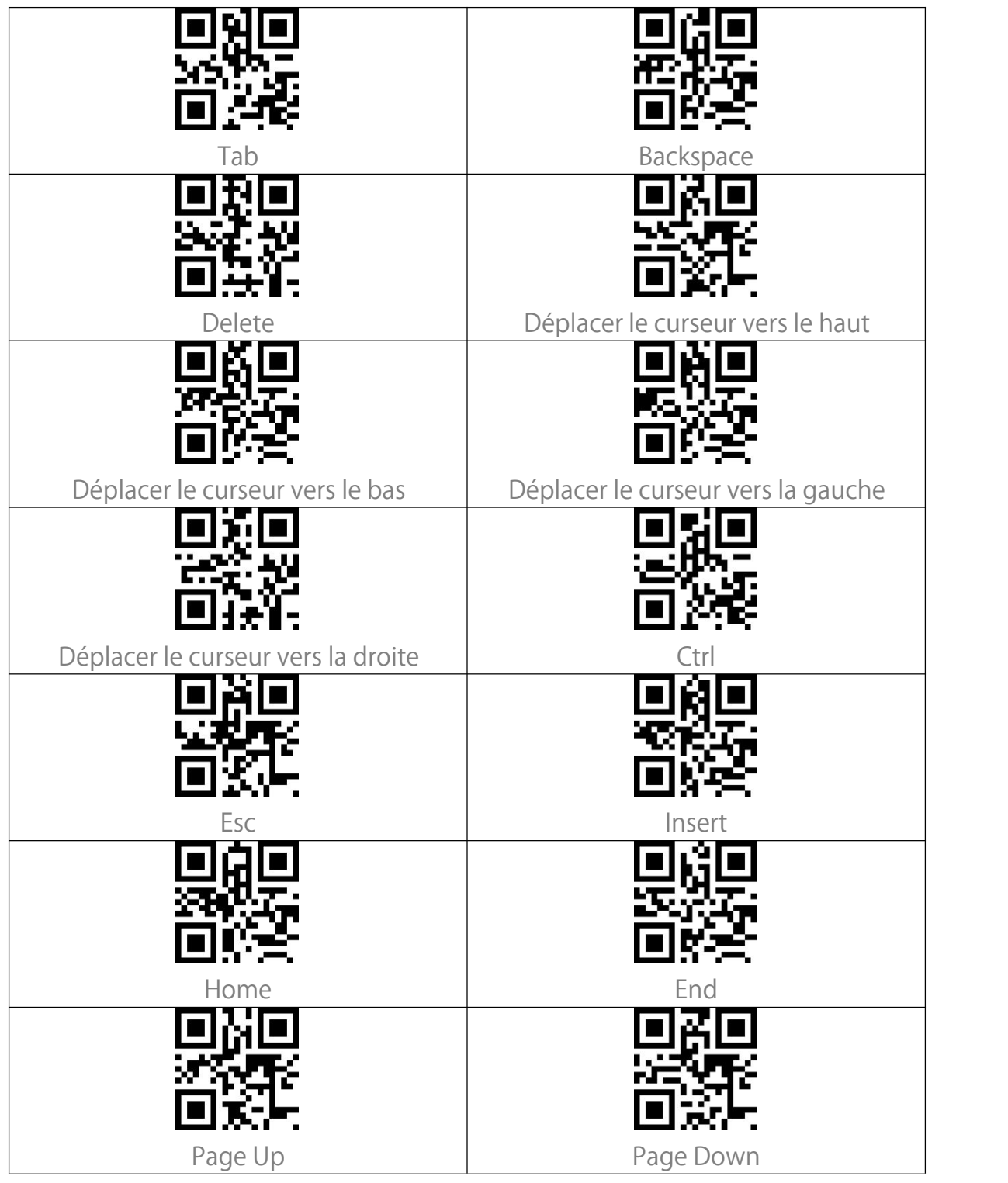

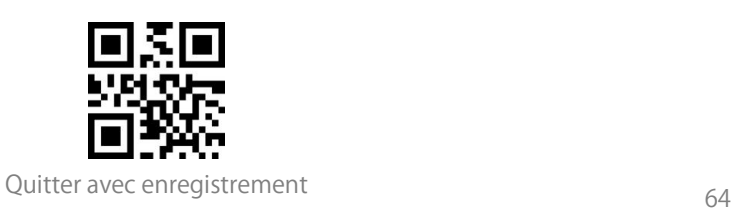

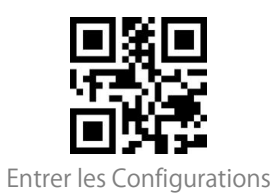

# **Annexe** Ⅲ **: Combinaisons de touches de fonction**

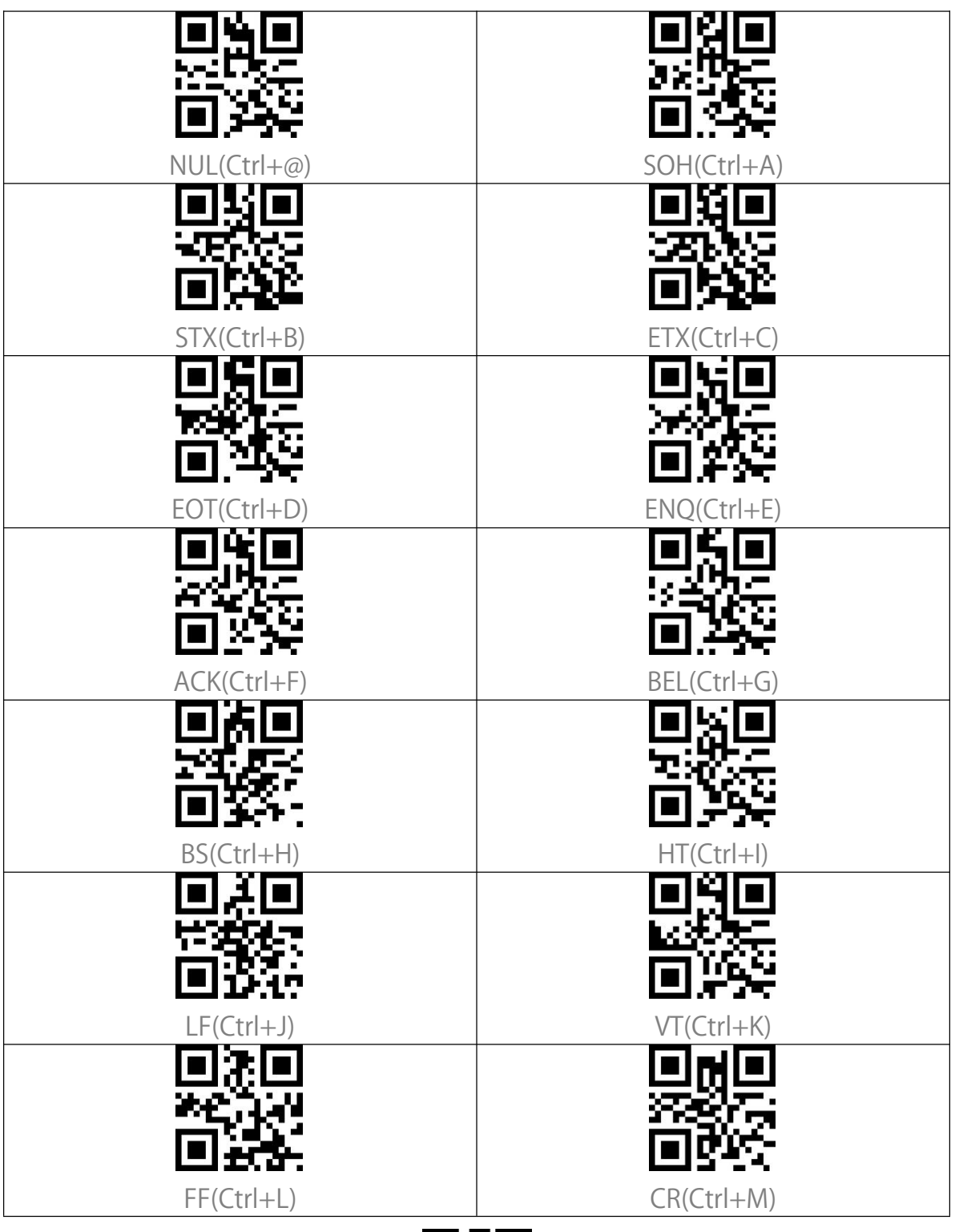

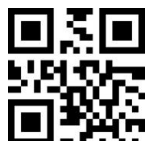

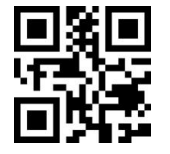

Entrer les Configurations

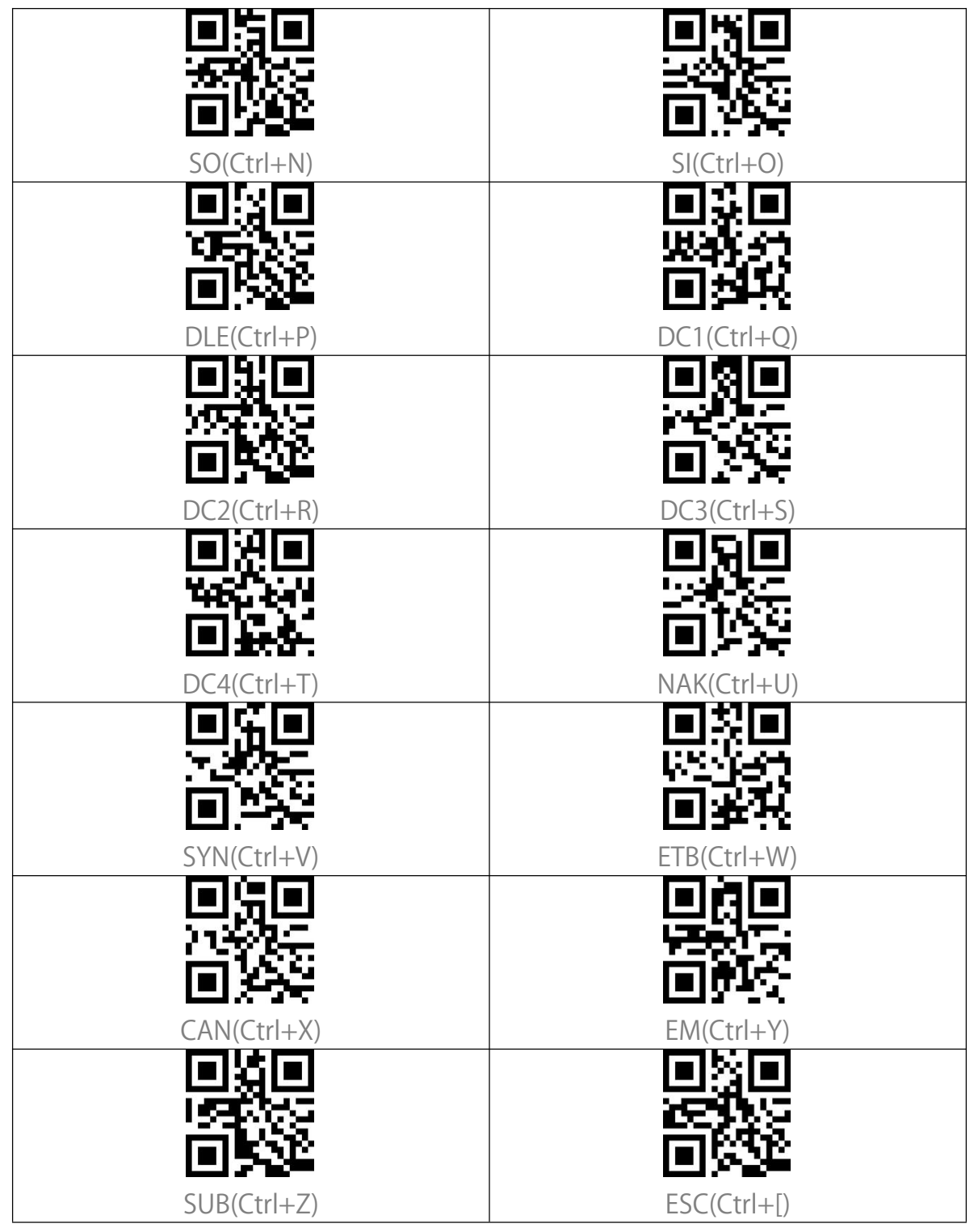

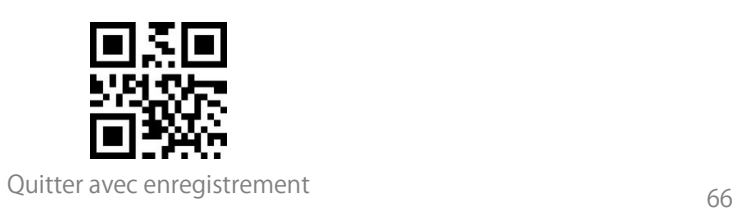

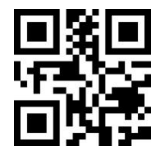

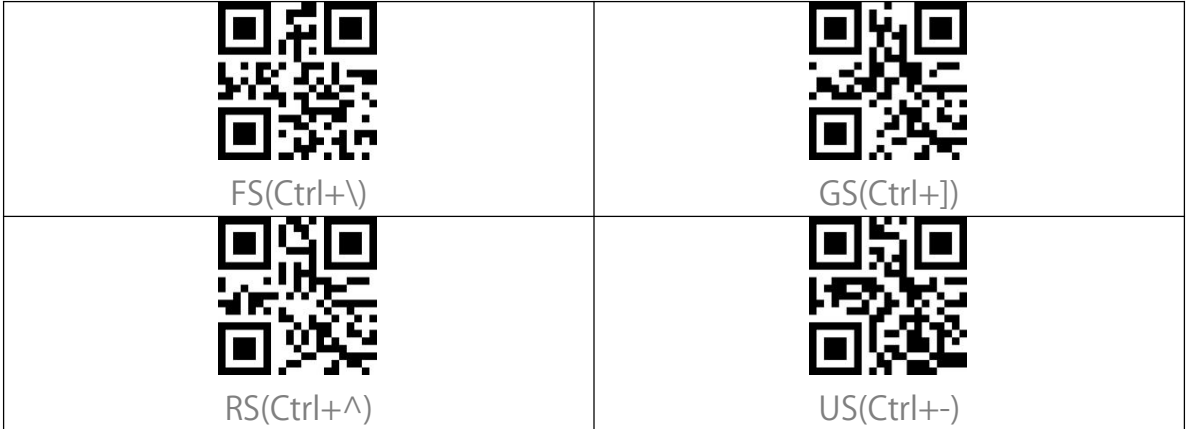

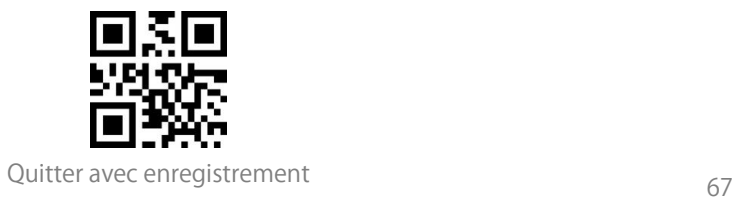